# **SAMSUNG**

# Руководство пользователя

QBC (QB24C QB43C QB50C QB55C QB65C QB75C QB85C) QBC-N (QB55C-N QB65C-N QB75C-N QB85C-N) QBC-T (QB24C-T) QHC (QH43C QH50C QH55C QH65C QH75C) QMC (QM32C QM43C QM50C QM55C QM65C QM75C QM85C) SHC (SH37C)

Цвет и дизайн изделия зависят от модели, а содержимое руководства может изменяться без предварительного уведомления с целью усовершенствования.

Устройства модели QBC, QBC-N, QBC-T, QM32C рекомендуется использовать не более 16 часов в день.

Использование устройства более 16 часов может привести к аннулированию гарантии.

В следующих случаях может взиматься плата за обслуживание:

- (а) если специалист прибудет на вызов, но не обнаружит неисправности изделия (это возможно, если вы не ознакомились с руководством пользователя).
- (б) если вы передадите изделие в ремонтный центр, но специалисты центра не обнаружат никаких дефектов (это возможно, если вы не ознакомились с руководством пользователя).

Вы будете проинформированы о размере платы за обслуживание до визита специалиста.

#### © Samsung

Авторские права на это руководство принадлежат компании Samsung. Использование или воспроизведение данного руководства целиком или его отдельных частей без разрешения Samsung запрещено. Любые торговые марки, за исключением Samsung, являются собственностью их соответствующих правообладателей.

# Содержание

### [Перед использованием изделия](#page-4-0)

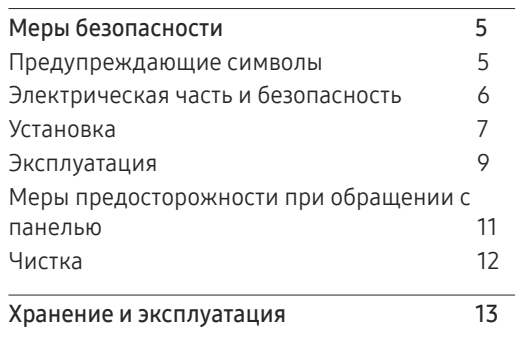

### [Подготовка](#page-13-0)

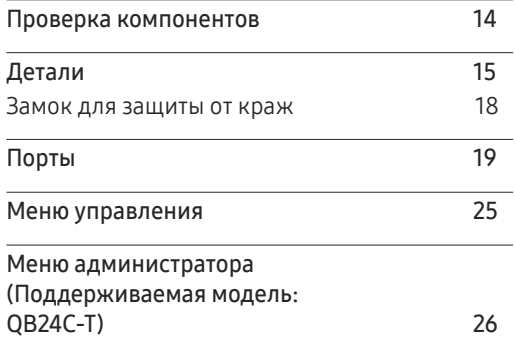

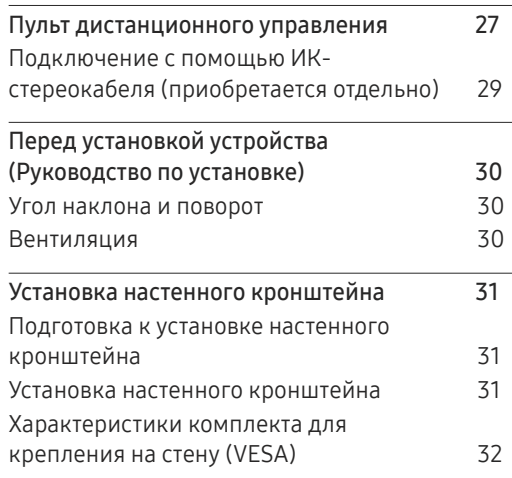

### [Использование сенсорного](#page-32-0)  [монитора \(Поддерживаемая](#page-32-0)  [модель: QB24C-T\)](#page-32-0)

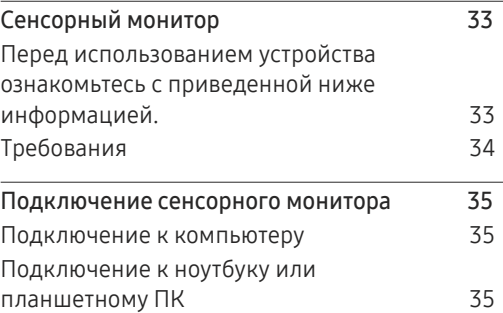

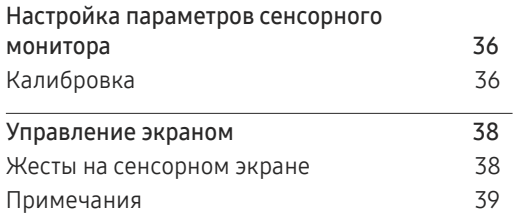

## [Подключение и использование](#page-39-0)  [устройства-источника сигналов](#page-39-0)

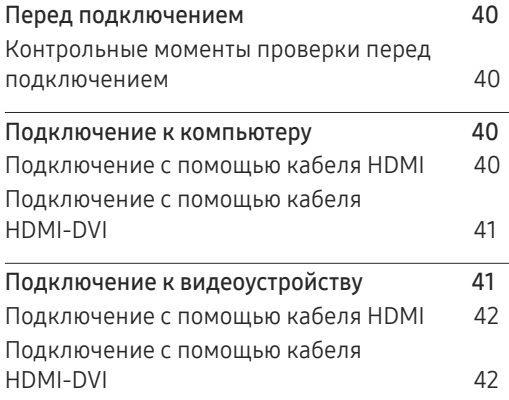

# Содержание

## [Подключение звуковой системы и](#page-42-0)  [видеоустройства с помощью кабеля HDMI](#page-42-0) 43 [Подключение к аудиосистеме](#page-42-0) 43 [Подключение кабеля ЛВС](#page-42-0) 43 [Изменение источника входного сигнала](#page-43-0) 44

[Источник](#page-43-0) 44

### [Управление несколькими](#page-44-0)  [дисплеями](#page-44-0)

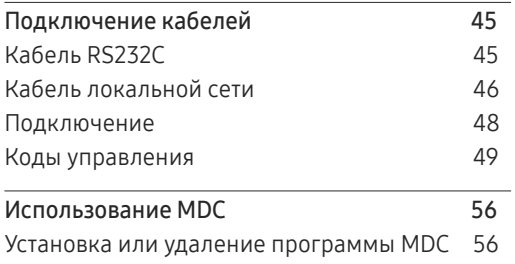

## [Главный экран](#page-56-0)

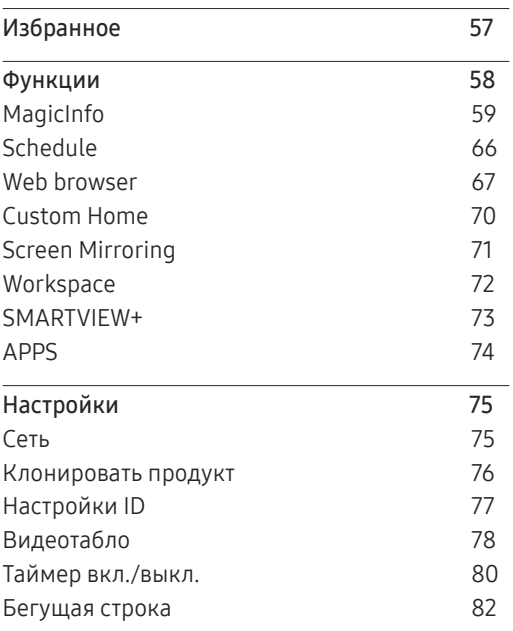

#### [Меню](#page-82-0)

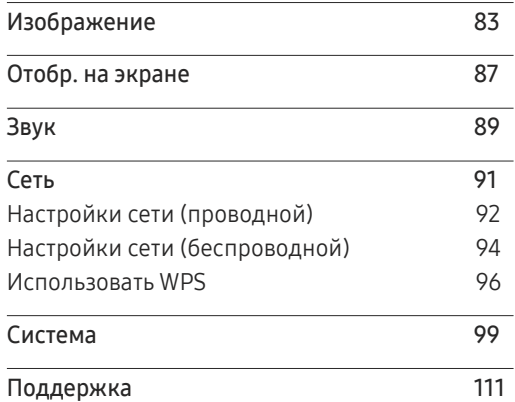

## [Руководство по поиску и](#page-112-0)  [устранению неисправностей](#page-112-0)

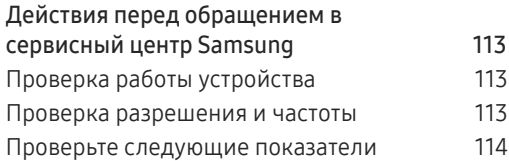

# Содержание

## [Технические характеристики](#page-119-0)

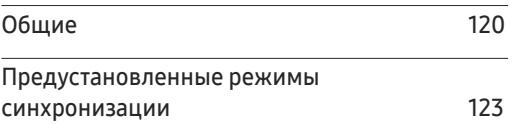

## [Приложение](#page-125-0)

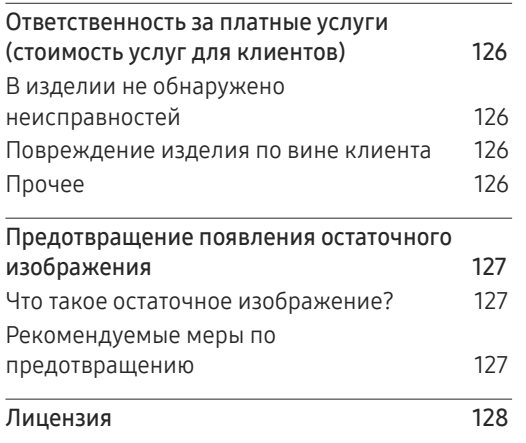

# <span id="page-4-0"></span>Перед использованием изделия Глава 01

# Меры безопасности

Приведенные ниже инструкции по технике безопасности позволят обеспечить вашу личную безопасность и предотвратить повреждение имущества. Внимательно прочитайте следующую информацию для обеспечения надлежащего использования устройства.

## Предупреждающие символы

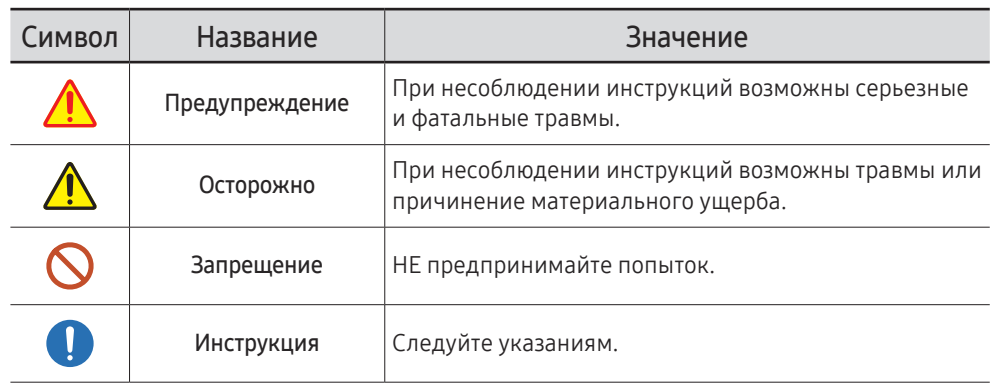

#### ОСТОРОЖНО

#### ОПАСНОСТЬ ПОРАЖЕНИЯ ТОКОМ! НЕ ОТКРЫВАТЬ!

ОСТОРОЖНО: ЧТОБЫ ИЗБЕЖАТЬ ПОРАЖЕНИЯ ЭЛЕКТРИЧЕСКИМ ТОКОМ, НЕ ОТКРЫВАЙТЕ КРЫШКУ (ЗАДНЮЮ КРЫШКУ). ВНУТРИ УСТРОЙСТВА НЕТ ЧАСТЕЙ, ОБСЛУЖИВАНИЕ КОТОРЫХ МОЖЕТ ПРОИЗВОДИТЬСЯ ПОЛЬЗОВАТЕЛЕМ. ВСЕ ОПЕРАЦИИ ПО ОБСЛУЖИВАНИЮ ДОЛЖНЫ ВЫПОЛНЯТЬСЯ ТОЛЬКО КВАЛИФИЦИРОВАННЫМИ СПЕЦИАЛИСТАМИ.

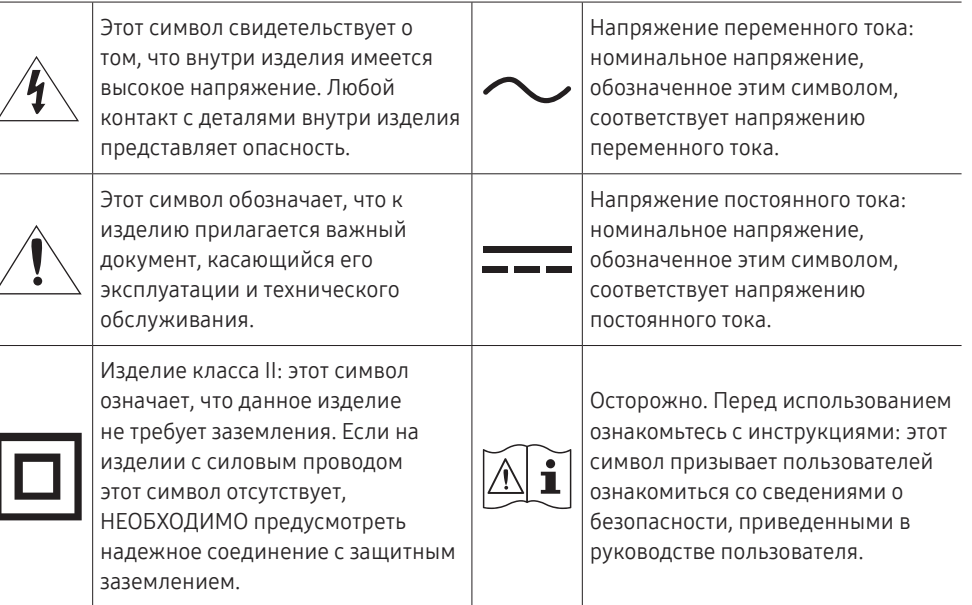

## <span id="page-5-0"></span>Электрическая часть и безопасность

" Следующие изображения приведены только для справки. Реальные ситуации могут отличаться от изображенных.

## Предупреждение

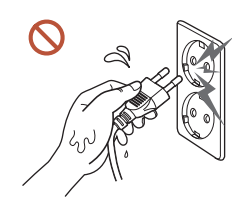

Не трогайте кабель питания влажными руками.

При несоблюдении этого требования возможно поражение электрическим током.

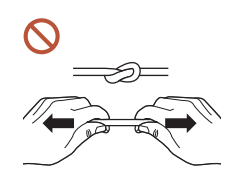

Не перегибайте и не натягивайте кабель питания. Не оставляйте кабель питания под тяжелыми предметами.

Повреждения кабеля может стать причиной повреждения изделия, поражения электрическим током или возгорания.

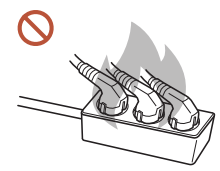

Не подключайте несколько устройств к одной розетке электросети.

Перегрев розетки электросети может стать причиной пожара.

- Полностью вставляйте вилку, чтобы она была надежно зафиксирована.  $\blacksquare$ Ненадежное соединение может стать причиной пожара.
- С помощью сухой ткани удалите пыль вокруг контактов вилки питания или розетки электросети.

Накопившаяся пыль может привести к возгоранию.

Подключите вилку питания к заземленной розетке электросети. (За исключением устройств, не поддерживающих заземление)

Иначе, возможно поражение электрическим током или получение травмы.

Не используйте поврежденный кабель или вилку питания либо ненадежно  $\Omega$ закрепленную розетку электросети.

Иначе, возможно поражение электрическим током или получение травмы.

## <span id="page-6-0"></span>Осторожно

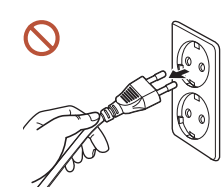

При отключении кабеля питания от розетки электросети держите его за вилку.

Иначе, возможно поражение электрическим током или получение травмы.

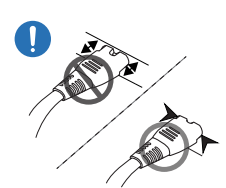

#### Вилка питания должна быть надежно подключена к порту.

Ненадежное подключение вилки питания к порту может привести к ее случайному отсоединению или увеличить риск перегрева вследствие перегрузки по току, что может стать причиной возникновения аварийных ситуаций.

#### Используйте только кабель питания, прилагаемый к вашему устройству Samsung. Не используйте кабель питания с другими устройствами.

Иначе, возможно поражение электрическим током или получение травмы.

При подключении кабеля питания оставляйте свободный доступ к розетке электросети.

В случае возникновения сбоя в работе устройства необходимо полностью отключить подачу питания путем отсоединения кабеля питания. Изделие нельзя полностью отключить, используя только кнопку питания на пульте дистанционного управления.

#### Не отключайте кабель питания во время использования устройства.

Возможно повреждение изделия или поражение электрическим током.

## Установка

## Предупреждение

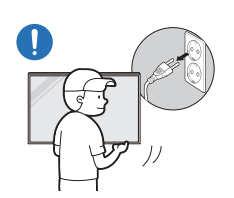

При перемещении изделия отключите выключатель питания и отсоедините кабель питания и все остальные подключенные кабели.

Повреждение кабеля может стать причиной возгорания или поражения электрическим током.

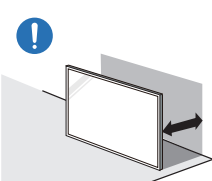

Устройство следует устанавливать на достаточном расстоянии от стены, чтобы обеспечить хорошую вентиляцию.

Повышенная температура может стать причиной возгорания.

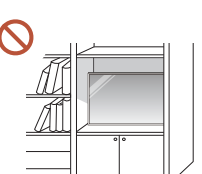

Не устанавливайте устройство в плохо вентилируемых местах, например, на книжных полках или в шкафах.

Повышенная температура может стать причиной возгорания.

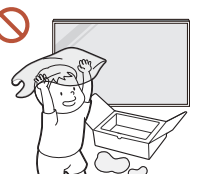

Пластиковую упаковку следует хранить в месте, недоступном детям.

Детям запрещается играть с пластиковой упаковкой, так как это может стать причиной удушья.

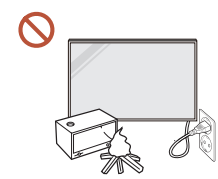

Избегайте установки кабеля питания (источника пост. питания) и самого устройства вблизи источников тепла.

(Свечи, репелленты от комаров, сигареты, спреи, нагревательные устройства, места воздействия прямого солнечного света и т.д.)

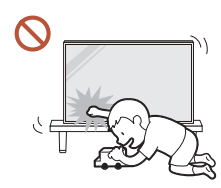

#### Надежно закрепите устройство во время установки, чтобы не допустить его падения.

Ненадежное крепление устройства может привести к его случайному падению во время детских игр и, как следствие, к повреждению устройства или нанесению травмы ребенку.

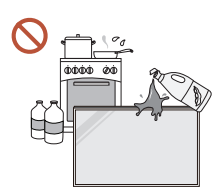

 $\blacksquare$ 

#### Не устанавливайте устройство в кухне или неподалеку от кухонного стола.

Пищевое масло, например, соевое, может повредить или деформировать устройство.

#### Установка настенного крепления должна выполняться специалистом. U. Установка неквалифицированным персоналом может стать причиной травм. Используйте только утвержденные подставки.

При установке устройства в месте с нестандартными условиями эксплуатации могут возникнуть серьезные проблемы с качеством из-за внешних факторов. Таким образом, перед установкой обратитесь в центр по обслуживанию клиентов Samsung.

(Места скопления мелкой пыли, места использования химических веществ, места со слишком высокой или низкой температурой, места с повышенным уровнем влажности или воды, транспортные средства, такое как автомобиль, аэропорты и станции, подверженные непрерывной эксплуатации на протяжении долгого периода времени и т.д.)

# Осторожно

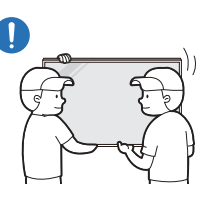

#### Не уроните изделие во время его перемещения.

Устройство может упасть и стать причиной получения травмы или повреждения устройства.

- Не кладите устройство лицевой стороной вниз. Возможно повреждение экрана.
- Длительное воздействие прямых солнечных лучей на экран может привести к  $\infty$ обесцвечиванию его поверхности.

## <span id="page-8-0"></span>Эксплуатация

## Предупреждение

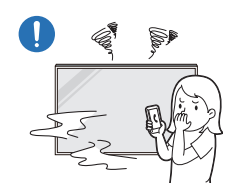

Если устройство издает странный звук, выделяет запах гари или дым, немедленно отключите кабель питания и обратитесь в сервисный центр Samsung.

Иначе, возможно поражение электрическим током или получение травмы.

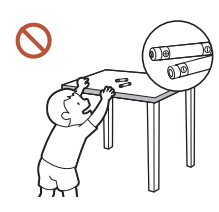

Храните батарейки от пульта дистанционного управления и мелкие аксессуары в недоступном для детей месте. Убедитесь, чтобы дети их случайно не проглотили.

Если ребенок проглотил батарею, необходимо срочно обратиться к врачу.

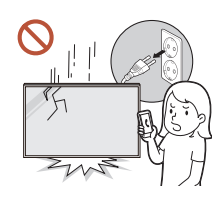

Если вы уроните устройство или оно будет повреждено, выключите выключатель питания и отсоедините кабель питания. Затем обратитесь в сервисный центр Samsung.

При продолжительном использовании устройства возможно возгорание или поражение электрическим током.

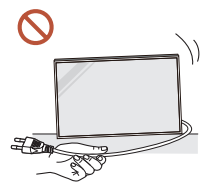

Не передвигайте изделие, таща его за кабель питания или любой другой кабель.

Повреждения кабеля может стать причиной повреждения изделия, поражения электрическим током или возгорания.

Следите за тем, чтобы вентиляционные отверстия не были заблокированы скатертью или занавеской.

Повышенная температура может стать причиной возгорания.

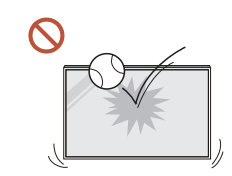

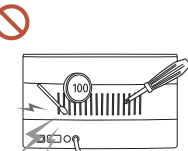

#### Не подвергайте устройство силовому воздействию.

- При этом возможно повреждение дисплея.
- Иначе, возможно поражение электрическим током или получение травмы.

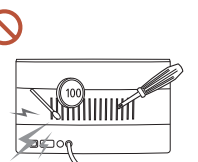

Не вставляйте металлические предметы (спицы, монеты, заколки и т. д.) или легковоспламеняющиеся предметы (бумагу, спички и т. д.) в изделие (через вентиляционные отверстия или порты ввода-вывода и т. д.).

- В случае попадания посторонних веществ в устройство необходимо отключить его и отсоединить кабель питания. Затем обратитесь в сервисный центр Samsung.
- Это может стать причиной повреждения изделия, поражения электрическим током или возгорания.

Не помещайте на верх емкости с водой (вазы, горшки, бутылки и т. д.) или металлические предметы.

- В случае попадания воды в устройство необходимо отсоединить кабель питания. Затем обратитесь в сервисный центр Samsung.
- Это может стать причиной повреждения изделия, поражения электрическим током или возгорания.

#### Во время молний или грозы выключите устройство и отсоедините кабель питания.

Иначе, возможно поражение электрическим током или получение травмы.

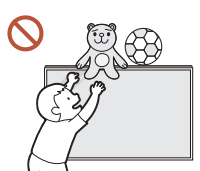

Не помещайте тяжелые объекты или привлекательные для детей предметы (игрушки, сладости и т. д.) на верх изделия.

Изделие или тяжелые объекты могут упасть, если дети попытаются достать игрушки или сладости, что может привести к серьезным травмам.

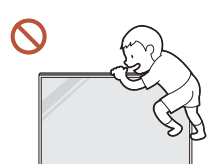

Запрещается использование устройства в качестве опоры или подножки.

- Устройство может упасть и стать причиной получения травмы или даже смерти.
- Запрещается использование устройства детьми в качестве опоры или подножки.

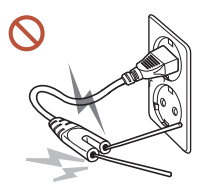

Не вставляйте никаких токовых проводников в розетку питания при подключенном к ней кабеле питания. Также не касайтесь контактов кабеля сразу после его отсоединения от розетки питания.

При несоблюдении этого требования возможно поражение электрическим током.

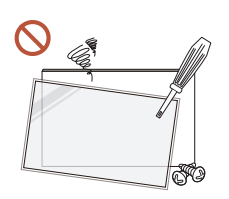

Внутри изделия есть детали, находящиеся под высоким напряжением. Никогда не разбирайте, не чините и не изменяйте изделие самостоятельно.

- Для выполнения ремонта обратитесь в сервисный центр Samsung.
- Иначе, возможно поражение электрическим током или получение травмы.

При утечке газа не касайтесь устройства или вилки кабеля питания. Искры могут стать причиной взрыва или возгорания.

Не используйте увлажнители воздуха или печи рядом с изделием.  $\Omega$ Иначе, возможно поражение электрическим током или получение травмы.

# Осторожно

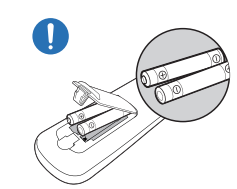

#### При установке батареи соблюдайте полярность (+, –).

Несоблюдение полярности может привести к разрушению или утечке внутренней жидкости батареи и стать причиной загрязнения и повреждения окружающей среди, возгорания или получения травмы.

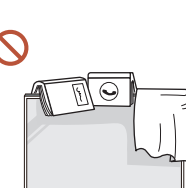

#### Не кладите на изделие тяжелые предметы.

Невыполнение этого условия может стать причиной повреждения изделия или травм.

Если предполагается длительное время не использовать устройство (отпуск или другая причина), желательно отключить кабель питания от розетки электросети.

Собравшаяся пыль и нагрев могут стать причиной возгорания, поражения электрическим током или утечки тока.

Задайте рекомендованные для изделия разрешение и частоту.

В противном случае возможно ухудшение зрения.

Батареи (и аккумуляторные батареи) являются специальными отходами и должны возвращаться для переработки. Потребитель несет ответственность за возврат использовавшихся батарей или аккумуляторных батарей для переработки.

Потребитель может вернуть использованные батареи и аккумуляторные батареи в ближайший общественный пункт приема утильсырья или в магазин, где продаются батареи и аккумуляторные батареи того же типа.

#### <span id="page-10-0"></span>После каждого часа использования изделия следует дать глазам отдохнуть не менее пяти минут.

Это ослабит утомление глаз.

Оставление на экране неподвижного изображения в течение долгого времени может привести к появлению остаточного изображения или дефектных пикселей.

Если предполагается длительное время не использовать устройство, активируйте режим энергосбережения или запустите движущуюся экранную заставку.

Не пользуйтесь и не храните воспламеняющиеся спреи или огнеопасные вещества рядом с изделием.

Это может стать причиной взрыва или возгорания.

Используйте только батареи указанного стандарта и не используйте новую и старую батареи одновременно.

В противном случае возможно повреждение батареи или возгорание, получение травм вследствие утечки внутренней жидкости батареи.

Не используйте устройство слишком близко к глазам и избегайте длительного непрерывного использования.

В противном случае возможно ухудшение зрения.

- Не поднимайте и не перемещайте устройство во время его работы.
- Не касайтесь экрана, если изделие включено в течение длительного времени, так как он сильно нагревается.
- При использовании наушников не устанавливайте слишком высокий уровень громкости и избегайте их использования в течение длительного периода времени.

Это может привести к нарушениям слуха.

## Меры предосторожности при обращении с панелью

" Цвет и внешний вид могут отличаться в зависимости от модели устройства.

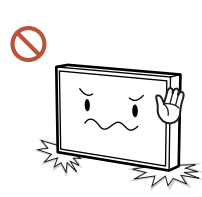

Не ставьте устройство, как показано на рисунке. Панель хрупкая, и ее можно повредить.

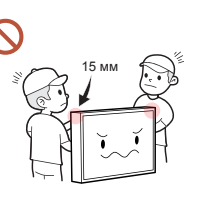

Не дотрагивайтесь и не касайтесь поверхностей устройства, находящихся ближе 15 мм от передней панели.

## <span id="page-11-0"></span>Чистка

## Предупреждение

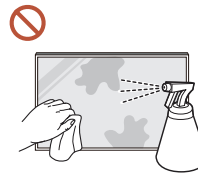

Не брызгайте воду или моющее средство непосредственно на устройство.

- Это может привести к повреждению поверхности устройства или стиранию маркировки.
- Иначе, возможно поражение электрическим током или получение травмы.

# Осторожно

Перед очисткой обязательно отсоедините кабель питания и слегка протрите  $\blacksquare$ устройство с помощью мягкой сухой ткани, например, из сверхтонких волокон или хлопковой фланели, чтобы предотвратить появление царапин.

Это может привести к повреждению поверхности устройства или стиранию маркировки.

Поверхность устройства и экран дисплея являются уязвимыми местами  $\blacksquare$ появления царапин, поэтому используйте мягкую сухую ткань, например, из сверхтонких волокон или хлопковой фланели.

Поверхность устройства и экран дисплея легко поцарапать химическими веществами.

Не используйте химикаты, содержащие спирт, растворитель или сульфактант,  $\Omega$ такие как бензол, разбавитель, пестицид, освежитель воздуха, смазка или моющее средство.

Это может привести к обесцвечиванию или повреждению корпуса устройства, стиранию поверхности панели или маркировки.

# <span id="page-12-0"></span>Хранение и эксплуатация

## Очистка внешней поверхности и экрана

Сначала протрите поверхность слегка влажной, мягкой тканью, а затем вытрите сухой тканью.

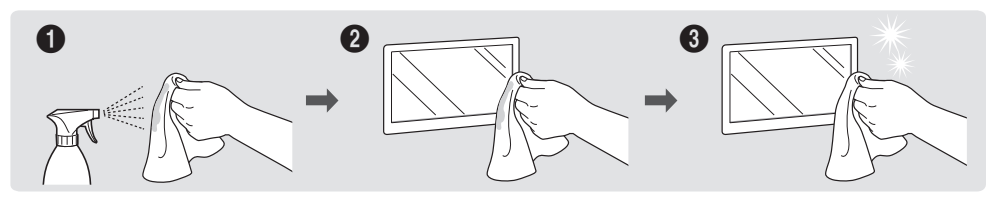

## Меры предосторожности

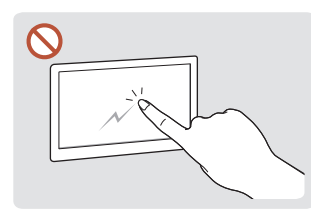

Соблюдайте осторожность, чтобы не поцарапать экран ногтями или острыми предметами. Царапины могут оставить следы на поверхности или привести к повреждению устройства.

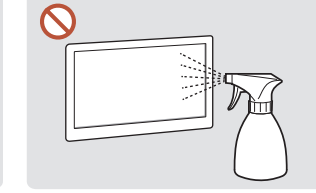

Не брызгайте воду непосредственно на устройство. Попадание воды в устройство может стать причиной повреждения устройства, поражения электрическим током или возгорания.

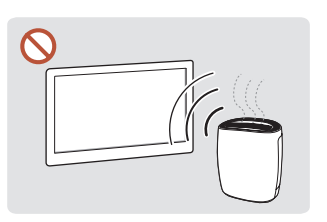

Глянцевая поверхность монитора требует особого ухода. Не используйте вблизи него ультразвуковой увлажнитель воздуха, который может оставить на устройстве белые пятна.

- При удалении наклейки с экрана могут остаться следы. Очистите следы от наклейки перед использованием экрана.
- Не подвергайте устройство сильному нажиму и трению. Это может привести к повреждению устройства.
- Не используйте химикаты при очистке экрана. Невыполнение этого условия может стать причиной повреждения устройства.
- Если требуется чистка внутренних частей изделия, обратитесь в сервисный центр (платная услуга).
- Рекомендуется прикасаться к передней панели не голыми руками, а надев чистые перчатки.

# <span id="page-13-0"></span>Подготовка Глава 02

## Проверка компонентов

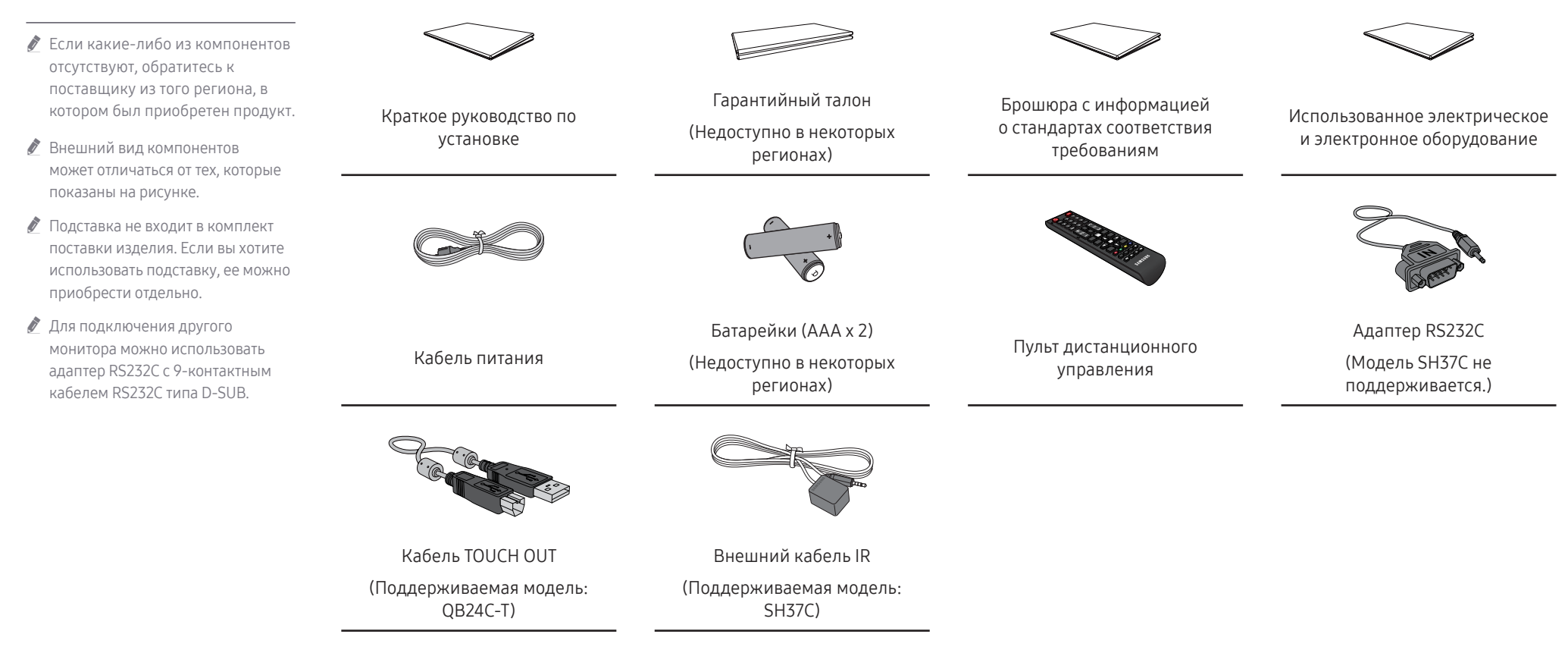

# <span id="page-14-0"></span>Детали

QM32C / QB43C / QH43C / QM43C / QB50C / QH50C / QM50C / QB55C / QB55C-N / QH55C / QM55C / QB65C / QB65C-N / QH65C / QM65C / QB75C / QB75C-N / QH75C / QM75C / QB85C / QB85C-N / QM85C

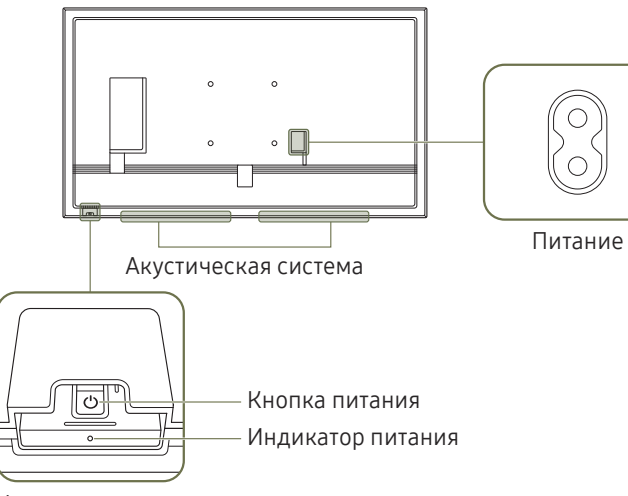

#### Клавиша панели

Датчик пульта дистанционного управления

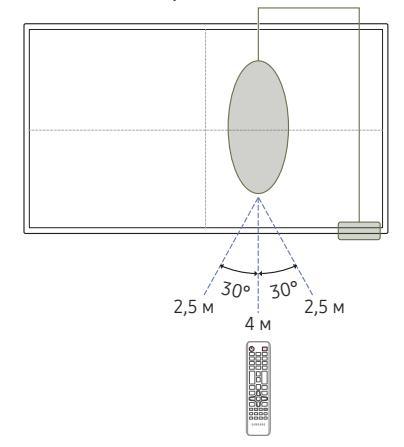

" Цвет и форма деталей могут отличаться от цвета и формы деталей, представленных на рисунке. В целях повышения качества технические характеристики могут изменяться без уведомления.

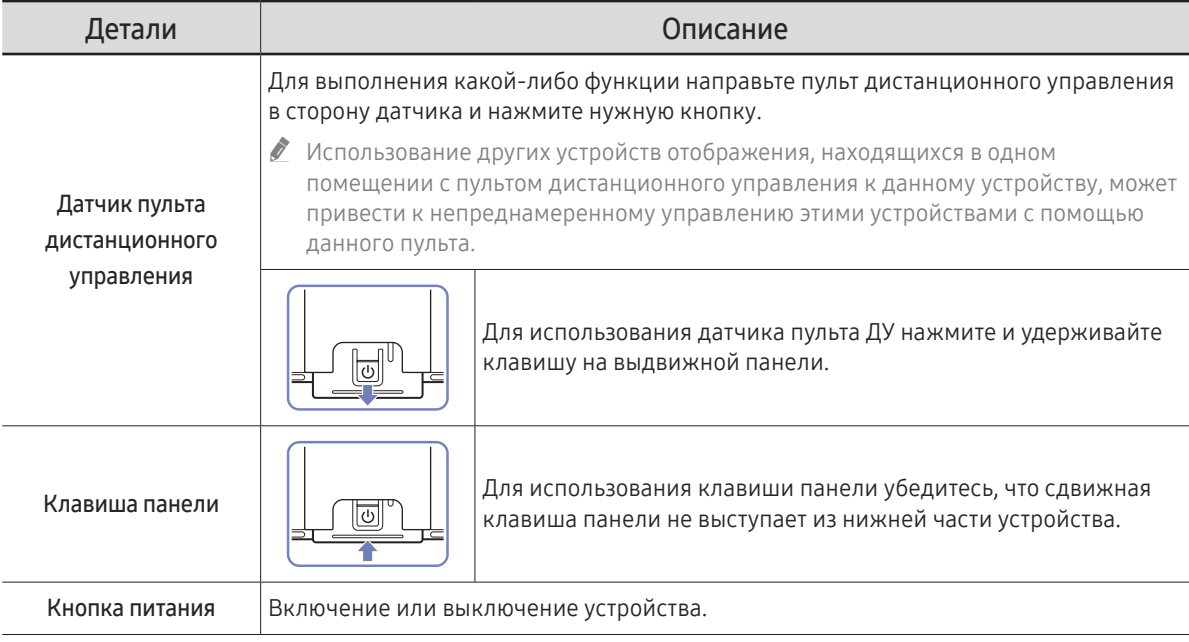

Если датчик пульта ДУ расположен за экраном. Используйте пульт дистанционного управления на расстоянии от 2,5 до 4 м от датчика на устройстве, под углом 30° влево и вправо.

Если датчик пульта ДУ расположен внизу. Используйте пульт дистанционного управления на расстоянии от 7 до 10 м от датчика на устройстве, под углом 30° влево и вправо.

" Чтобы улучшить работу ИК-приемника, подключите внешний ИК-кабель (приобретается отдельно) к порту IR IN.

#### QB24C / QB24C-T

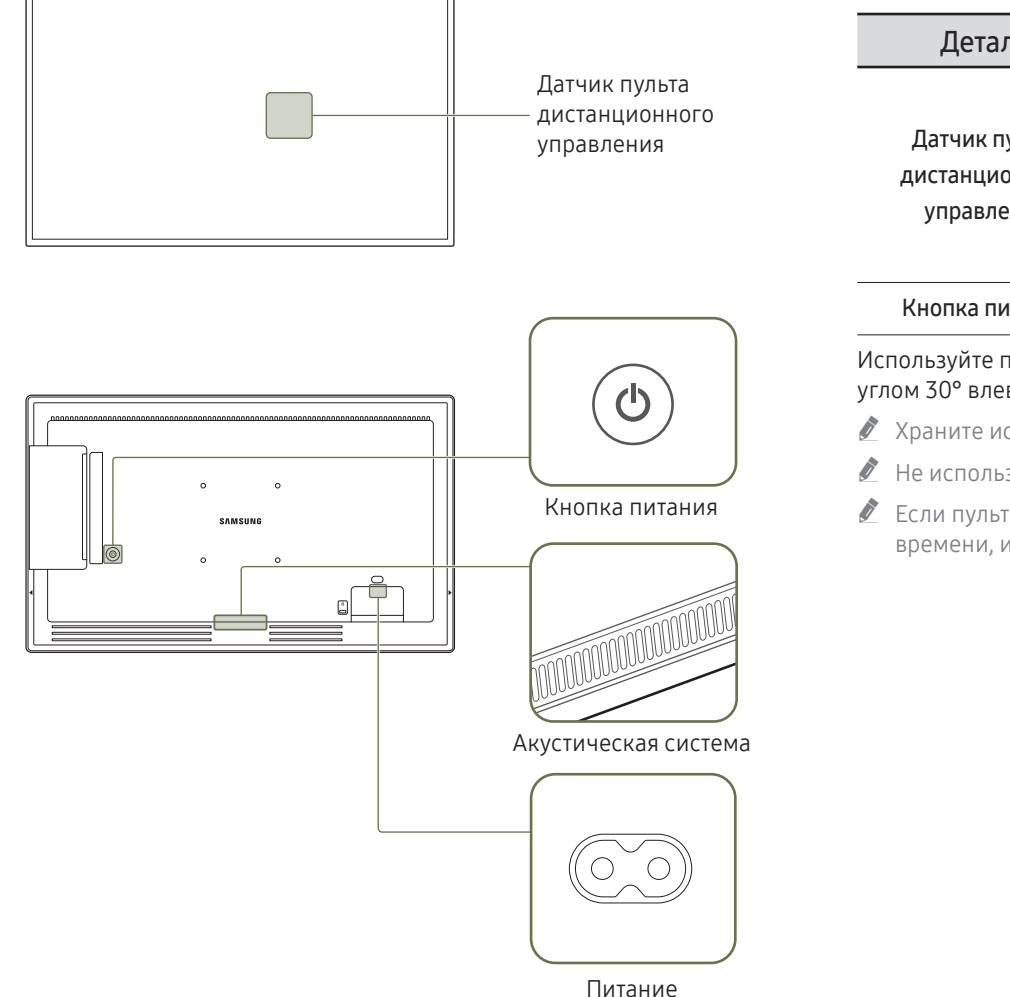

" Цвет и форма деталей могут отличаться от цвета и формы деталей, представленных на рисунке. В целях повышения качества технические характеристики могут изменяться без уведомления.

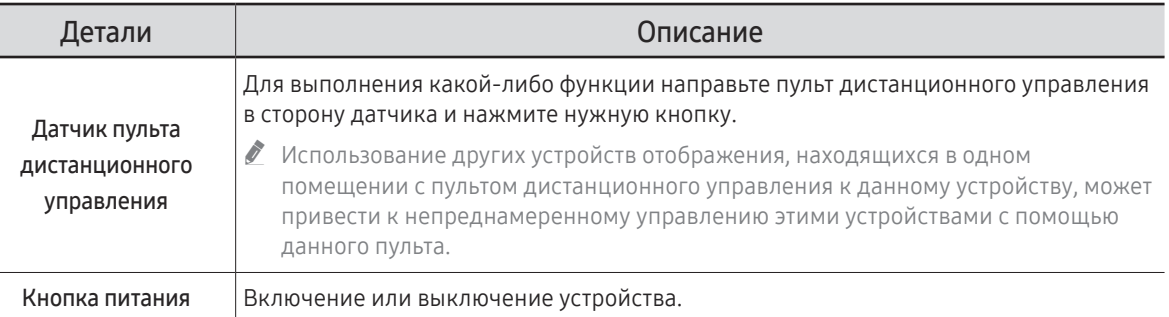

Используйте пульт дистанционного управления на расстоянии от 2,5 до 4 м от датчика на устройстве, под углом 30° влево и вправо.

- " Храните использованные батареи в недоступном для детей месте, затем утилизируйте.
- $\ell$  Не используйте одновременно новую и старую батарею. Заменяйте обе батареи одновременно.
- " Если пульт дистанционного управления не планируется использовать в течение длительного периода времени, извлеките из него батареи.

#### SH37C

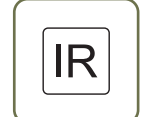

Прикрепите приемник внешнего ИК-кабеля к этому месту, когда кабель не используется или устройство перемещается.

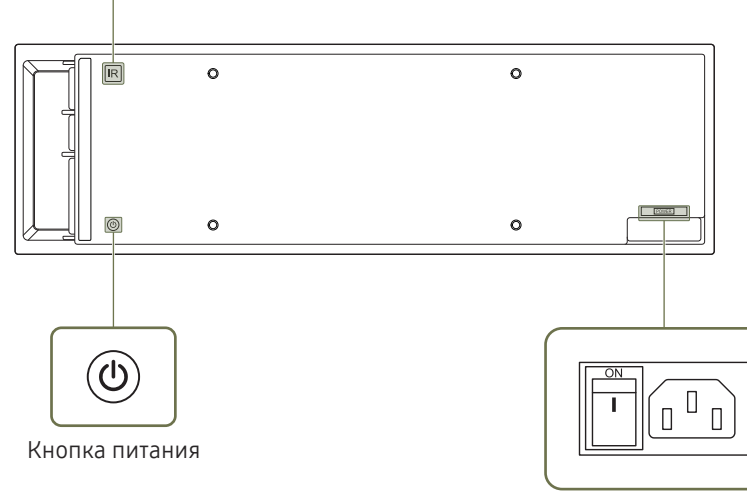

Питание

" Цвет и форма деталей могут отличаться от цвета и формы деталей, представленных на рисунке. В целях повышения качества технические характеристики могут изменяться без уведомления.

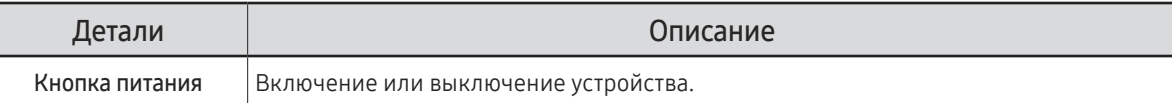

## <span id="page-17-0"></span>Замок для защиты от краж

- " Замок для защиты от краж позволяет спокойно использовать устройство даже в самых оживленных местах.
- " Форма замка и метод блокировки зависят от производителя. Для получения более подробных сведений см. руководство пользователя, прилагаемое к замку для защиты от краж.
- " Следующие изображения приведены только для справки. Реальные ситуации могут отличаться от изображенных.
- " Поддерживаемая модель: QB24C

### Чтобы установить блокировку с помощью замка для защиты от краж:

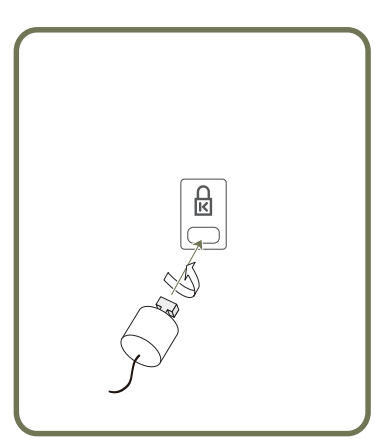

- 1 Прикрепите кабель замка для защиты от краж к какому-либо тяжелому предмету, например, письменному столу.
- 2 Протяните один конец кабеля через петлю на другом конце.
- 3 Вставьте замок в гнездо замка для защиты от краж, которое расположено на задней панели устройства.
- 4 Установите блокировку замка.
	- Замок для защиты от краж можно приобрести отдельно.
	- Для получения более подробных сведений см. руководство пользователя, прилагаемое к замку для защиты от краж.
	- Замки для защиты от краж можно приобрести в магазинах электроники или через Интернет.

# <span id="page-18-0"></span>Порты

" Цвет и форма деталей могут отличаться от цвета и формы деталей, представленных на рисунке. В целях повышения качества технические характеристики могут изменяться без уведомления.

#### QH43C / QM43C / QH50C / QM50C / QH55C / QM55C / QH65C / QM65C / QH75C / QM75C / QM85C

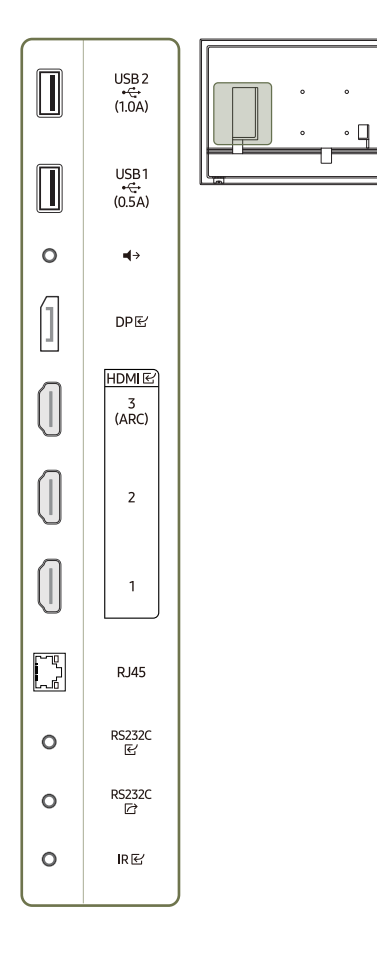

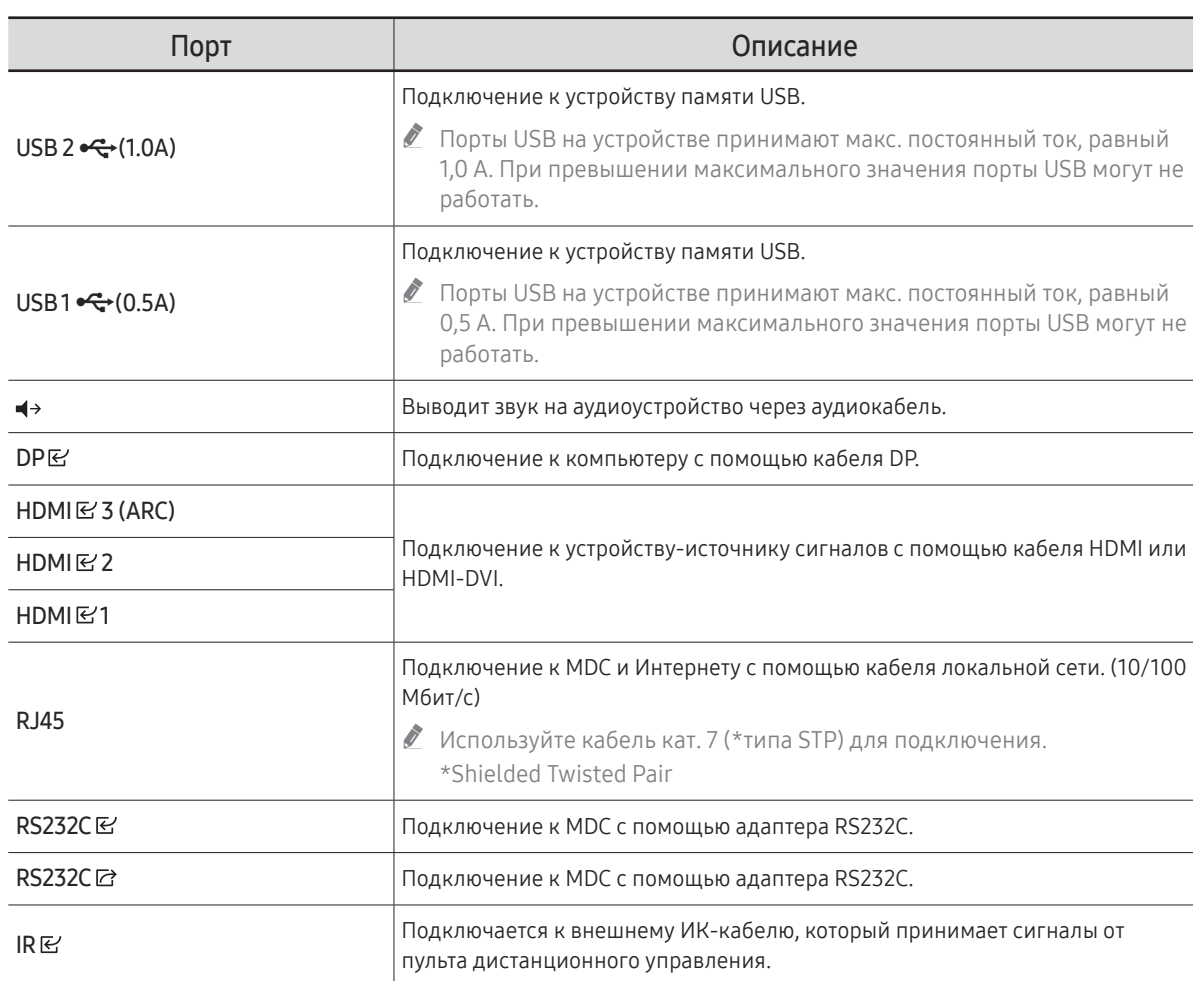

#### QB43C / QB50C / QB55C / QB55C-N / QB65C / QB65C-N / QB75C / QB75C-N / QB85C / QB85C-N

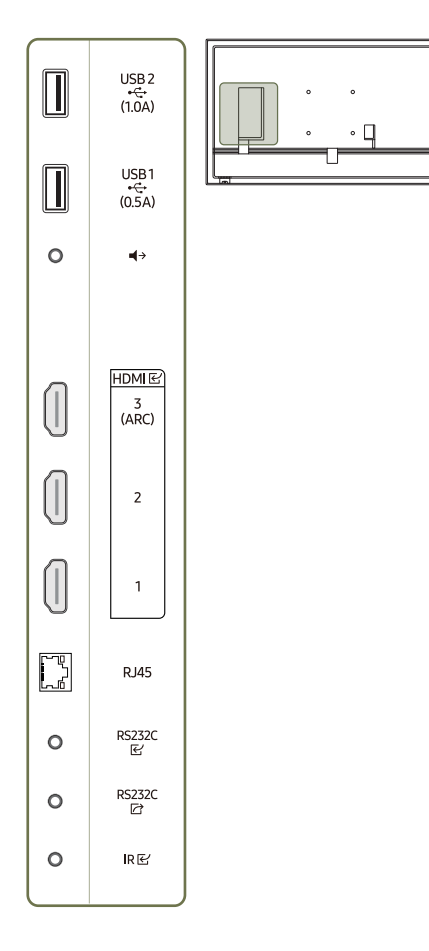

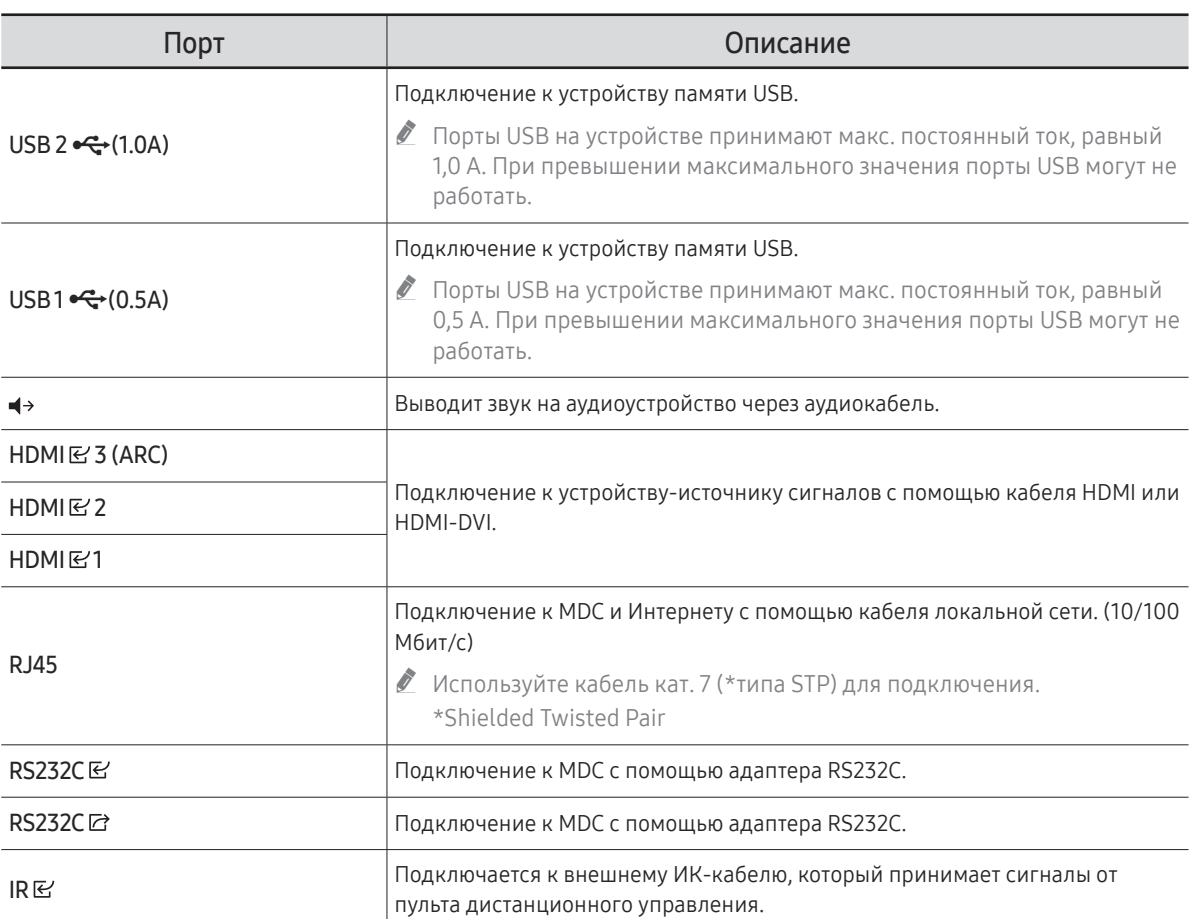

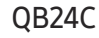

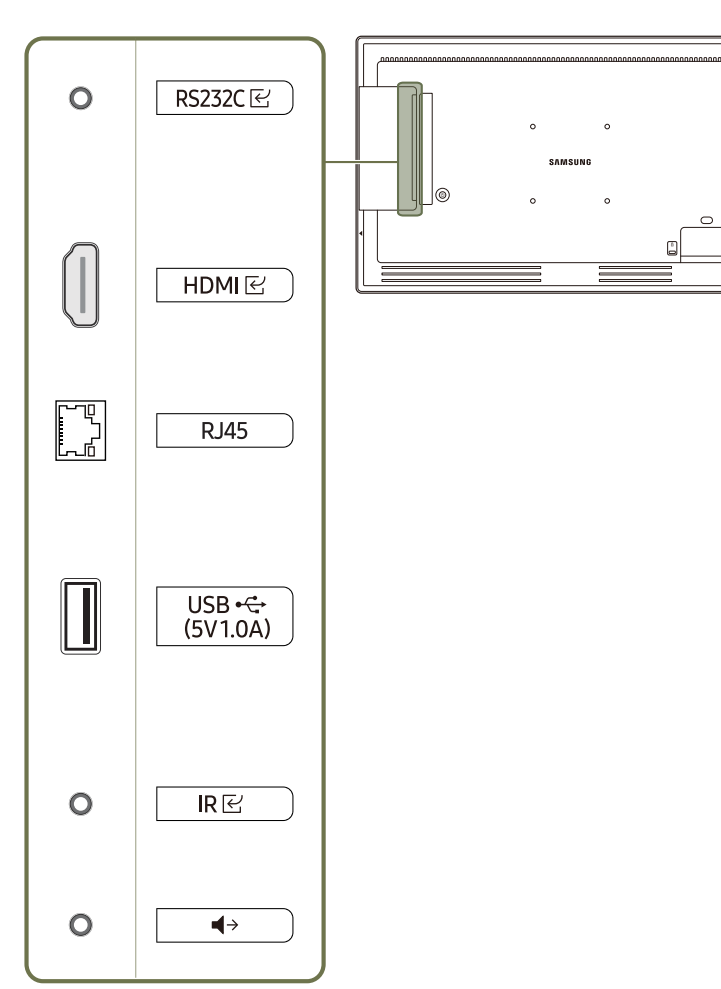

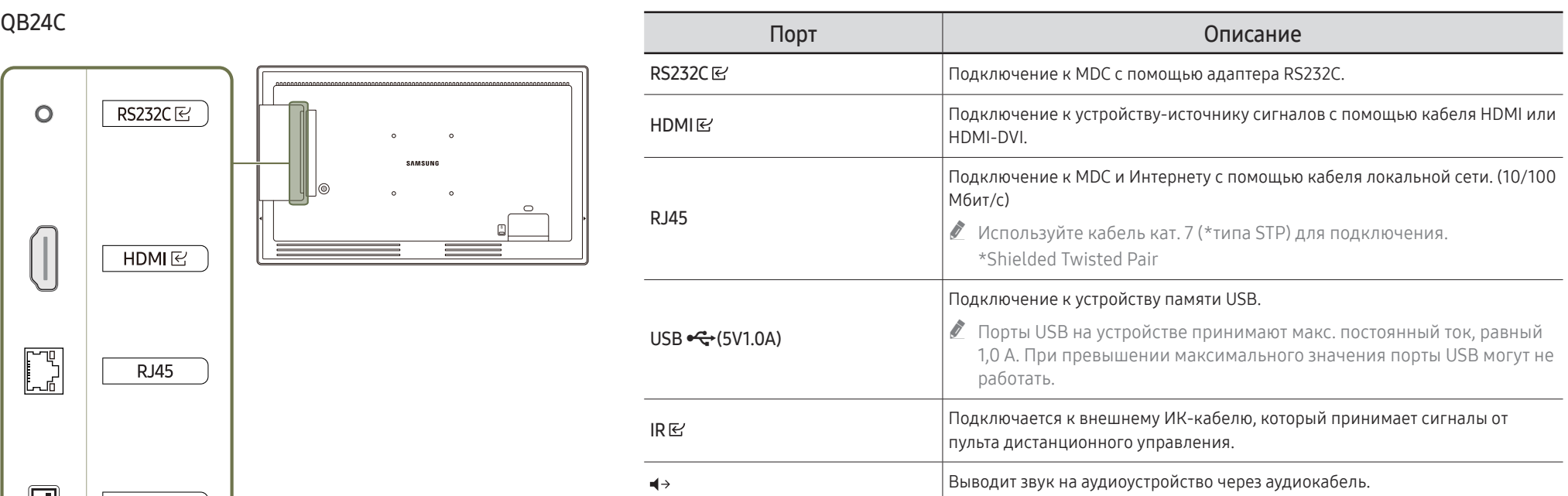

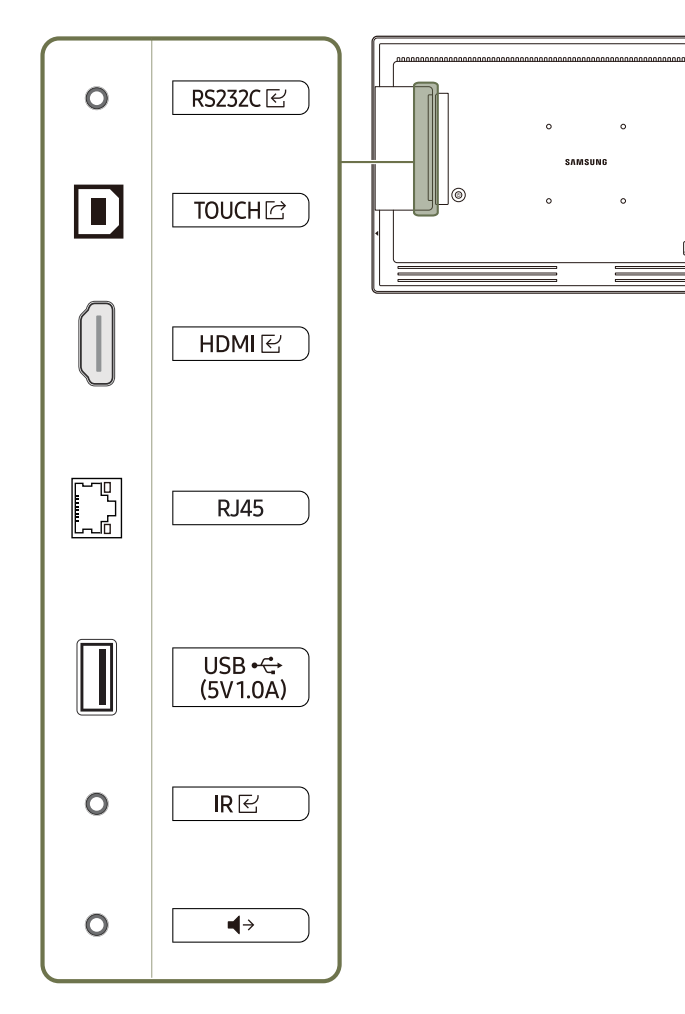

 $\circ$ 

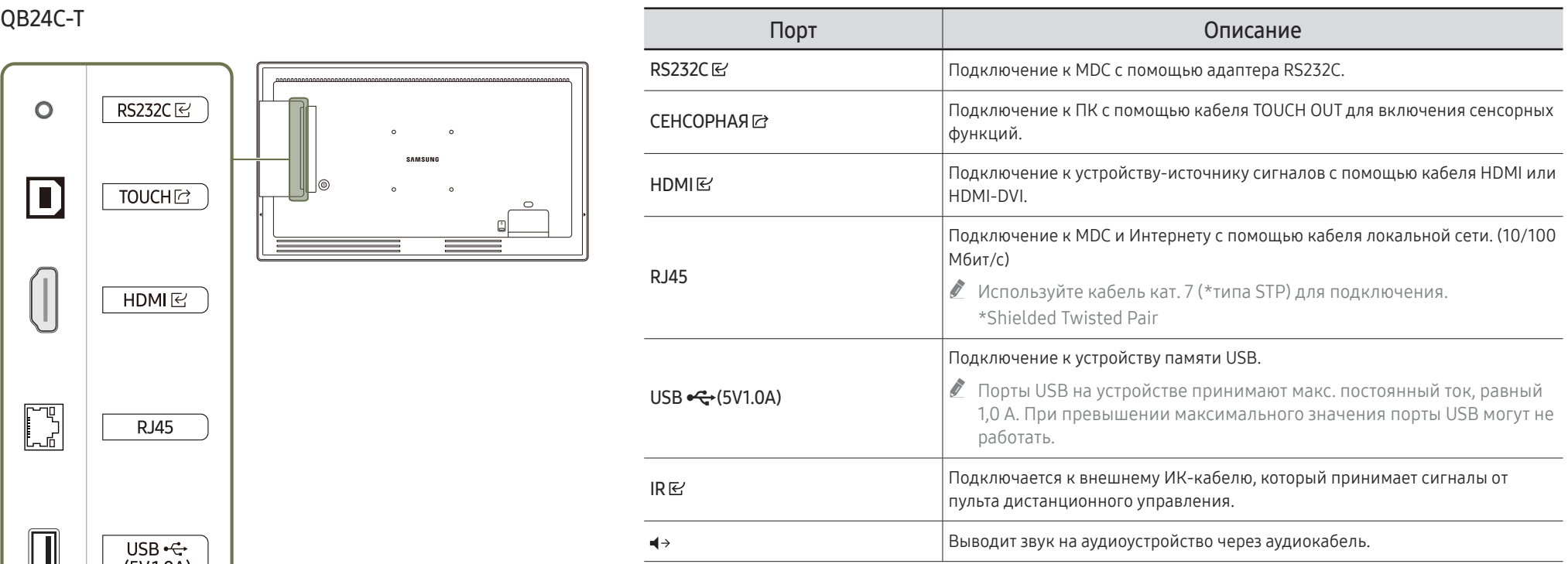

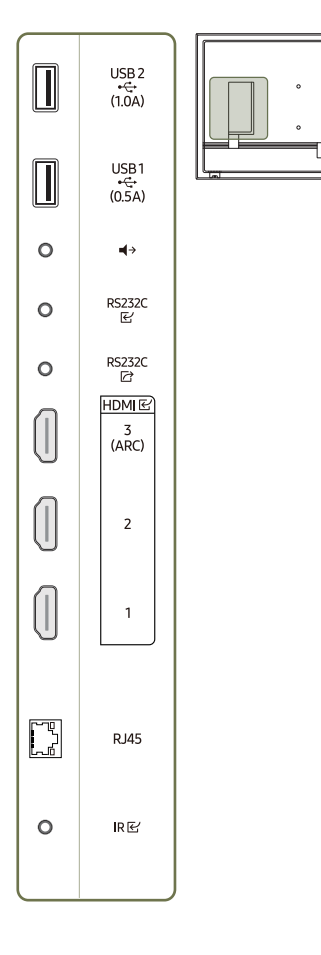

 $\circ$   $\Box$ 

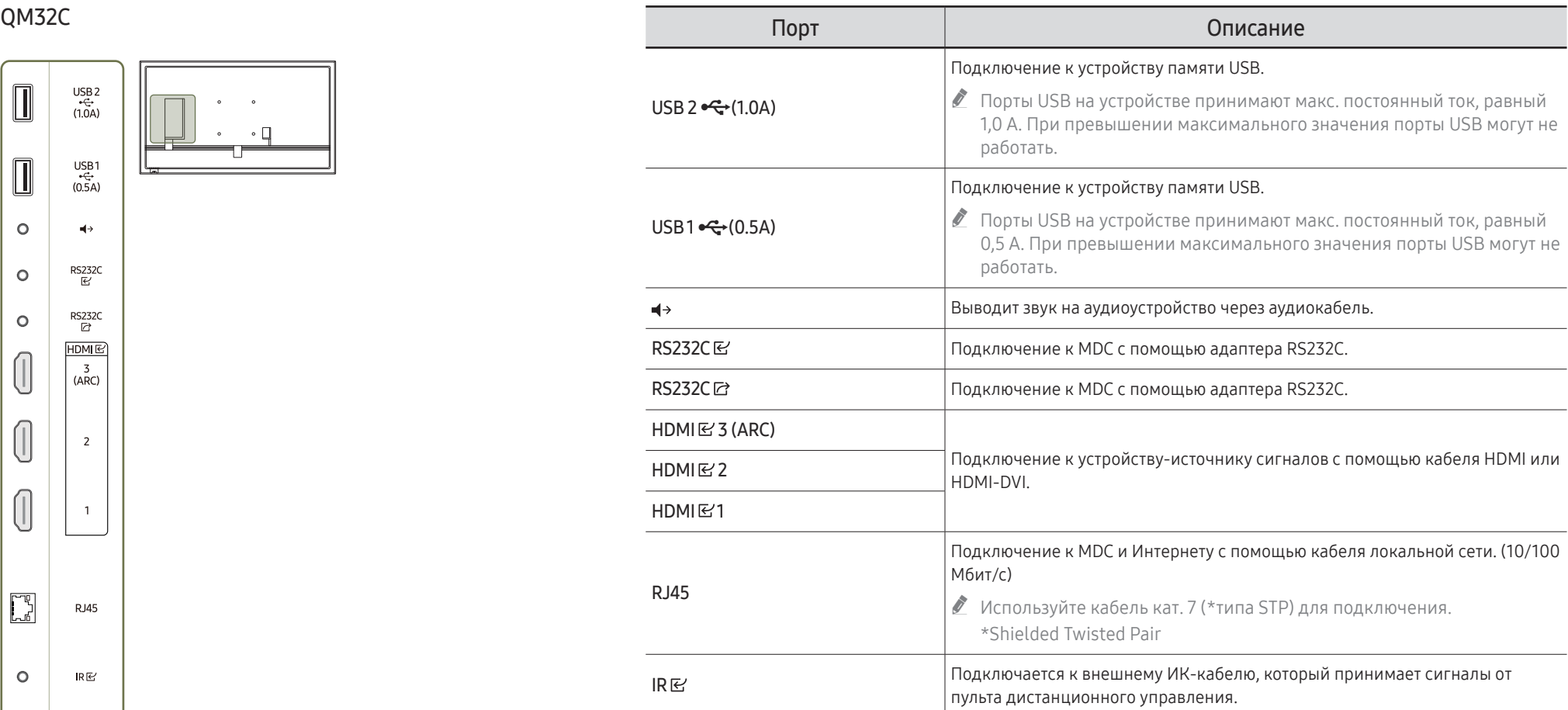

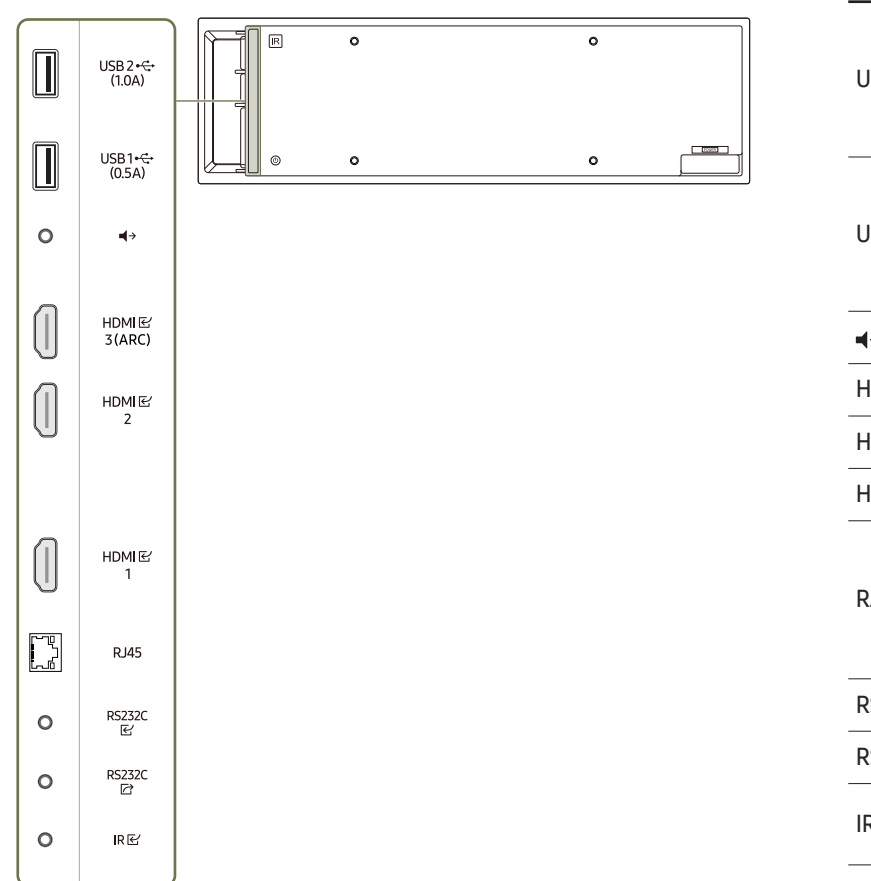

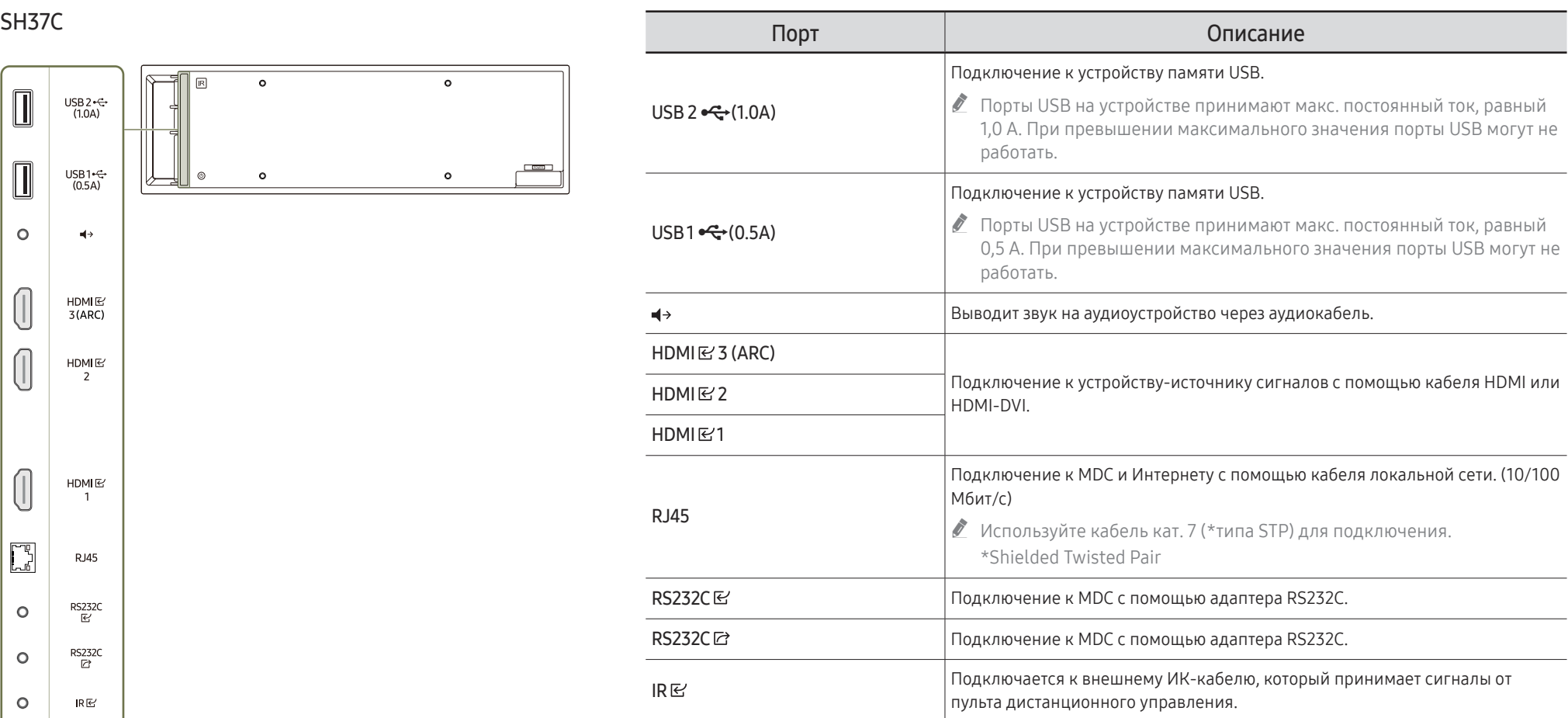

<span id="page-24-0"></span>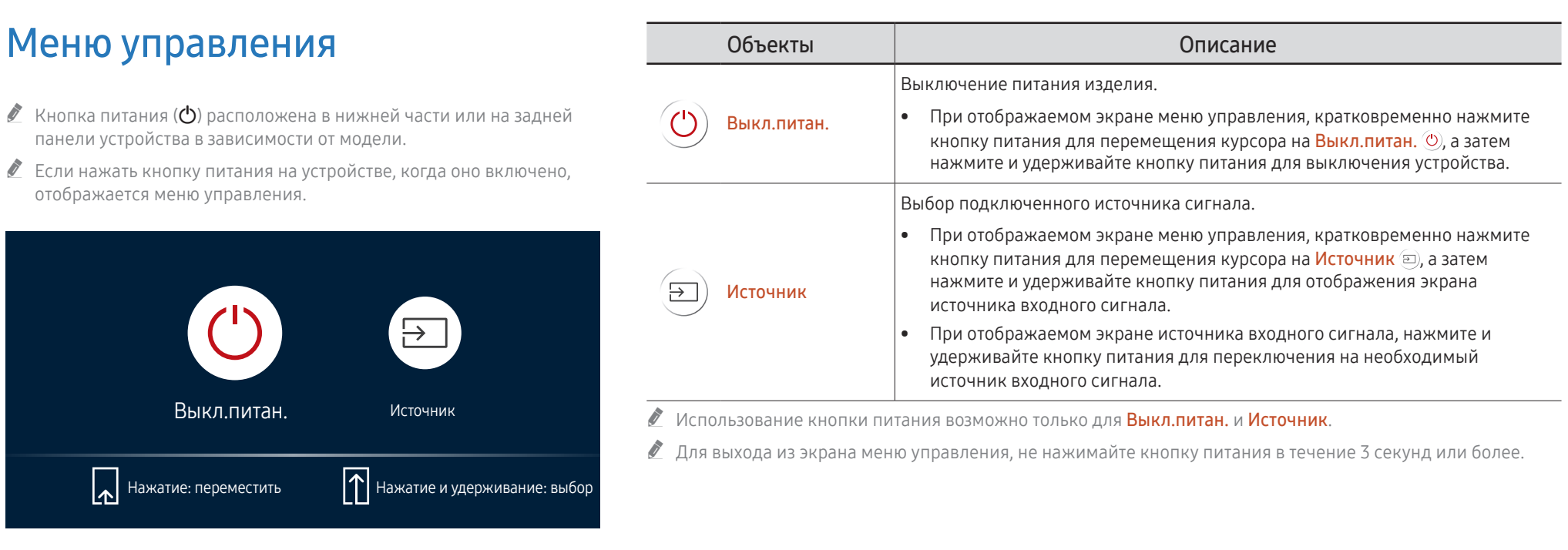

# <span id="page-25-0"></span>Меню администратора (Поддерживаемая модель: QB24C-T)

- " При нажатии и удерживании экрана включенного устройства отображается меню администратора.
- " Если управление сенсорным экраном недоступно, используйте пульт дистанционного управления для перехода к разделу Система → Сенсорное управление → Сенсорное управление и выберите Вкл. в экранном меню. Затем перейдите к пункту Устр-во для управления и выберите Samsung SMART Signage или Авто.
- " Если меню администратора не отображается, используйте пульт дистанционного управления для перехода к разделу Система → Сенсорное управление → Блокировка меню админ. и выберите Выкл. в экранном меню.
- " Меню администратора может быть несовместимо при подключении к устройству-источнику.

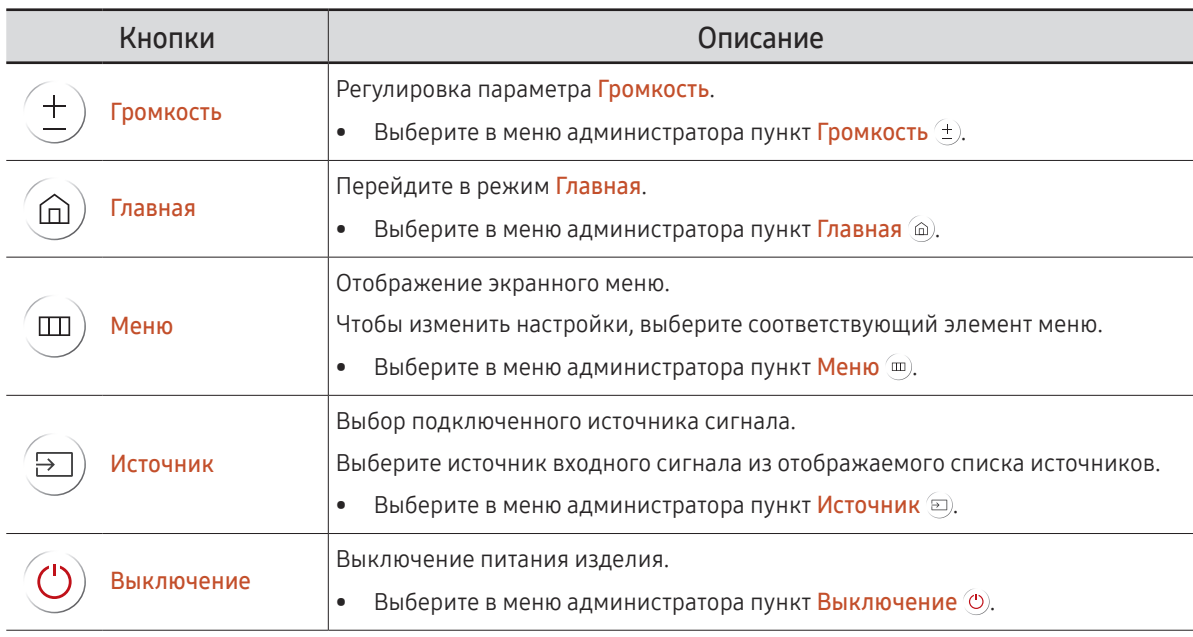

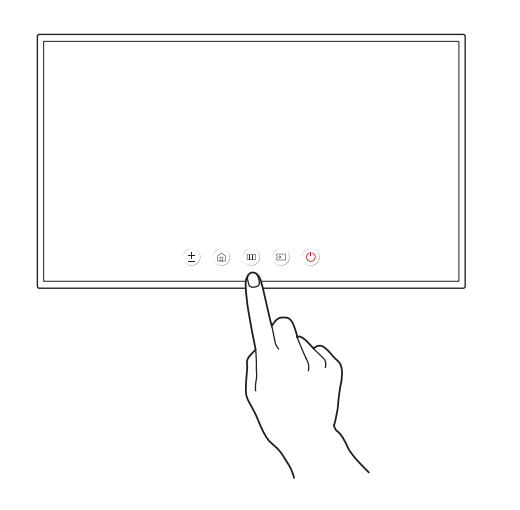

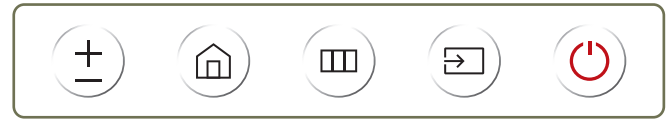

# <span id="page-26-0"></span>Пульт дистанционного управления

- " Использование других устройств отображения, находящихся в одном помещении с пультом дистанционного управления к данному устройству, может привести к непреднамеренному управлению этими устройствами с помощью данного пульта.
- $\ell$  Кнопка без описания на представленном ниже изображении не поддерживается на изделии.
- **•** Функция FREEZE доступна только для Источник.

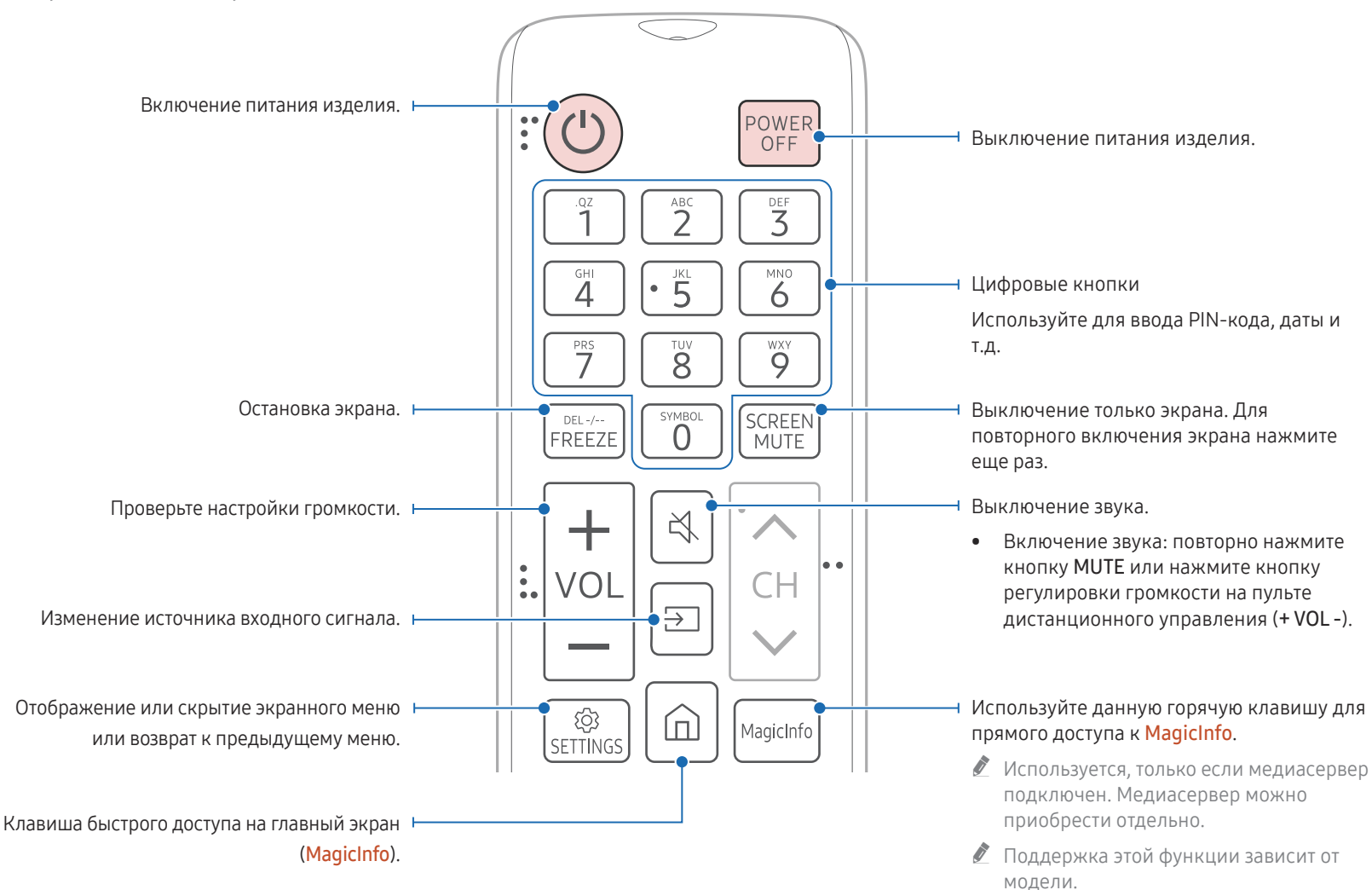

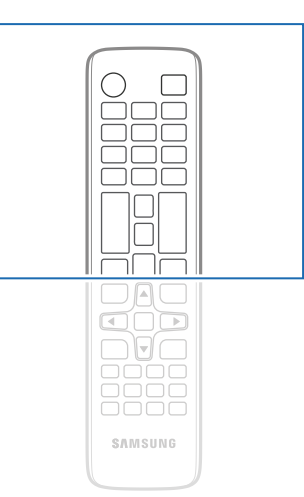

" Функции кнопок на пультах дистанционного управления для разных устройств могут различаться.

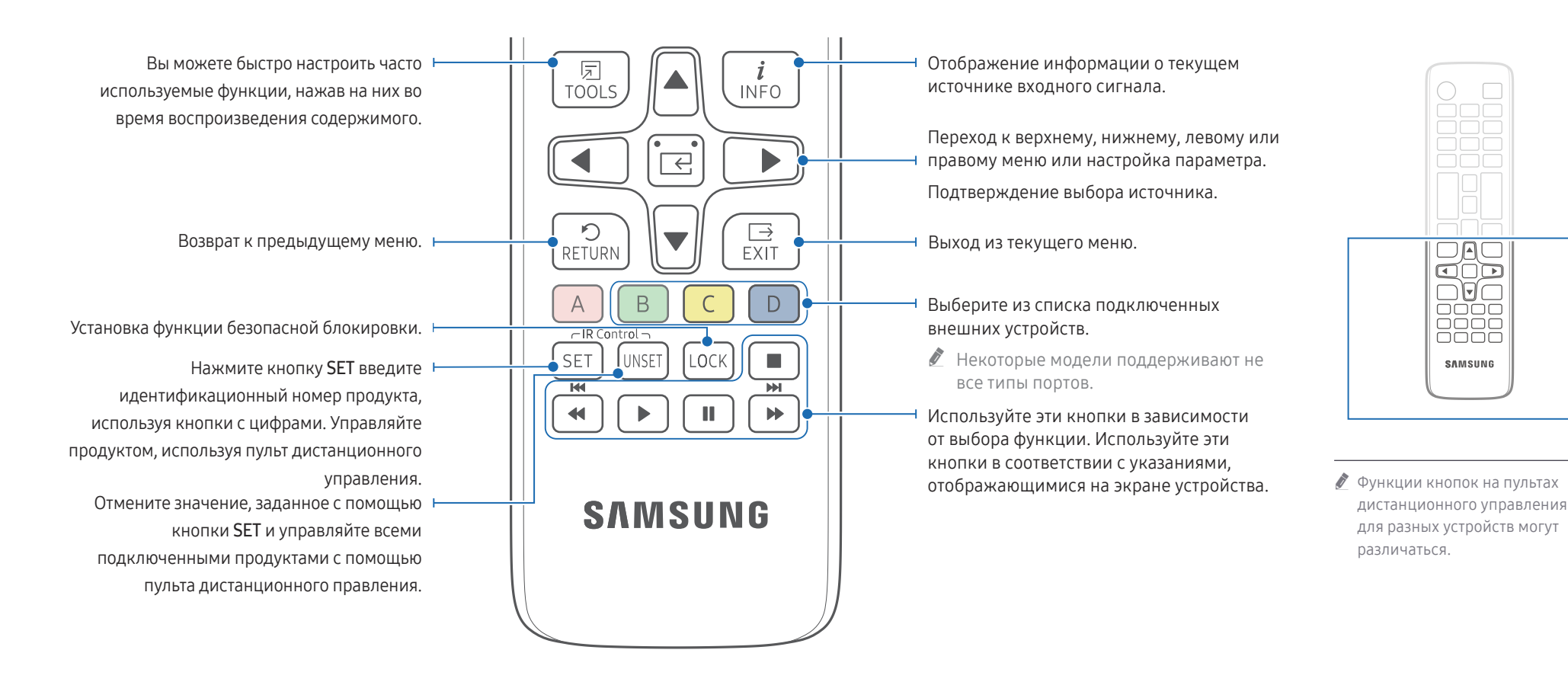

## Установка батарей в пульт дистанционного управления (AAA x 2)

" Если пульт дистанционного управления не планируется использовать в течение длительного периода времени, извлеките из него батареи.

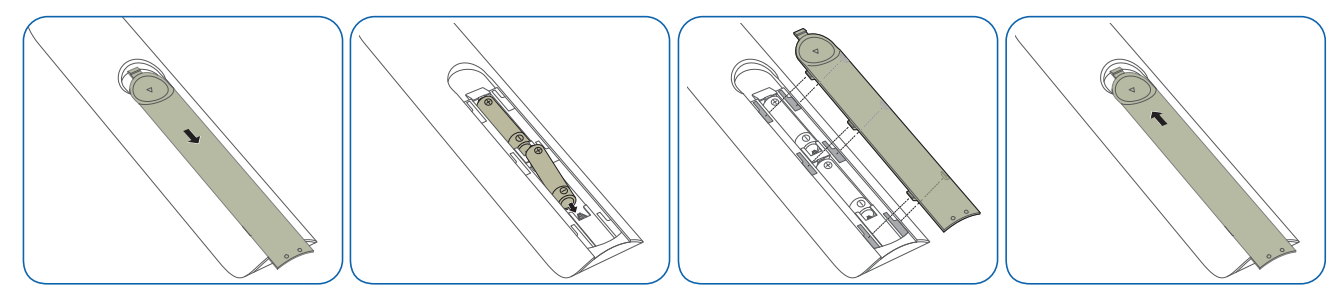

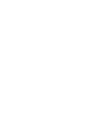

 $\Box$ a

コロニ

 $0000$ 

ăăăă

**SAMSUNG** 

## <span id="page-28-0"></span>Подключение с помощью ИКстереокабеля (приобретается отдельно)

Во время подключения внешнего ИК-кабеля дисплей должен быть выключен. После этого включите дисплей.

## Управление несколькими мониторами с помощью пульта ДУ

- Соедините специальным стереокабелем порт IR и устройства с портом IR другого устройства.
- Команда, отправленная с пульта дистанционного управления, направленного на дисплей 1, будет принята обоими дисплеями: **О**и 2.
- " Внешний вид может отличаться в зависимости от устройства.

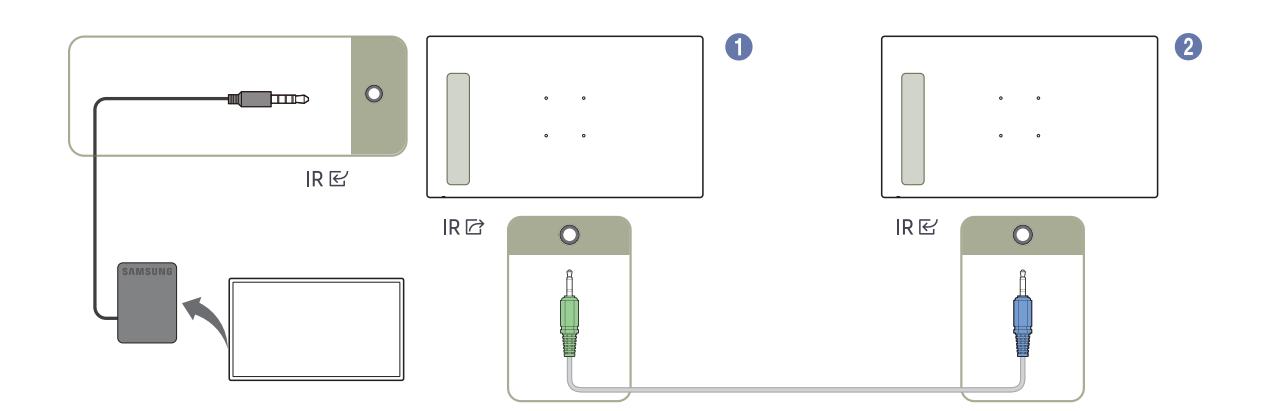

# <span id="page-29-0"></span>Перед установкой устройства (Руководство по установке)

Чтобы предотвратить травмы, это изделие должно быть надежно прикреплено к полу или стене в соответствии с инструкциями по установке.

- Установку на стену должна выполнять уполномоченная монтажная компания.
- В противном случае изделие может упасть и нанести травмы людям.
- Установка должна выполняться на указанный настенный кронштейн.

## Угол наклона и поворот

- " Для получения дополнительных сведений обратитесь в центр по обслуживанию клиентов Samsung.
- Угол наклона устройства не должен превышать 15° относительно поверхности стены.
- Чтобы использовать устройство в портретном режиме, поверните его по часовой стрелке до тех пор, пока индикатор питания (A или B) не будет установлен так, как показано на рисунках ниже.

" Модели QB24C, QB24C-T и SH37C не имеют индикатора питания.

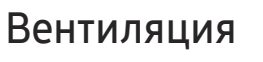

" Для получения дополнительных сведений обратитесь в центр по обслуживанию клиентов Samsung.

### Установка на стене, перпендикулярной полу

A Минимальное расстояние — 7,5 мм (Поддерживаемые модели: QM32C, QB43C, QH43C, QM43C, QB50C, QH50C, QM50C, QB55C, QB55C-N, QH55C, QM55C, QB65C, QB65C-N, QH65C, QM65C, QB75C, QB75C-N, QH75C, QM75C, QB85C, QB85C-N, QM85C)

Минимальное расстояние — 15 мм (Поддерживаемые модели: QB24C, QB24C-T)

Минимальное расстояние — 40 мм (Поддерживаемая модель: SH37C)

B Температура окружающей среды: ниже 35 °C

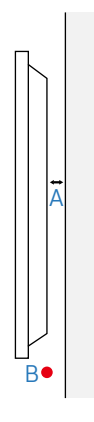

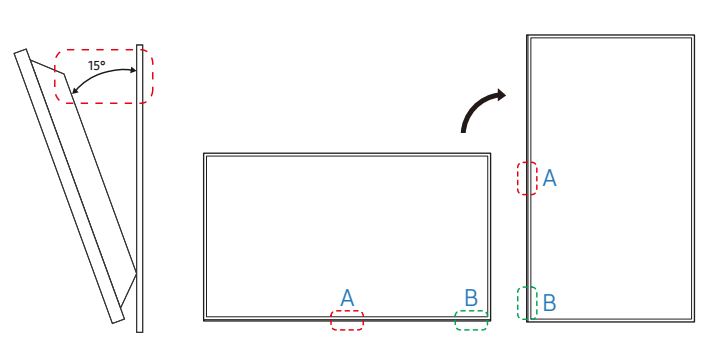

 $\ell$  Не используйте эту модель для установки на потолке, на полу или на столе.

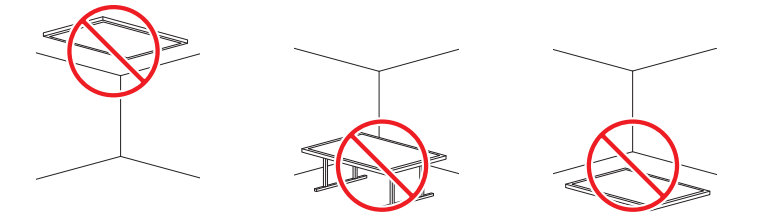

# <span id="page-30-0"></span>Установка настенного кронштейна

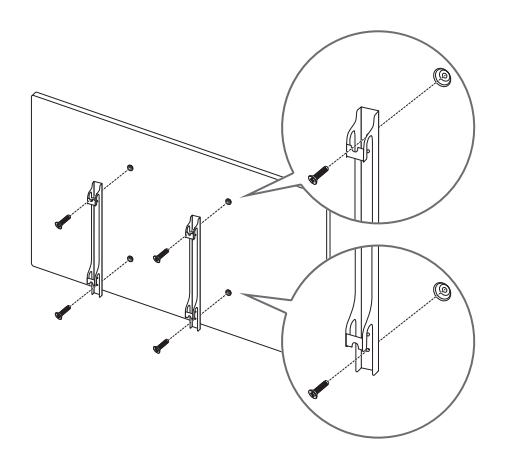

## Подготовка к установке настенного кронштейна

Чтобы установить другое настенное крепление (не Samsung), воспользуйтесь руководством по установке, предоставленным производителем крепления.

## Установка настенного кронштейна

- Комплект для крепления на стену (продается отдельно) позволяет закрепить устройство на стене.
- Данное изображение представлено исключительно в справочных целях. Подробная информация об установке настенного кронштейна содержится в инструкции к кронштейну.
- При установке настенного кронштейна рекомендуется проконсультироваться у технического специалиста.
- Samsung не несет ответственности за любые повреждения устройства или травмы, полученные при самостоятельной установке настенного кронштейна.

## <span id="page-31-0"></span>Характеристики комплекта для крепления на стену (VESA)

" Настенный кронштейн необходимо закреплять на прочной стене, ориентированной перпендикулярно полу. В случае крепления устройства на стену свяжитесь с ближайшим агентством. В случае крепления устройства к наклонной стене устройство может упасть и вызвать травму.

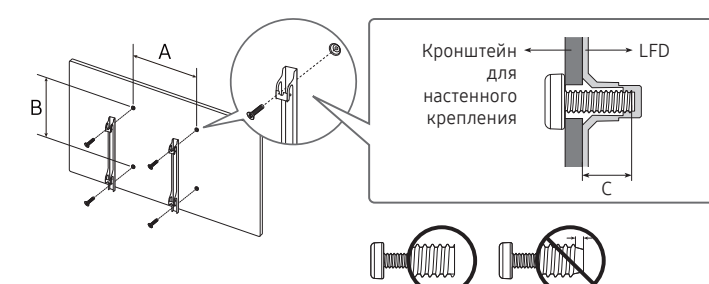

- Комплекты для крепления на стену Samsung сопровождаются подробным руководством по установке и содержат все необходимые для сборки детали.
- Не используйте винты, имеющие длину, превышающую стандартную, или винты, не соответствующие стандартам VESA. Винты, длина которых превышает стандартную, могут вызвать повреждение внутренних частей устройства.
- Настенные кронштейны, не соответствующие стандартам VESA в отношении винтов, могут содержать винты различного вида в зависимости от характеристик кронштейна.
- Не затягивайте винты слишком туго. Это может привести к повреждению устройства, повлечь за собой его падение и вызвать травму. Samsung не несет ответственности за связанные с этим несчастные случаи.
- Компания Samsung не несет ответственности за повреждение устройства или получение травмы, полученные при использовании настенного крепления, не соответствующего стандартам VESA или не предназначенного для этих целей, а также в случае несоблюдения инструкций по установке устройства.
- Не устанавливайте устройство под углом более 15 градусов.
- Крепление продукта на стену должно производиться двумя людьми. (Четыре или более человек для моделей размером 82 дюйма и более.)
- Стандартные размеры комплектов для крепления на стену приведены в таблице ниже.

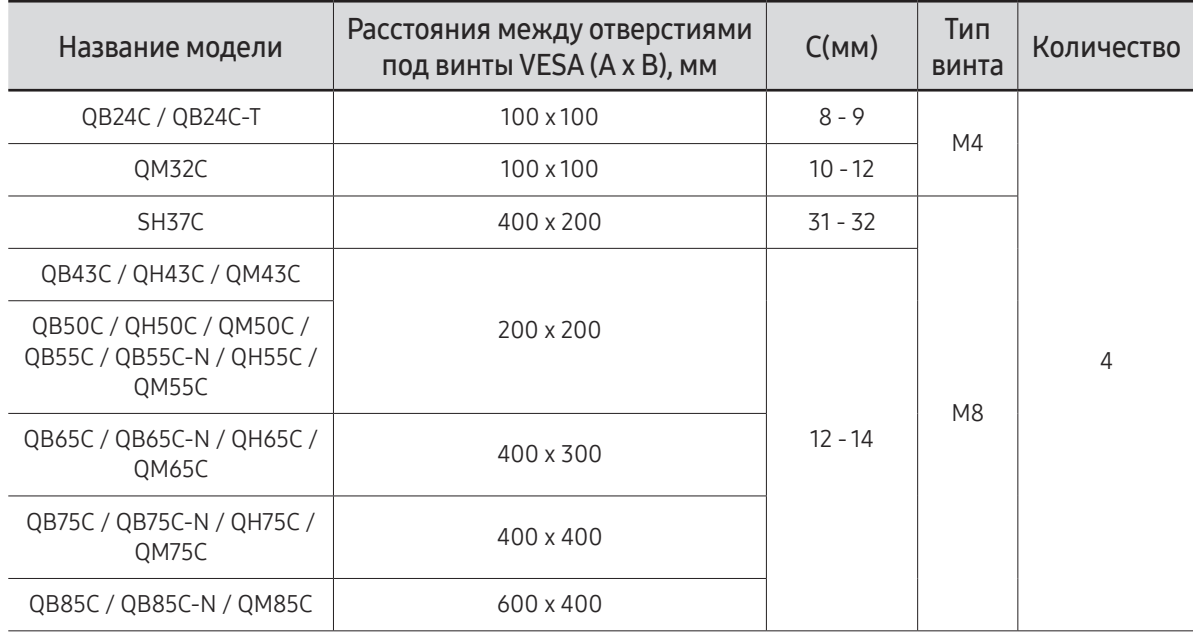

" Не устанавливайте кронштейн для крепления на стену на включенное устройство. Это может вызвать удар электрическим током.

# <span id="page-32-0"></span>Использование сенсорного монитора (Поддерживаемая модель: QB24C-T) Глава 03

# Сенсорный монитор

Управляйте ПК, касаясь экрана без использования устройств ввода, таких как клавиатура или мышь. Принцип работы сенсорного экрана (емкостного) состоит в восприятии незначительного электрического тока человеческого тела. Касайтесь экрана кончиками пальцев.

- © Для управления экраном подключенного к устройству ПК, выберите Система → Сенсорное управление → Устр-во для управления → Подключенное устройствоисточник или Авто в экранном меню.
- <u>Итобы пользоваться сенсорной управления устройства, Перейдите к пункту Система →</u> Сенсорное управление → Устр-во для управления в экранном меню с помощью пульта дистанционного управления и выберите Samsung SMART Signage или Авто.

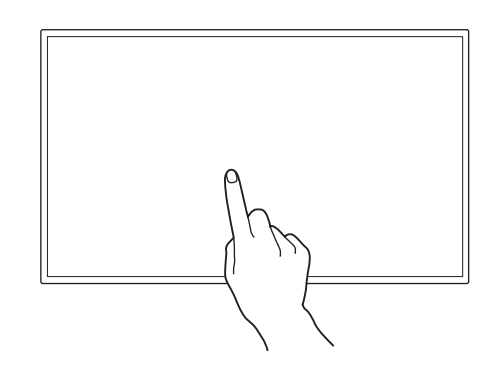

## Перед использованием устройства ознакомьтесь с приведенной ниже информацией.

- Предельно внимательно следите за тем, чтобы экрана не касались электрически заряженные предметы. Экран может работать неправильно при наличии статического заряда.
- Не нажимайте пальцами на сенсорный экран с усилием. Не касайтесь экрана острыми предметами. Экран может повредиться.
- Не касайтесь экрана в перчатках, грязными пальцами или острыми предметами, например ногтями или шариковой ручкой. Экран может работать неправильно.
- Предельно внимательно следите за тем, чтобы на экран не попадала влага. Датчик касания может работать неправильно.
- Отображение неподвижного изображения на экране в течение длительного времени может привести к появлению остаточного изображения (ухудшению качества экрана) или пятен. Выключайте экран, когда он не используется.

# <span id="page-33-0"></span>Требования

## Совместимые операционные системы

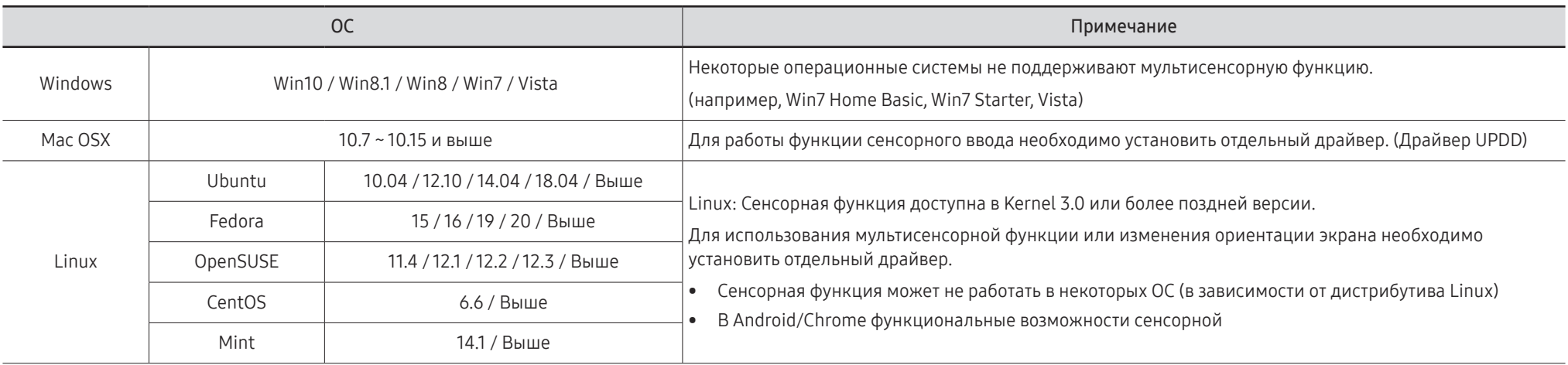

# <span id="page-34-0"></span>Подключение сенсорного монитора

" Для разных устройств компоненты, необходимые для подключения, могут быть разными.

## Подключение к компьютеру

1 Подключите к устройству ПК с помощью кабеля HDMI или HDMI-DVI.

## Подключение к устройствам с помощью кабеля HDMI

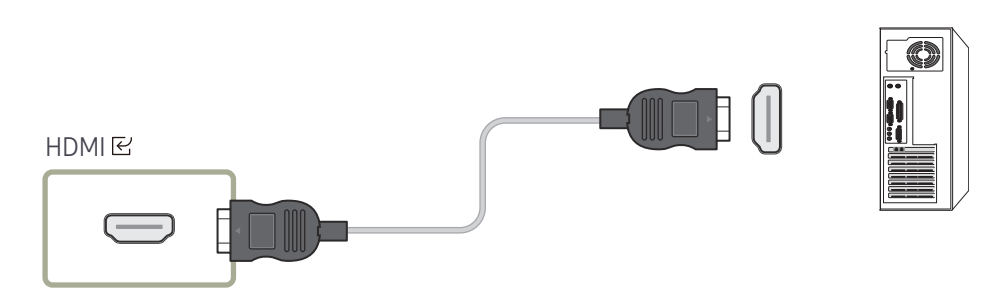

## Подключение к устройствам с помощью кабеля HDMI-DVI

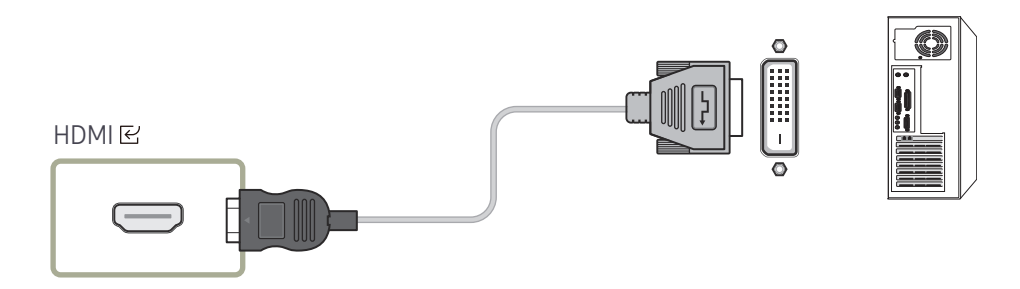

- 2 Подключите кабель питания устройства к розетке.
- 3 После подключения источника питания устройство автоматически выявляет источник входного сигнала и подключается к нему.

" Если на экране нет изображения, выключите устройство и включите его снова.

4 Соедините порт TOUCH  $\boxdot$  устройства с портом USB на ПК при помощи кабеля TOUCH OUT.

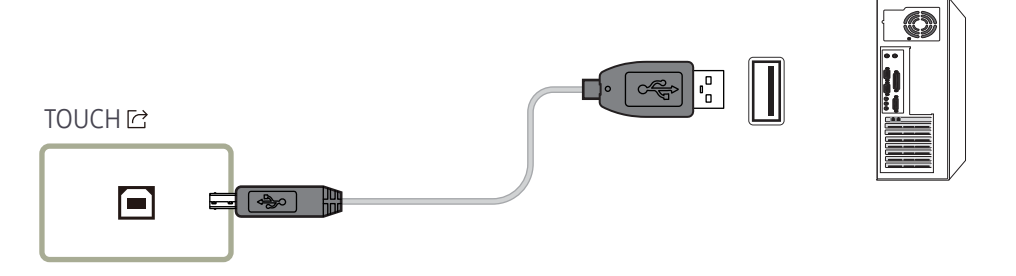

## Подключение к ноутбуку или планшетному ПК

Ноутбук или планшетный ПК можно подключить к устройству таким же способом, как и при подключении настольного ПК.

- " После подключения устройств управление сенсорным экраном недоступно
	- Перед подключением кабеля TOUCH OUT убедитесь, что подключен кабель HDMI или HDMI-DVI.
	- Если после правильного подключения кабелей управление сенсорным экраном по-прежнему невозможно, отсоедините кабель TOUCH OUT и подсоедините его заново.

# <span id="page-35-0"></span>Настройка параметров сенсорного монитора

#### Для правильного использования сенсорной функции устройства в Windows перейдите в Параметры планшетного ПК и откалибруйте устройство.

- $\ell$  Подключите сенсорный монитор, прежде чем настраивать указанные ниже параметры.
- " Максимальное число сенсорных мониторов, которые можно подключить одновременно, зависит от используемой операционной системы и настроек графической карты.
- Если Параметры планшетного ПК отсутствуют на Панели управления, введите поисковой запрос Параметры планшетного ПК в меню Поиск в панели управления.
- " При использовании в многоэкранном режиме, убедитесь, что в качестве основного дисплея установлен QB24C-T.

## Калибровка

- $\ell$  Ниже приведены инструкции для Windows 8. Как для OC Windows 7, Windows 8, так и для ОС Windows 10 используется один метод.
- <u>● После изменения параметра Размер картинки в экранном меню может потребоваться</u> повторная калибровка настроек изображения.
- " При появлении ошибки в процессе калибровки перейдите в Параметры планшетного ПК. Во вкладке Дисплей нажмите Сбросить и повторите калибровку.
- 1 На вкладке Экран выберите пункт Установка в разделе Настроить.

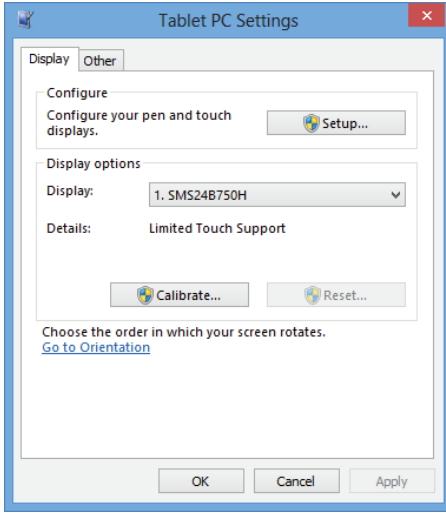

#### 2 Коснитесь пальцем отображаемой на устройстве страницы.

" В режиме работы с двумя мониторами Если указанная ниже страница не отображается, нажмите клавишу Enter, чтобы отобразить ее.

Touch this screen to identity it as the touchscreen.

If this is not the Tablet PC screen, press Enter to move to the next screen. To close the tool, press Esc.
3 Выберите устройство в пункте Экран в разделе Отображение. Затем выберите Откалибровать.

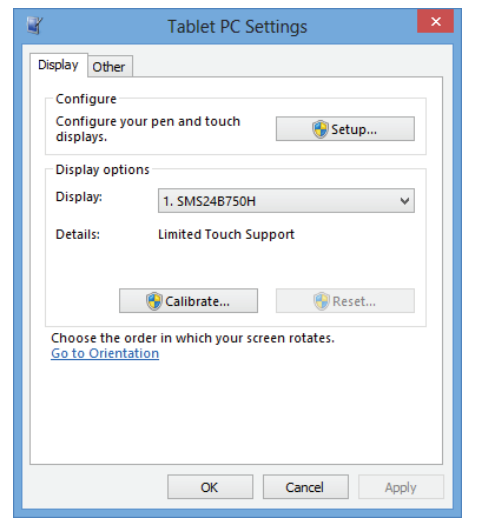

4 Выполните калибровку, придерживаясь инструкций на экране согласно изображению.

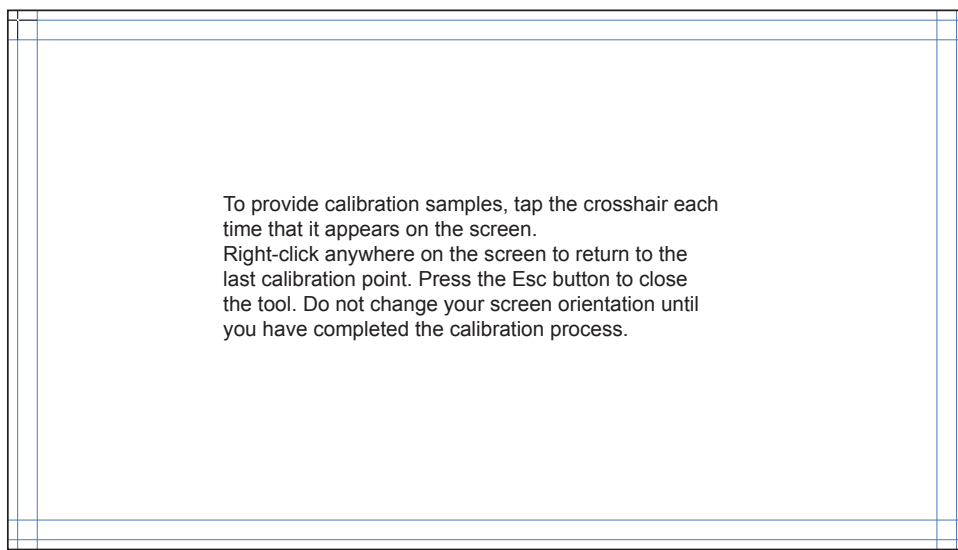

5 После завершения калибровки отобразится сообщение Вы хотите сохранить данные калибровки?. Выберите пункт Да.

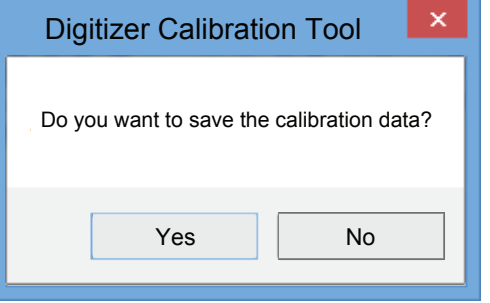

6 Сенсорный монитор успешно откалиброван.

" Если выбрать пункт Сбросить, данные калибровки будут удалены.

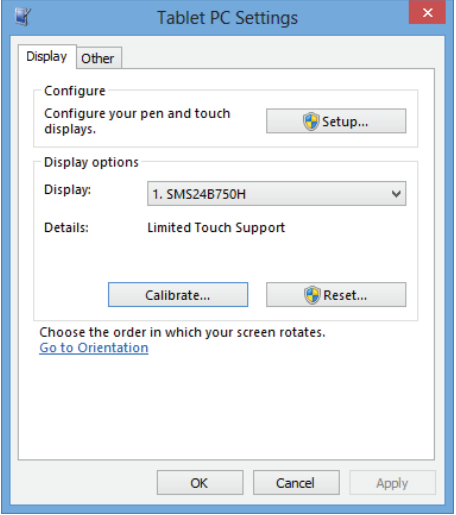

# Управление экраном

# Жесты на сенсорном экране

#### Использование жестов на сенсорном экране аналогично использованию мыши.

" Выбрать устройство, получающее команды путем жестовых движений по поверхности сенсорного экрана, можно в разделе Система → Сенсорное управление → Устр-во для управления.

### Касание

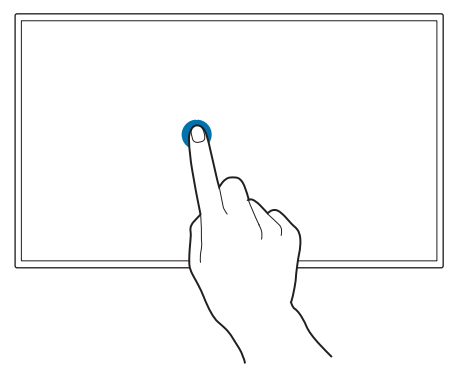

Слегка коснитесь экрана. Этот жест используется для выбора функции или элемента меню. " Это действие аналогично щелчку мыши.

### Перетаскивание

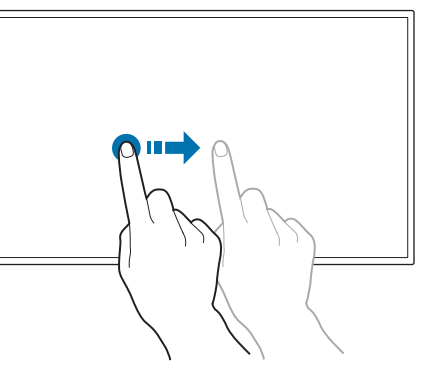

Слегка коснитесь экрана и выполните перетаскивание в любом направлении.

Этот жест используется для перемещения в конкретном направлении на веб-странице, карте или фотографии.

" Это действие аналогично перетаскиванию с помощью мыши.

## Двойное касание

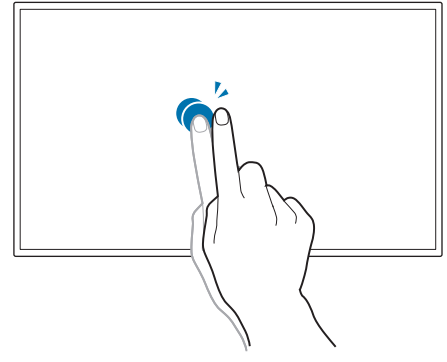

Дважды коснитесь экрана.

Этот жест используется для запуска выбранной программы.

" Это действие аналогично двойному щелчку мыши.

### Листание

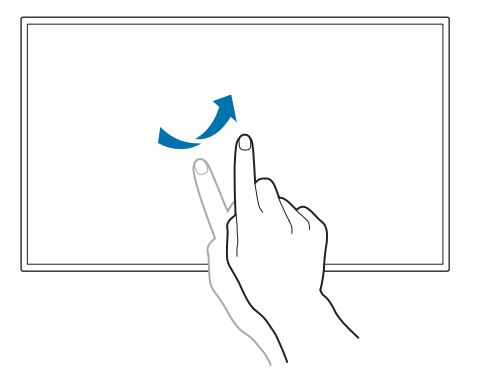

Выполните листание пальцем на экране, как показано на рисунке.

Этот жест используется для перехода к предыдущему или следующему изображению либо веб-странице.

### Масштабирование

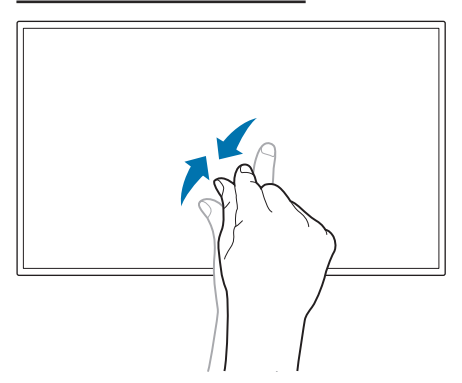

Разведите или сведите пальцы на экране, как показано на рисунке.

Этот жест используется соответственно для увеличения или уменьшения изображения на веб-странице, карте или фотографии.

# Примечания

- Для увеличения точности сенсорного ввода увеличьте шрифт либо значки.
- Если в режиме управления сенсорным экраном необходим точный выбор элементов или ввод, эффективнее будет использовать пульт ДУ.

# Подключение и использование устройства-источника сигналов Глава 04

# Перед подключением

# Контрольные моменты проверки перед подключением

" Обратитесь к руководству пользователя для исходного устройства, с которым вы хотите установить соединение.

Количество и расположение портов, доступных на исходном устройстве, могут отличаться в зависимости от модели.

Не подсоединяйте кабель питания до тех пор, пока не будут выполнены все остальные подключения.

Подсоединение кабеля питания во время подключения может привести к повреждению устройства.

- " Необходимо учитывать типы портов на задней панели устройства, к которым необходимо выполнить подключение.
- " Рекомендуется использовать кабели для соединений HDMI.

# Подключение к компьютеру

- Не подсоединяйте кабель питания до подсоединения всех остальных кабелей. Прежде чем подсоединять кабель питания, убедитесь, что вы подключили устройствоисточник сигналов.
- Подключение компьютера к устройству можно выполнить разными способами. Выберите способ подключения, наиболее подходящий для вашего компьютера.

# Подключение с помощью кабеля HDMI

" Для разных устройств компоненты, необходимые для подключения, могут быть разными.

 $\lambda \cdot A \sim 7$ 

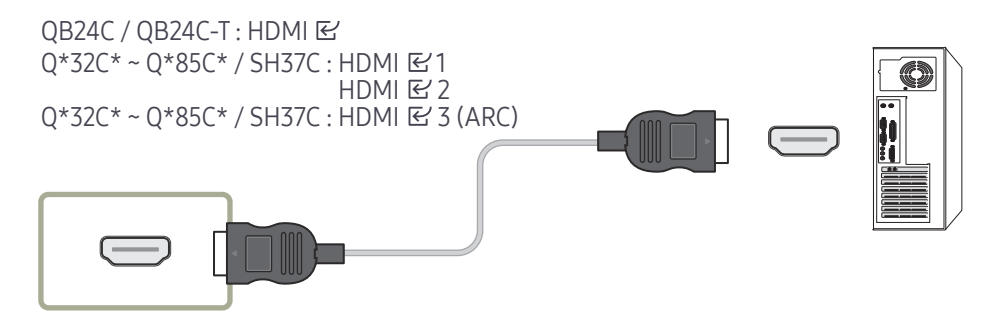

# Подключение с помощью кабеля HDMI-DVI

- " Для разных устройств компоненты, необходимые для подключения, могут быть разными.
- $\bullet$  Функция аудио доступна только на моделях, которые поддерживают порт AUDIO IN.

После подключения компьютера к устройству с помощью кабеля HDMI-DVI убедитесь, что параметры для воспроизведения видео- и аудиофайлов с компьютера настроены так, как показано ниже.

- Настройки → Звук → установите для параметра Звук HDMI значение PC(DVI) И Настройки Звук могут не поддерживаться в зависимости от модели.
- Настройки → Система → Общие → установите для параметра Операт. подкл. HDMI значение Выкл.

 $\lambda$  \*  $\cdot$  A ~ 7

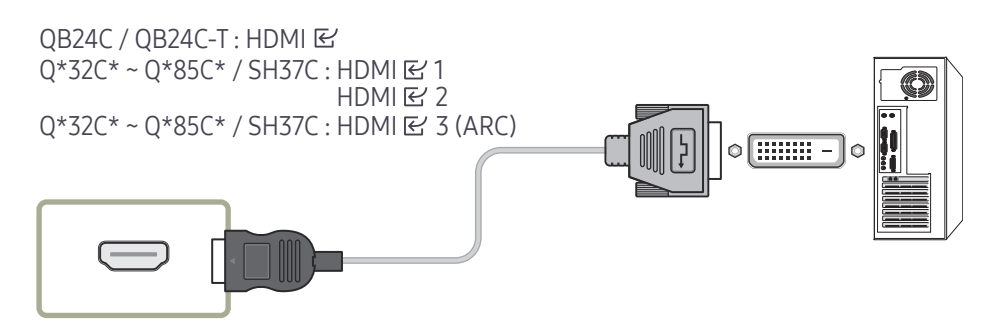

# Подключение к видеоустройству

- Не подсоединяйте кабель питания до подсоединения всех остальных кабелей. Прежде чем подсоединять кабель питания, убедитесь, что вы подключили устройствоисточник сигналов.
- Можно подключить видеоустройство к вашему устройству с помощью кабеля.
- .<br>Нажмите кнопку SOURCE на пульте дистанционного управления, чтобы изменить источник.

## Использование кабеля HDMI или HDMI–DVI

- По кабелю HDMI передается цифровой видео- и аудиосигнал, поэтому отдельный аудиокабель не требуется.
- Если к изделию подключено внешнее устройство, в котором используются старая версия режима HDMI, изображение может отображаться неправильно (если оно вообще отображается) или может не работать звук. При возникновении такой проблемы спросите у изготовителя внешнего устройства о версии HDMI и (если она устарела) запросите получение обновления.
- Обязательно используйте кабель HDMI толщиной не более 14 мм.
- Следует использовать сертифицированный кабель HDMI. В противном случае может отсутствовать изображение или наблюдаться ошибка соединения.
- Рекомендуется использовать стандартный высокоскоростной HDMI кабель или кабель HDMI с Ethernet.

В данном изделии функция Ethernet через HDMI не поддерживается.

# Подключение с помощью кабеля HDMI

" Для разных устройств компоненты, необходимые для подключения, могут быть разными.

 $\lambda \cdot A \sim 7$ 

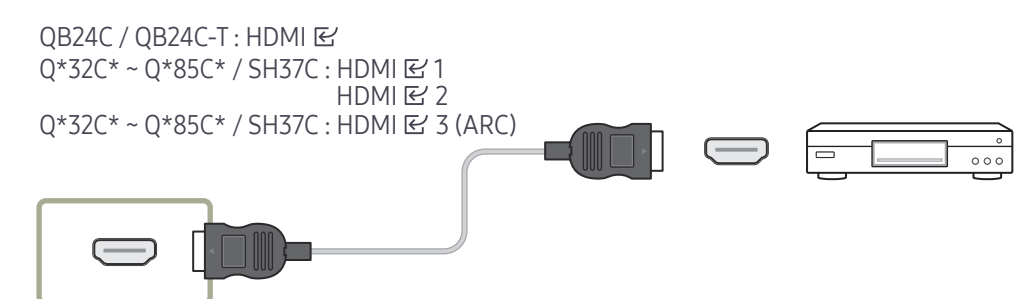

# Подключение с помощью кабеля HDMI-DVI

- " Для разных устройств компоненты, необходимые для подключения, могут быть разными.
- Если устройство будет подключено к видеоустройству с использованием кабеля HDMI-DVI, звук передаваться не будет. Для решения этой проблемы дополнительно подключите аудиокабель к аудиопортам устройства и видеоустройства.
- После подключения видеоустройства к устройству с помощью кабеля HDMI-DVI убедитесь, что параметры для воспроизведения видео- и аудиофайлов с видеоустройства настроены так, как показано ниже.

С помощью адаптера DVI-HDMI порт DVI на устройстве можно использовать в качестве порта HDMI.

– Настройки → Звук → установите для параметра Звук HDMI значение AV(HDMI)

И Настройки Звук могут не поддерживаться в зависимости от модели.

– Настройки → Система → Общие → установите для параметра Операт. подкл. HDMI значение Вкл.

" Поддерживаемые разрешения: 1080p (50/60 Гц), 720p (50/60 Гц), 480p и 576p.

- " Модели с поддержкой UHD могут поддерживать UHD с частотой до 30 Гц.
- " Проверьте, чтобы все разъемы одного цвета были подключены. (белый к белому, красный к красному и т.д.)

 $\lambda$  \* : A ~ Z

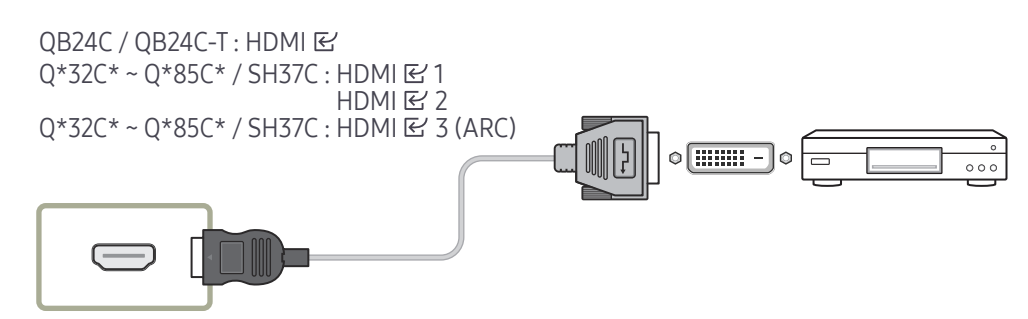

# Подключение звуковой системы и видеоустройства с помощью кабеля HDMI

" Для разных устройств компоненты, необходимые для подключения, могут быть разными.

После подключения видеоустройства к изделию через разъем SOUND BAR HDMI с помощью кабеля HDMI-DVI убедитесь, что параметры настроены, как показано ниже.

Настройки → Система → Общие → установите для параметра Операт. подкл. HDMI значение Выкл.

 $\lambda$  \*  $\cdot$  A ~ 7

#### OB24C / OB24C-T: HDMI B  $Q*32C* - Q*85C* / SH37C: HDMI \simeq 3 (ARC)$

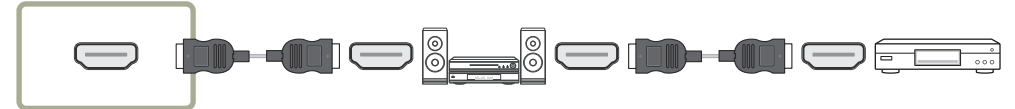

# Подключение к аудиосистеме

- " Для разных устройств компоненты, необходимые для подключения, могут быть разными.
- " Проверьте, чтобы все разъемы одного цвета были подключены. (белый к белому, красный к красному и т.д.)

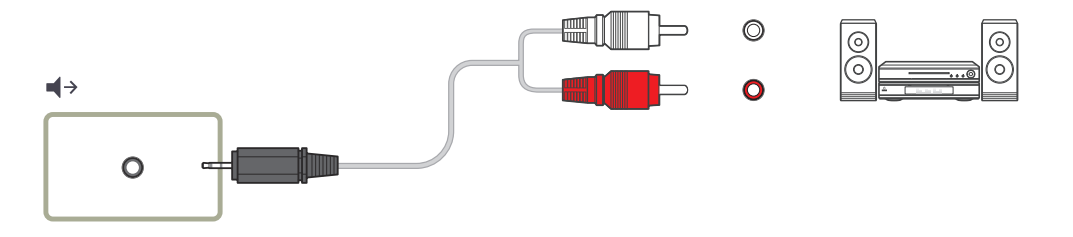

# Подключение кабеля ЛВС

" Для разных устройств компоненты, необходимые для подключения, могут быть разными.

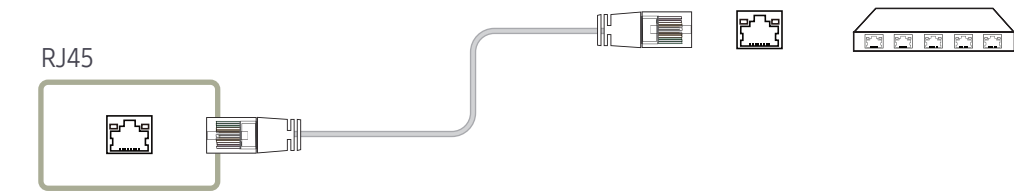

• Используйте кабель кат. 7 (\*типа STP) для подключения. (10/100 Мбит/с) \*Shielded Twisted Pair

# Изменение источника входного сигнала

# Источник

### $\overline{51}$   $\rightarrow$   $\overline{51}$  Источник

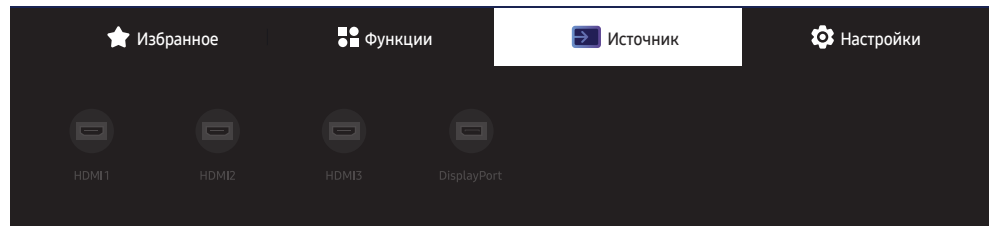

" Представленное изображение может отличаться в зависимости от модели устройства.

С помощью параметра Источник можно выбирать различные источники, а также изменять названия устройств-источников.

Можно отобразить экран устройства-источника сигналов, подключенного к данному устройству. Выберите источник в разделе "Список источн.", чтобы отобразить экран этого выбранного источника.

- **2** Источник сигнала можно также изменить с помощью кнопки SOURCE на пульте дистанционного управления.
- " Если для устройства-источника сигналов, к которому необходимо перейти, будет выбрано неверное значение источника, изображение может отображаться некорректно.

### Правка

#### $\exists \rightarrow \exists$  Источник →  $\blacktriangledown$  → Правка →  $\exists$

Изменение имени и типа устройства подключенного внешнего устройства.

• Список может включать следующие исходные устройства. Исходные устройства из списка отличаются в зависимости от выбранного источника. HDMI 1 / HDMI 2 / HDMI 3 / DisplayPort / Кабельная приставка / Игровая консоль / ПК / Проигрыватель Blu-ray / Домашний кинотеатр

" Доступные устройства-источники могут отличаться в зависимости от модели.

# Управление несколькими дисплеями Глава 05

Управление несколькими дисплеями, одновременно подключенными к ПК.

# Подключение кабелей

• Назначение контактов

# Кабель RS232C

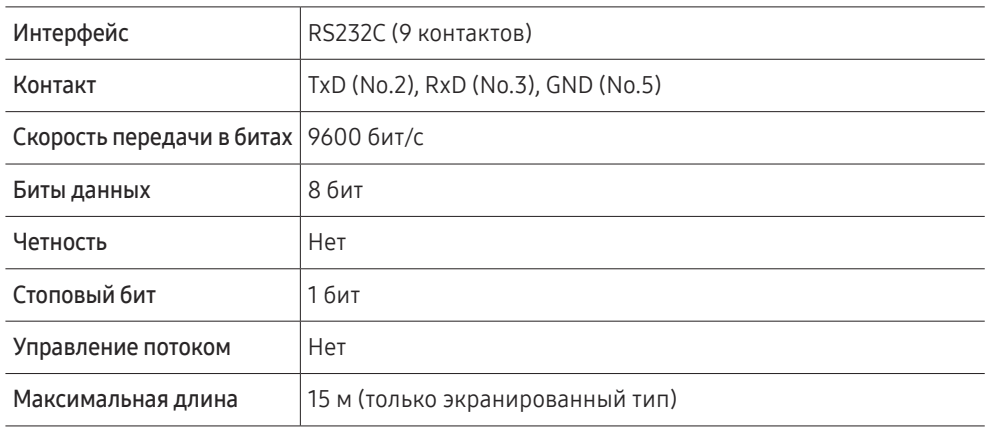

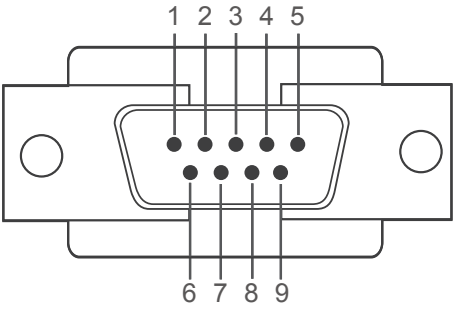

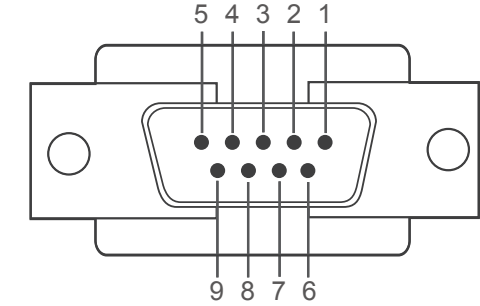

<Штекерный тип> и поставленности и поставленности <Гнездовой тип>

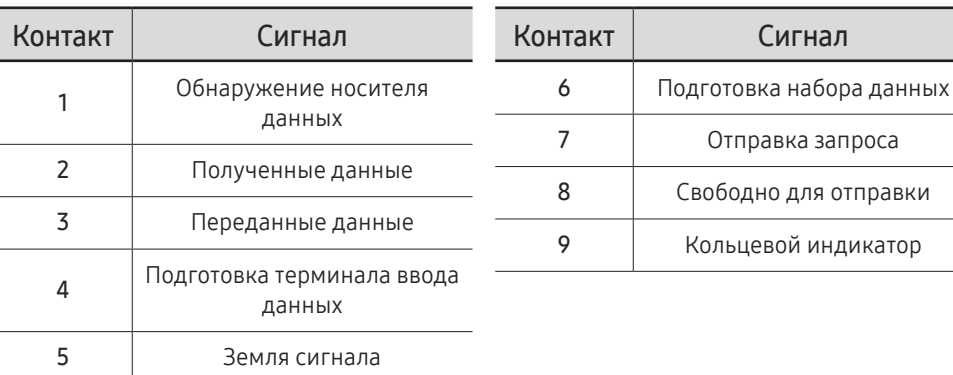

• Кабель RS232C Разъем: 9-контактный кабель D-Sub–стерео

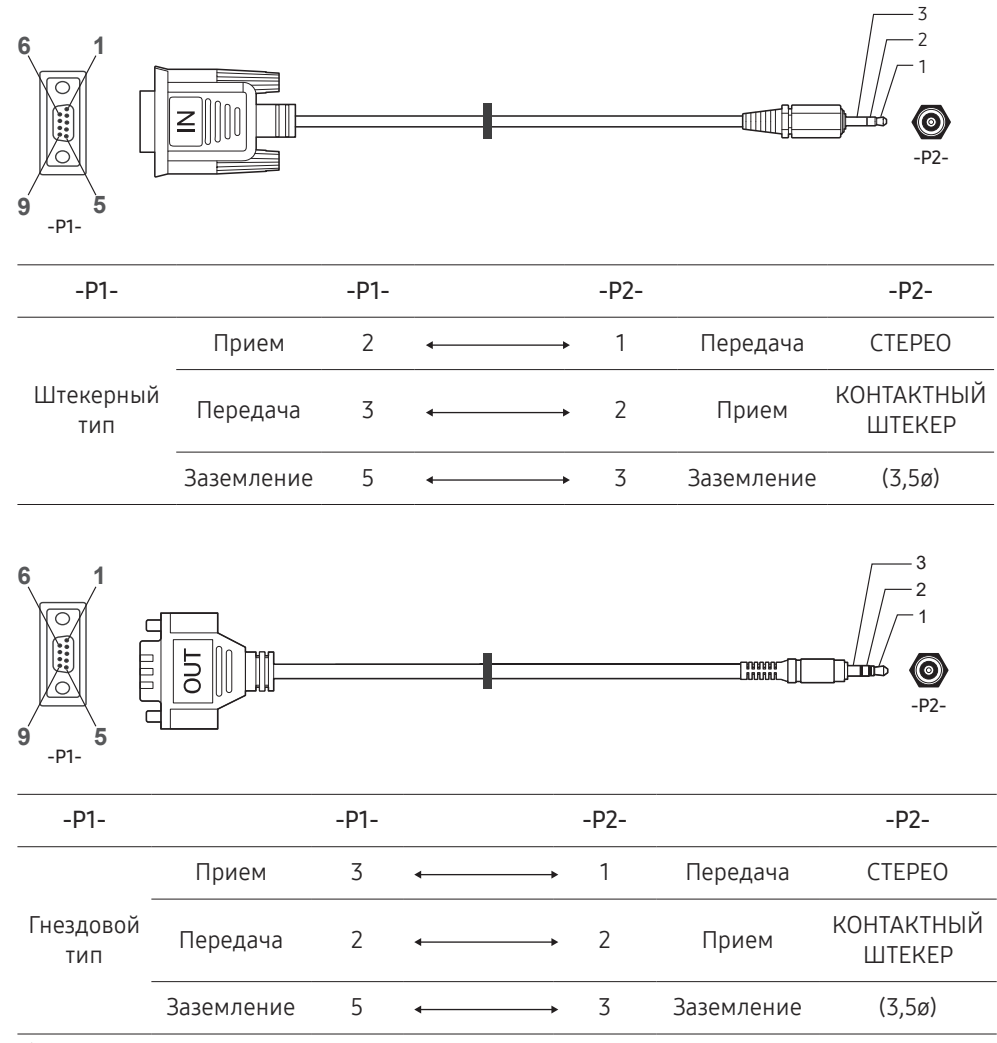

# Кабель локальной сети

• Назначение контактов

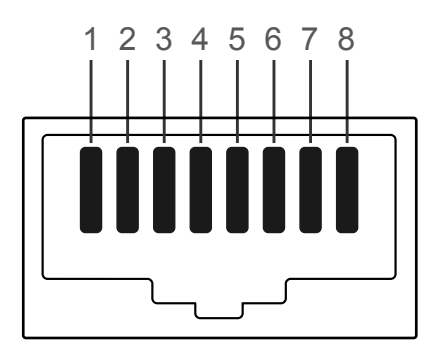

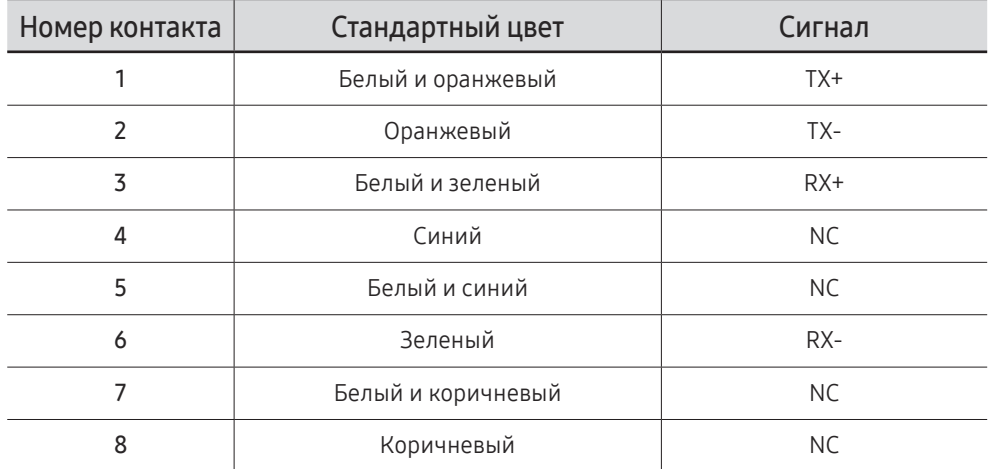

" Эта функция может отличаться в зависимости от модели устройства.

• Разъем : RJ45

# Кросс-кабель локальной сети (PC к LFD)

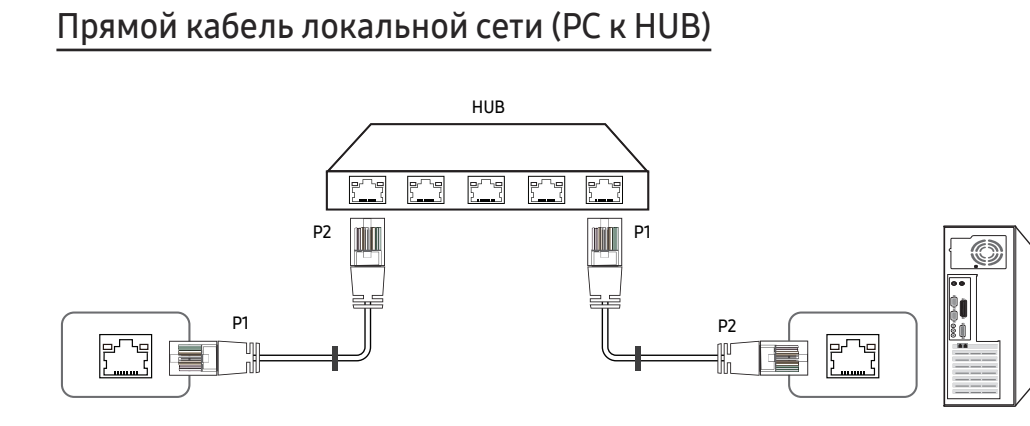

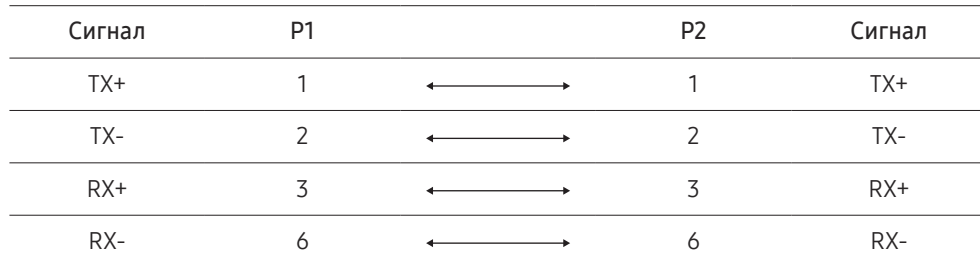

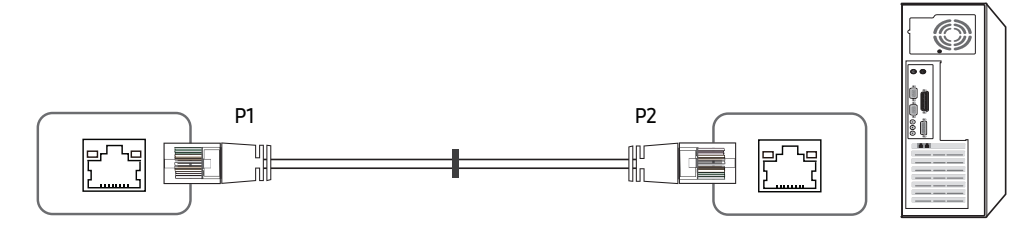

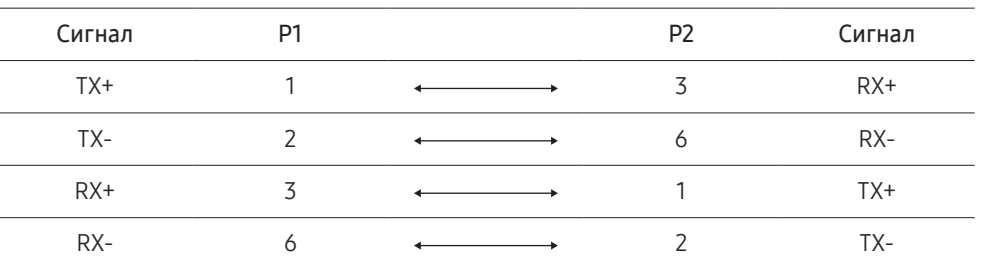

# <span id="page-47-0"></span>Подключение

- $\ell$  Убедитесь в правильном подключении каждого адаптера к портам устройства RS232C E.
- " Компоненты, необходимые для подключения, могут отличаться в зависимости от модели.
- Схема подключения 1

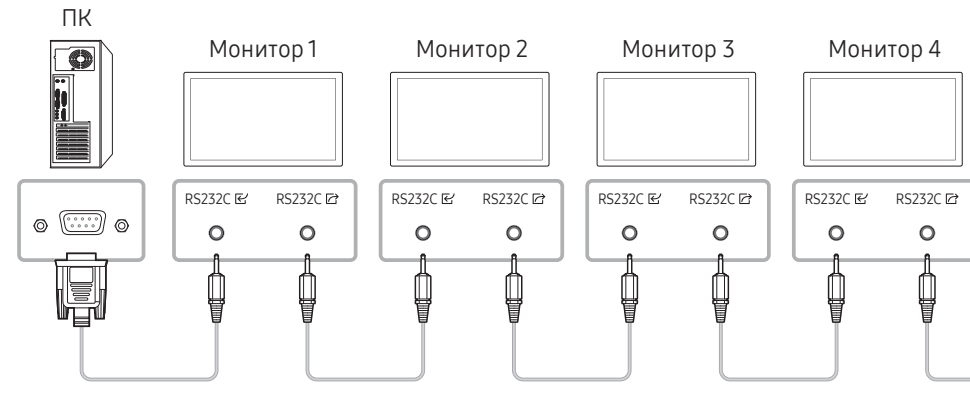

• Схема подключения 2

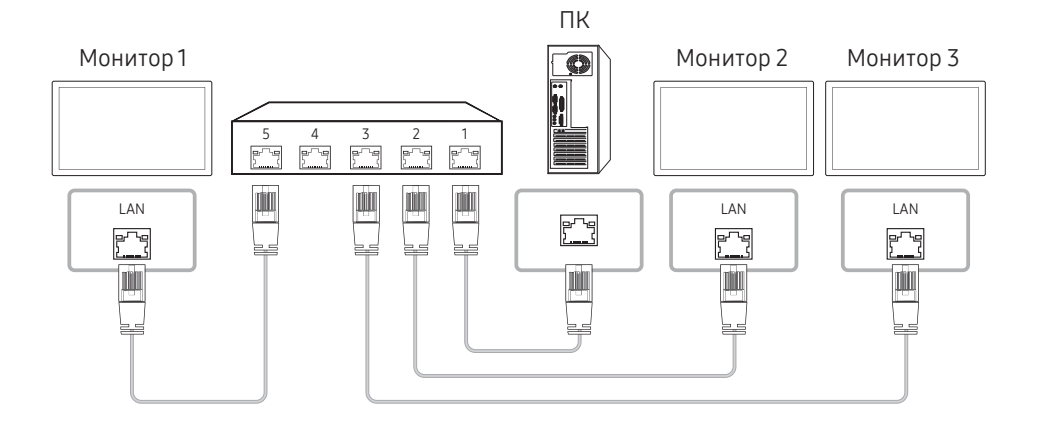

- Схема подключения 3
- $\ell$  Данная функция доступна лишь для моделей, имеющих порты LAN.

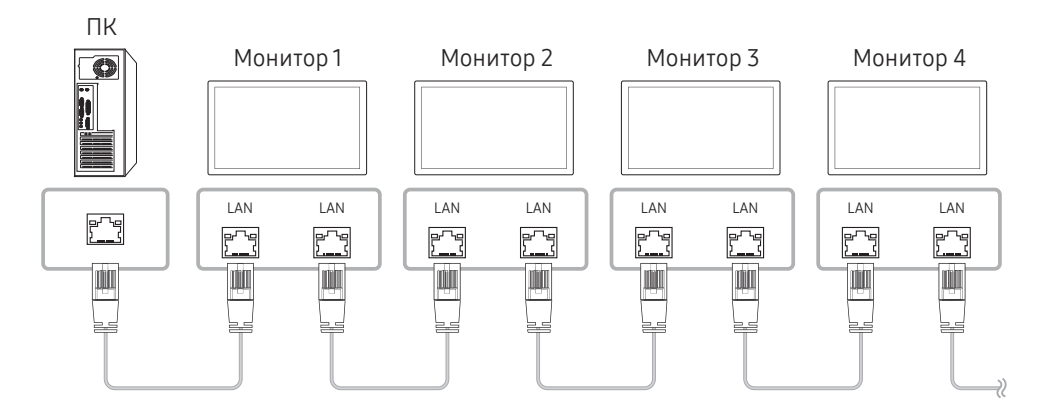

# Коды управления

# Просмотр состояния контроля (команда управления Get)

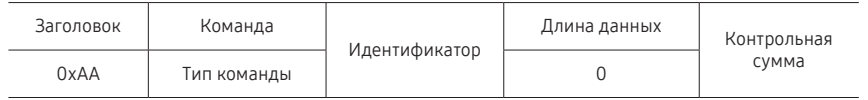

## Управление (команда управления Set)

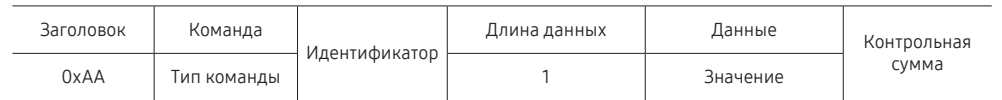

### Команда

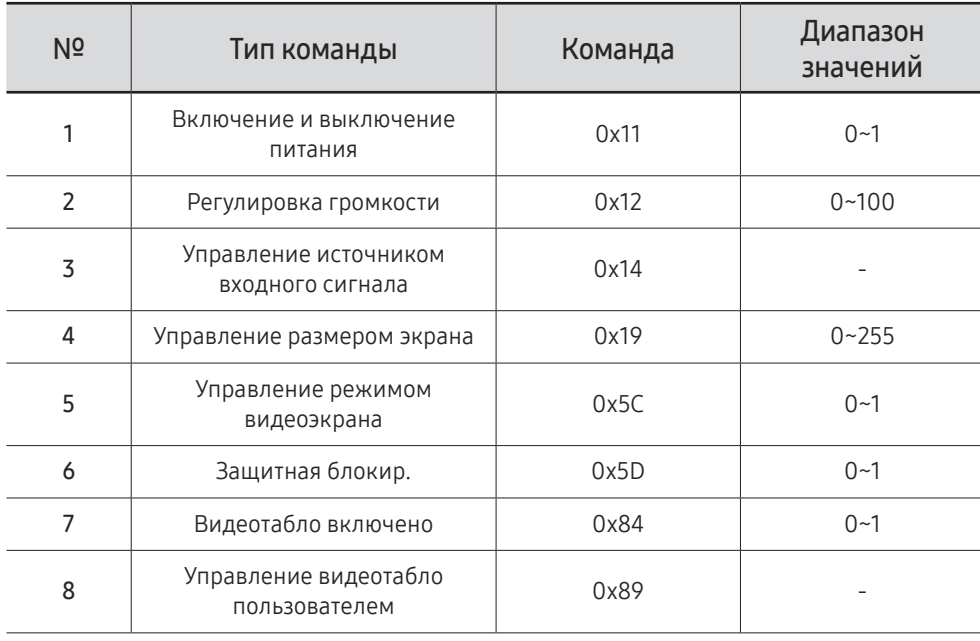

• Все операции связи выполняются в шестнадцатеричном формате. Контрольная сумма вычисляется путем сложения всех значений, кроме значения заголовка. Если полученная контрольная сумма превышает двузначное число, как показано ниже (11+FF+01+01=112), первая цифра удаляется.

Пример: Питание вкл. и ID=0

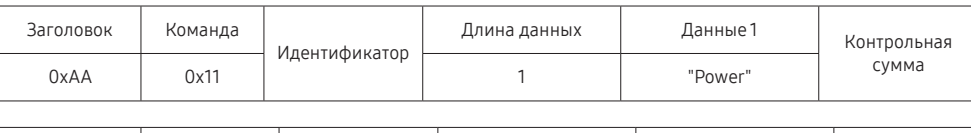

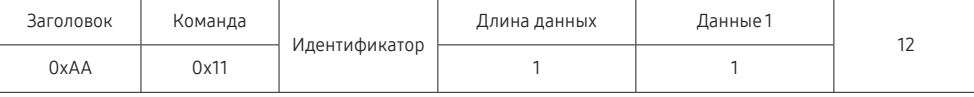

• Чтобы осуществлять управление всеми устройствами, одновременно подключенными с помощью кабеля последовательного интерфейса, независимо от идентификаторов, задайте идентификатор "0xFE" и передавайте необходимые команды. Команды будут выполняться каждым устройством, однако знак подтверждения приема отображаться не будет.

### Включение и выключение питания

• Функция

Питание изделия можно включать и выключать с помощью компьютера.

• Просмотр состояния электропитания (получение данных о состоянии включения и выключения питания)

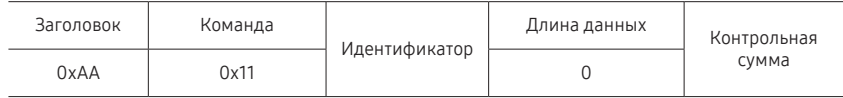

• Включение и выключение питания ("ВКЛ./ВЫКЛ." для питания)

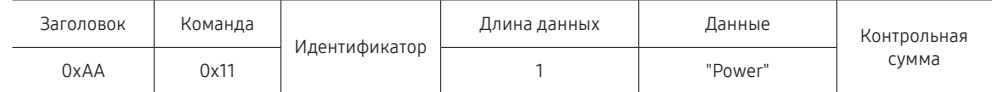

"Power": Код питания, который требуется задать на изделии.

1: включение питания

- 0: выключение питания
- Подтверждение

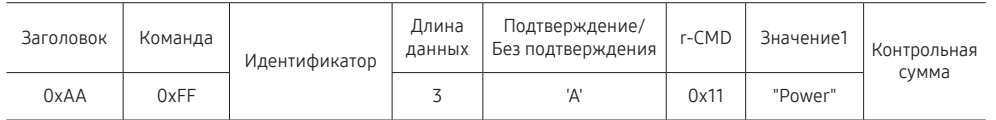

"Power": Код питания, который требуется задать на изделии.

• Без подтверждения

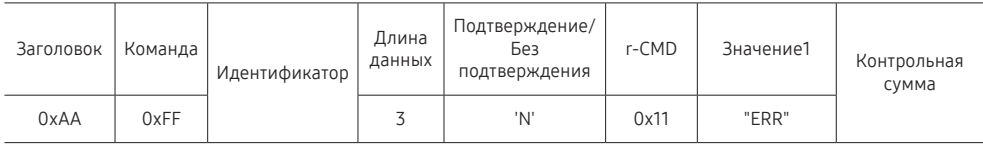

"ERR" : Код, указывающий на характер ошибки.

### Регулировка громкости

#### • Функция

Громкость изделия можно отрегулировать с помощью компьютера.

• Просмотр уровня громкости (получение данных о состоянии громкости)

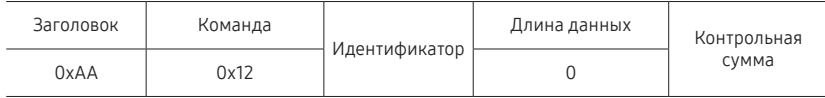

• Установка громкости (задание параметра "Громк.")

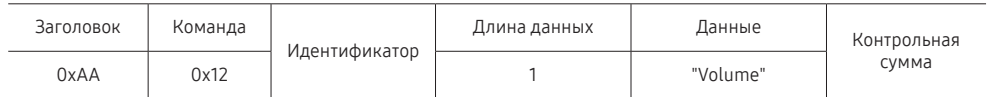

"Volume": Код значения громкости, который требуется задать на изделии. (0-100)

#### • Подтверждение

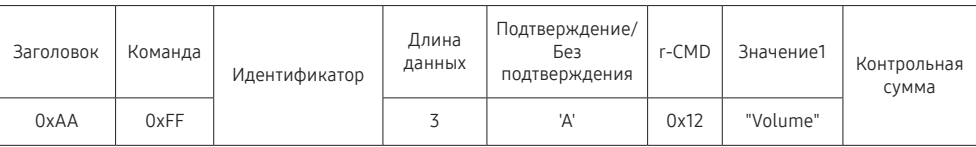

"Volume": Код значения громкости, который требуется задать на изделии. (0-100)

#### • Без подтверждения

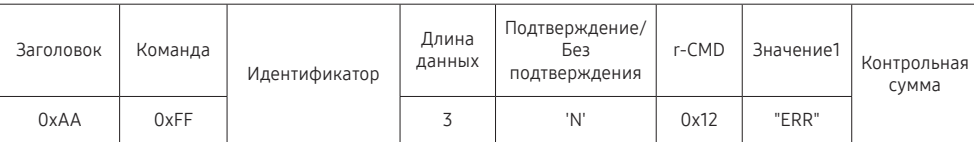

"ERR" : Код, указывающий на характер ошибки.

### Управление источником входного сигнала

#### • Функция

Источник входного сигнала изделия можно изменить с помощью компьютера.

• Просмотр состояния источника входного сигнала (получение данных о состоянии источника входного сигнала)

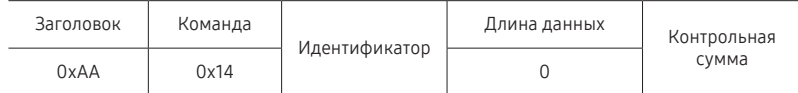

• Настройка источника входного сигнала (задание источника входного сигнала)

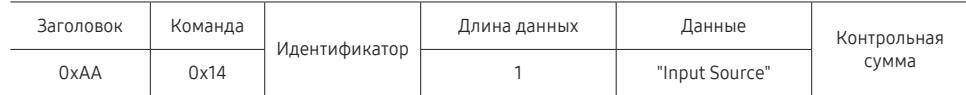

"Input Source": Код источника входного сигнала, который требуется задать на изделии.

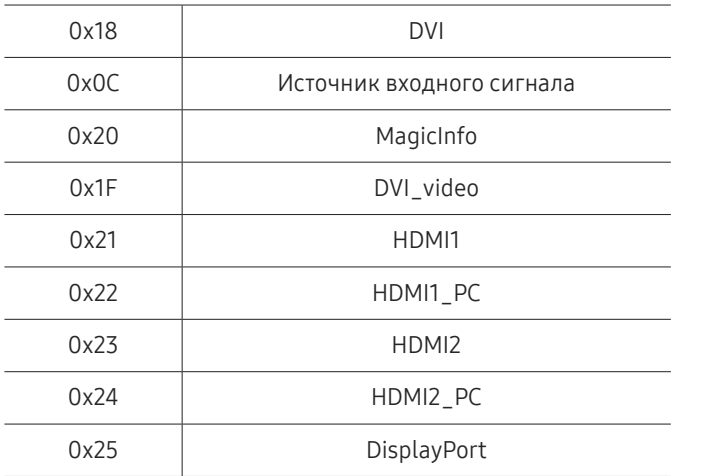

" DVI\_video, HDMI1\_PC и HDMI2\_PC невозможно использовать для команды Set. Они реагируют только на команды Get.

**MagicInfo** доступна только для моделей, оснащенных функцией MagicInfo.

#### • Подтверждение

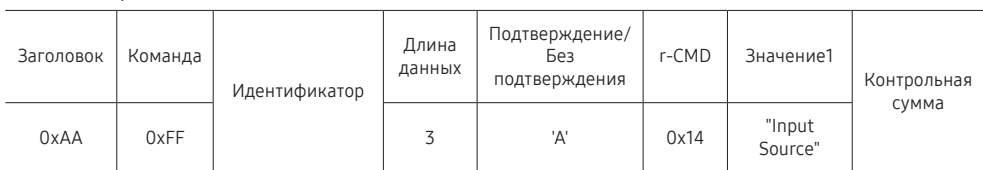

"Input Source": Код источника входного сигнала, который требуется задать на изделии.

• Без подтверждения

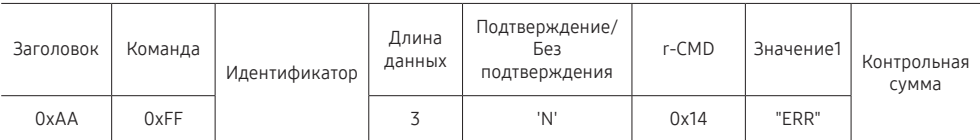

"ERR" : Код, указывающий на характер ошибки.

### Управление размером экрана

#### • Функция

Размер экрана изделия можно изменить с помощью компьютера.

• Просмотр размера экрана (получение данных о размере экрана)

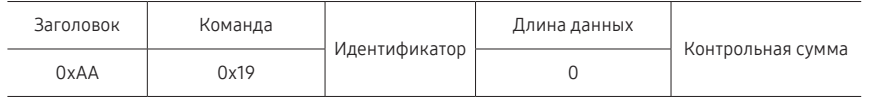

#### • Подтверждение

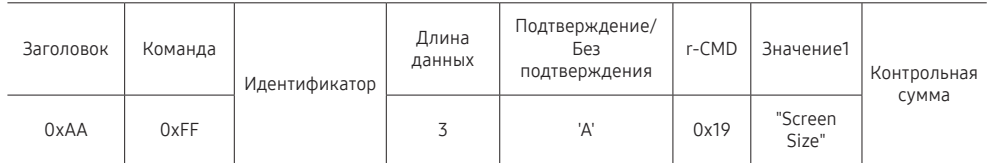

«Screen Size": размер экрана изделия (диапазон: 0 - 255, единица измерения: дюймовом)

• Без подтверждения

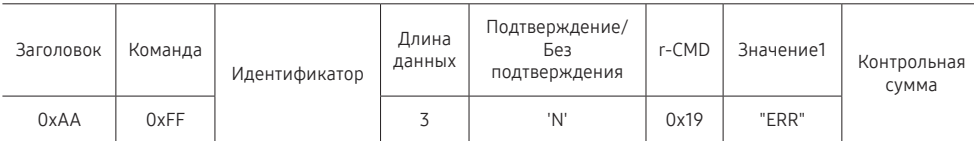

"ERR": Код, указывающий на характер ошибки

### Управление режимом видеотабло

• Функция

Режим Видеотабло на изделии можно активировать с помощью компьютера. Данный элемент управления доступен только для изделий, на которых включена функция Видеотабло.

• Просмотр режима видеотабло (получение данных о режиме видеотабло)

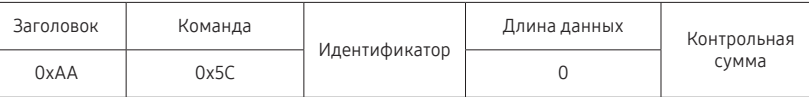

#### • Настройка видеотабло (установка режима видеотабло)

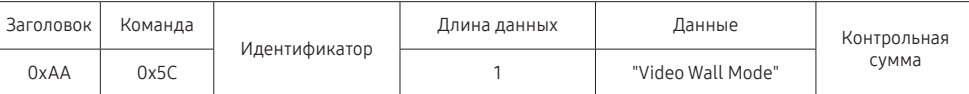

"Video Wall Mode": Код, используемый для активации режима «Видеотабло» на изделии

#### 1: Полный

#### 0: Натуральный

• Подтверждение

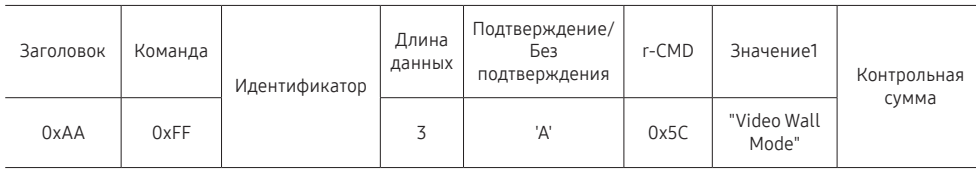

"Video Wall Mode": Код, используемый для активации режима «Видеотабло» на изделии

• Без подтверждения

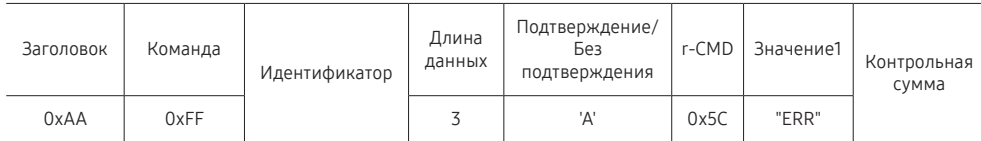

"ERR": Код, указывающий на характер ошибки

### Защитная блокир.

• Функция

С помощью компьютера на изделии можно включить или выключить функцию Защитная блокировка включена.

Такой вид управления доступен, как при включенном, так и при выключенном питании.

• Просмотр состояния защитной блокировки (получение данных о состоянии функции "Защитная блокир."

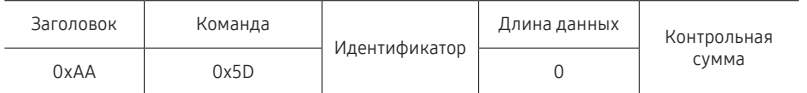

• Включение или отключение настройки защитной блокировки (настройка включения/ выключения функции "Защитная блокир.")

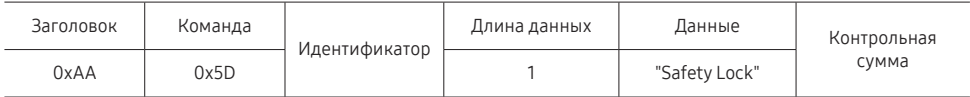

"Safety Lock": Код защитной блокировки, который требуется задать на изделии

1: ВКЛ.

 $0:$   $RHIK<sub>II</sub>$ 

• Подтверждение

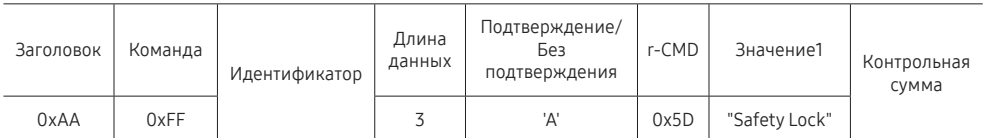

"Safety Lock": Код защитной блокировки, который требуется задать на изделии

• Без подтверждения

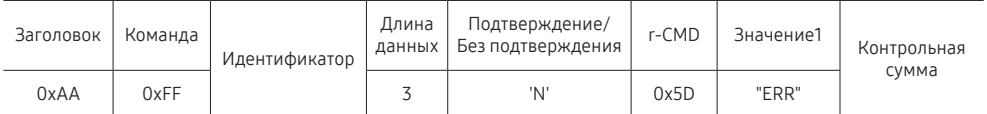

"ERR": Код, указывающий на характер ошибки

### Видеотабло включено

• Функция

Включение и выключение видеотабло выполняется с помощью компьютера. Данный элемент управления доступен только для изделий, на которых включена функция Видеотабло.

• Получение данных о состоянии включения и выключения видеотабло

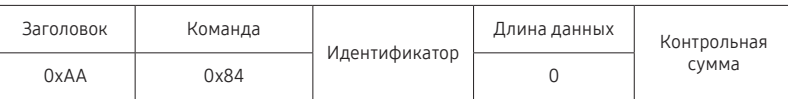

• Установка значений «ВКЛ./ВЫКЛ.» для видеотабло

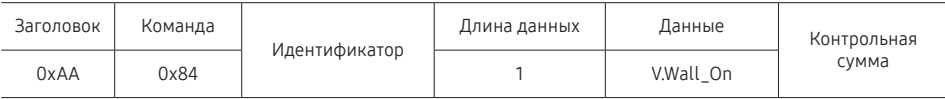

• V.Wall\_On: Код видеотабло, который необходимо задать на устройстве

1: Видеотабло включено

0: Видеотабло выключено

• Подтверждение

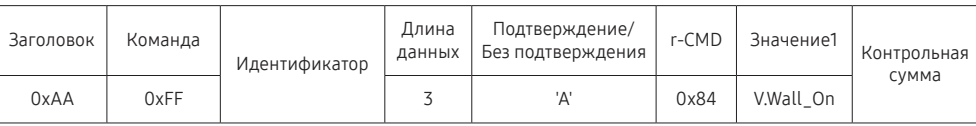

V.Wall\_On : См. выше

• Без подтверждения

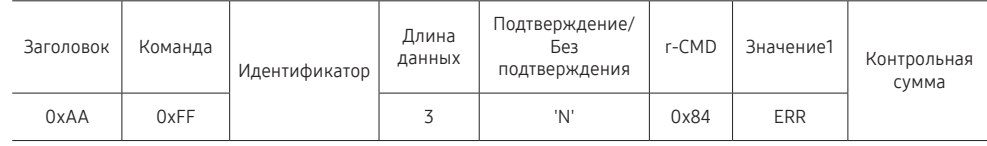

"ERR": Код, указывающий на характер ошибки

# Управление видеотабло пользователем

#### • Функция

Включение и выключение функции видеотабло выполняется с помощью компьютера. Данный элемент управления доступен только для изделий, на которых включена функция Видеотабло.

• Получение данных о состоянии видеотабло

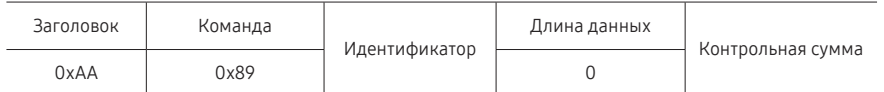

• Установка видеотабло

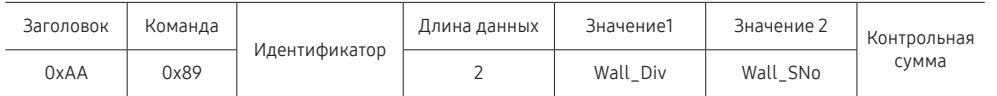

#### Wall\_SNo: Код серийного номера изделия, который необходимо задать на устройстве.

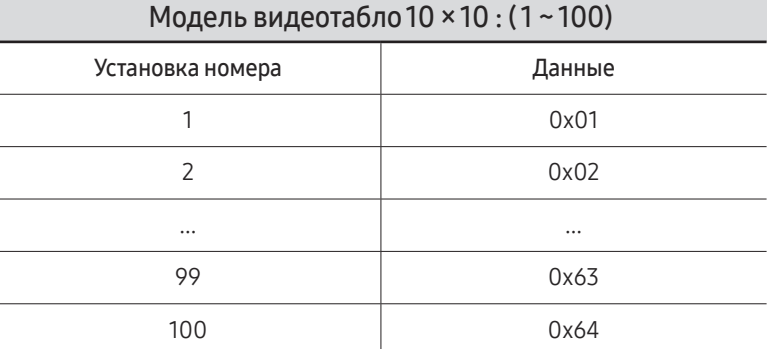

• Подтверждение

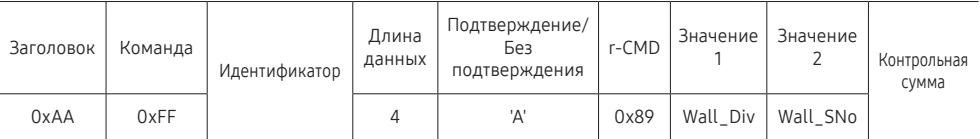

• Без подтверждения

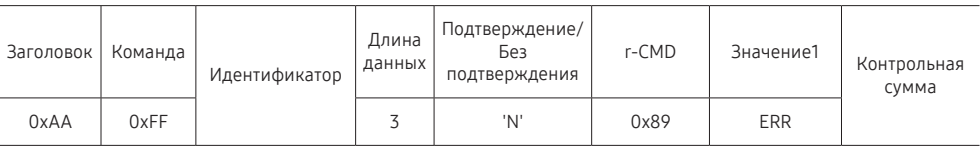

"ERR": Код, указывающий на характер ошибки

| Модель видеотабло 10 × 10 |              |      |      |      |      |      |                |      |      |      |      |      |      |      |      |
|---------------------------|--------------|------|------|------|------|------|----------------|------|------|------|------|------|------|------|------|
|                           | $\mathbf{1}$ | 2    | 3    | 4    | 5    | 6    | $\overline{7}$ | 8    | 9    | 10   | 11   | 12   | 13   | 14   | 15   |
| Выкл.                     | 0x00         | 0x00 | 0x00 | 0x00 | 0x00 | 0x00 | 0x00           | 0x00 | 0x00 | 0x00 | 0x00 | 0x00 | 0x00 | 0x00 | 0x00 |
| 1                         | 0x11         | 0x12 | 0x13 | 0x14 | 0x15 | 0x16 | 0x17           | 0x18 | 0x19 | 0x1A | 0x1B | 0x1C | 0x1D | 0x1E | 0x1F |
| 2                         | 0x21         | 0x22 | 0x23 | 0x24 | 0x25 | 0x26 | 0x27           | 0x28 | 0x29 | 0x2A | 0x2B | 0x2C | 0x2D | 0x2E | 0x2F |
| 3                         | 0x31         | 0x32 | 0x33 | 0x34 | 0x35 | 0x36 | 0x37           | 0x38 | 0x39 | 0x3A | 0x3B | 0x3C | 0x3D | 0x3E | 0x3F |
| 4                         | 0x41         | 0x42 | 0x43 | 0x44 | 0x45 | 0x46 | 0x47           | 0x48 | 0x49 | 0x4A | 0x4B | 0x4C | 0x4D | 0x4E | 0x4F |
| 5                         | 0x51         | 0x52 | 0x53 | 0x54 | 0x55 | 0x56 | 0x57           | 0x58 | 0x59 | 0x5A | 0x5B | 0x5C | 0x5D | 0x5E | 0x5F |
| 6                         | 0x61         | 0x62 | 0x63 | 0x64 | 0x65 | 0x66 | 0x67           | 0x68 | 0x69 | 0x6A | 0x6B | 0x6C | 0x6D | 0x6E | 0x6F |
| 7                         | 0x71         | 0x72 | 0x73 | 0x74 | 0x75 | 0x76 | 0x77           | 0x78 | 0x79 | 0x7A | 0x7B | 0x7C | 0x7D | 0x7E | N/A  |
| 8                         | 0x81         | 0x82 | 0x83 | 0x84 | 0x85 | 0x86 | 0x87           | 0x88 | 0x89 | 0x8A | 0x8B | 0x8C | N/A  | N/A  | N/A  |
| 9                         | 0x91         | 0x92 | 0x93 | 0x94 | 0x95 | 0x96 | 0x97           | 0x98 | 0x99 | 0x9A | 0x9B | N/A  | N/A  | N/A  | N/A  |
| 10                        | 0xA1         | 0xA2 | 0xA3 | 0xA4 | 0xA5 | 0xA6 | 0xA7           | 0xA8 | 0xA9 | 0xAA | N/A  | N/A  | N/A  | N/A  | N/A  |
| 11                        | 0xB1         | 0xB2 | 0xB3 | 0xB4 | 0xB5 | 0xB6 | 0xB7           | 0xB8 | 0xB9 | N/A  | N/A  | N/A  | N/A  | N/A  | N/A  |
| 12                        | 0xC1         | 0xC2 | 0xC3 | 0xC4 | 0xC5 | 0xC6 | 0xC7           | 0xC8 | N/A  | N/A  | N/A  | N/A  | N/A  | N/A  | N/A  |
| 13                        | 0xD1         | 0xD2 | 0xD3 | 0xD4 | 0xD5 | 0xD6 | 0xD7           | N/A  | N/A  | N/A  | N/A  | N/A  | N/A  | N/A  | N/A  |
| 14                        | 0xE1         | 0xE2 | 0xE3 | 0xE4 | 0xE5 | 0xE6 | 0xE7           | N/A  | N/A  | N/A  | N/A  | N/A  | N/A  | N/A  | N/A  |
| 15                        | 0xF1         | 0xF2 | 0xF3 | 0xF4 | 0xF5 | 0xF6 | N/A            | N/A  | N/A  | N/A  | N/A  | N/A  | N/A  | N/A  | N/A  |

Wall\_Div: Код делителя видеотабло, который необходимо задать на устройстве

# Использование MDC

MDC (Multiple Display Control) — это приложение, которое с помощью компьютера позволяет легко управлять одновременно несколькими устройствами отображения.

Дополнительные сведения об использовании программы MDC можно найти в справке после установки программы. Программа MDC доступна на веб-сайте. (https:// displaysolutions.samsung.com/support/resources/product-support)

- $\ell$  При нажатии кнопки **On** или Off, расположенной в левой верхней части экрана, устройство выполняет проверку статуса в течение одной минуты. Для запуска других команд подождите одну минуту.
- " Для получения дополнительной информации о том, как подключать устройства для управления несколькими дисплеями, см. стр. [48](#page-47-0).

# Установка или удаление программы MDC

" Этапы установки и удаления могут различаться в зависимости от ОС.

### Установка

- " Проблемы при установке программы MDC могут быть связаны с видеокартой, материнской платой и условиями работы сети.
- 1 Щелкните программу установки MDC Unified.
- 2 Нажмите кнопку «Next».
- 3 Когда отобразится экран «Welcome to the InstallShield Wizard for MDC\_Unified», щелкните «Next».
- 4 В отобразившемся окне «License Agreement» выберите «I accept the terms in the license agreement» и щелкните «Next».
- 5 В отобразившемся окне «Customer Information» заполните все информационные поля и щелкните «Next».
- 6 В отобразившемся окне «Destination Folder» выберите путь к каталогу для последующей установки программы и щелкните «Next».
	- $\bullet$  Если путь к каталогу не указан, программа будет установлена по пути к каталогу, заданному по умолчанию.
- 7 В отобразившемся окне «Ready to Install the Program» проверьте правильность указанного пути к каталогу для последующей установки программы и щелкните «Install».
- 8 Отобразится ход выполнения установки.
- 9 Щелкните «Finish» в отобразившемся окне «InstallShield Wizard Complete».
	- **2** Выберите «Launch the program» и щелкните «Finish» для немедленного запуска программы MDC.
- 10 После установки на рабочем столе будет создан ярлык для программы MDC Unified.
	- " В некоторых системах компьютера или при наличии некоторых характеристик устройства значок исполняемого файла MDC может не отображаться.
	- " Если значок исполняемого файла не отображается, нажмите F5.

### Удаление

- 1 Выберите пункт меню Параметры → Панель управления в меню Пуск, а затем дважды щелкните Добавление или удаление программ.
- 2 В списке выберите MDC Unified и щелкните Изменить/Удалить.

# Главный экран Глава 06

Доступ при нажатии кнопки  $\bigcap$ на пульте дистанционного управления.

# Избранное

→ Избранное

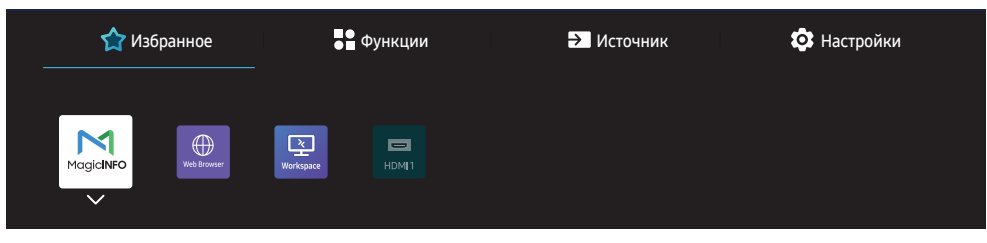

" Представленное изображение может отличаться в зависимости от модели устройства.

Добавление часто используемых приложений со вкладок Источник или Функции на вкладку Избранное.

 $\ell$  Нажмите  $\nabla$  и выберите Добавить в категорию Избранное, а затем нажмите  $\mathbb{E}$ .

#### Удаление или перегруппировка элементов Избранное.

 $\blacktriangleright$  Нажмите  $\nabla$  и выберите Перем. или Удалить, а затем нажмите  $\boxdot$ . Нажмите Перем., чтобы передвигать объекты влево или вправо.

# Функции

→ Функции

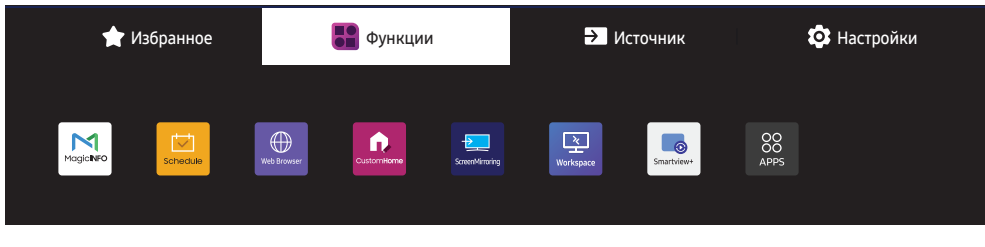

" Представленное изображение может отличаться в зависимости от модели устройства.

Пользователям доступен широкий выбор приложений.

Добавление часто используемых приложений на вкладку Избранное.

 $\ell$  Нажмите  $\nabla$  и выберите Добавить в категорию Избранное, а затем нажмите  $\Xi$ .

Вы также можете настроить параметры для каждого приложения.

# MagicInfo

 $\textcircled{r}$  → Функции → MagicInfo →  $\textcircled{r}$ 

Возможность воспроизведения самого разного контента, например каналов с графиками показа, шаблонов и файлов.

" Поддержка этой функции зависит от модели.

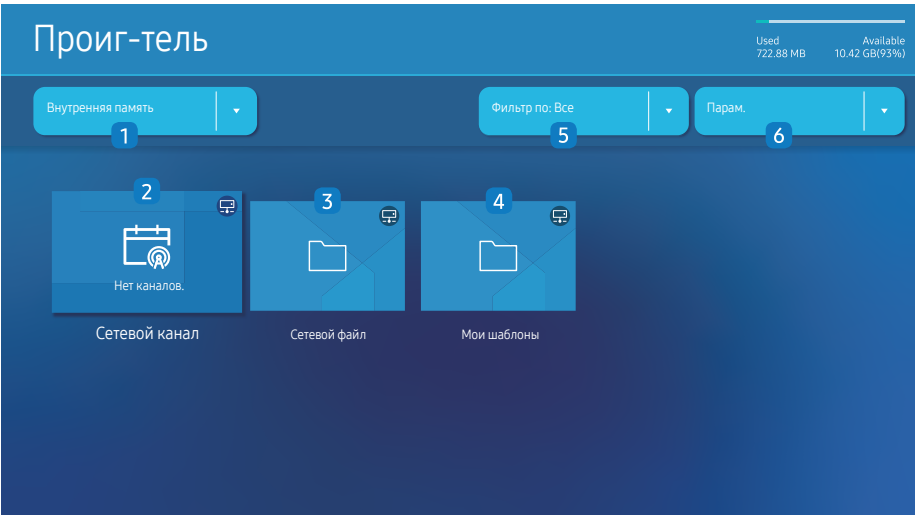

" Представленное изображение может отличаться в зависимости от модели устройства.

Перед использованием этой функции необходимо задать параметр Установка часов.

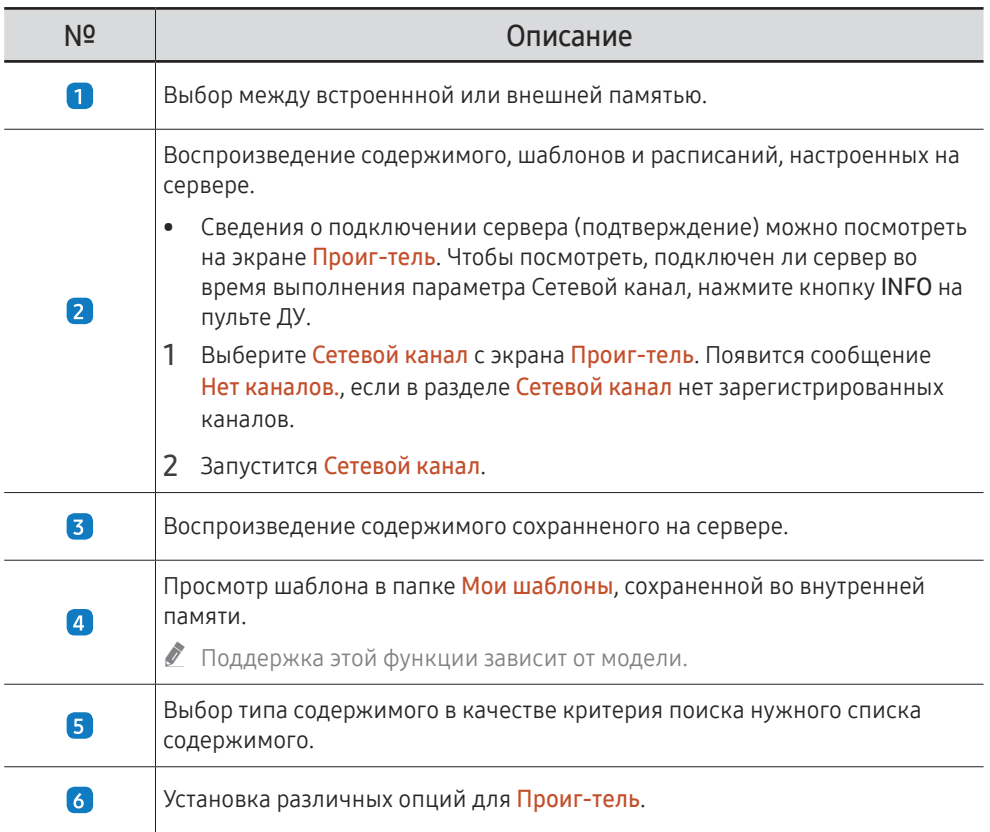

### Просмотр содержимого

- 1 Выберите между встроенной или внешней памятью. Появляются файлы сохраненные в выбранной памяти.
- 2 Выберите нужный файл. На экране появится содержимое. (Для получения дополнительной информации о файлах с совместимым форматом, смотрите раздел "Файлы, совместимые с устройством Player".)

### При воспроизведении содержимого

### Кнопки управления на пульте ДУ

Вы можете воспроизводить, останавливать или пропускать содержимое из списка воспроизведения путем нажатия кнопок на пульте ДУ.

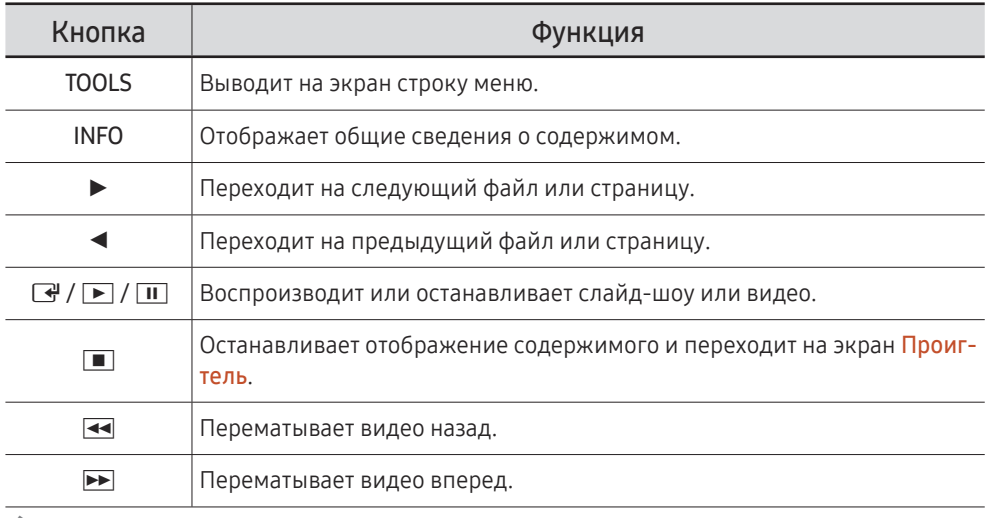

" Если во внутренней памяти/карте памяти USB есть только один файл изображения, показ слайдов не будет работать.

" Вы не сможете выбрать папку на USB, имеющую слишком длинное название.

В Значение Книга для параметра Ориентация содержимого недоступно для содержимого с разрешением более чем 3840 x 2160.

**2** Параметр Размер содерж. для видеозаписей с разрешением более 3840 x 2160 поддерживается только в режиме Во весь экран.

### Доступное меню

Нажмите кнопку TOOLS на пульте ДУ во время воспроизведения содержимого для изменения настроек.

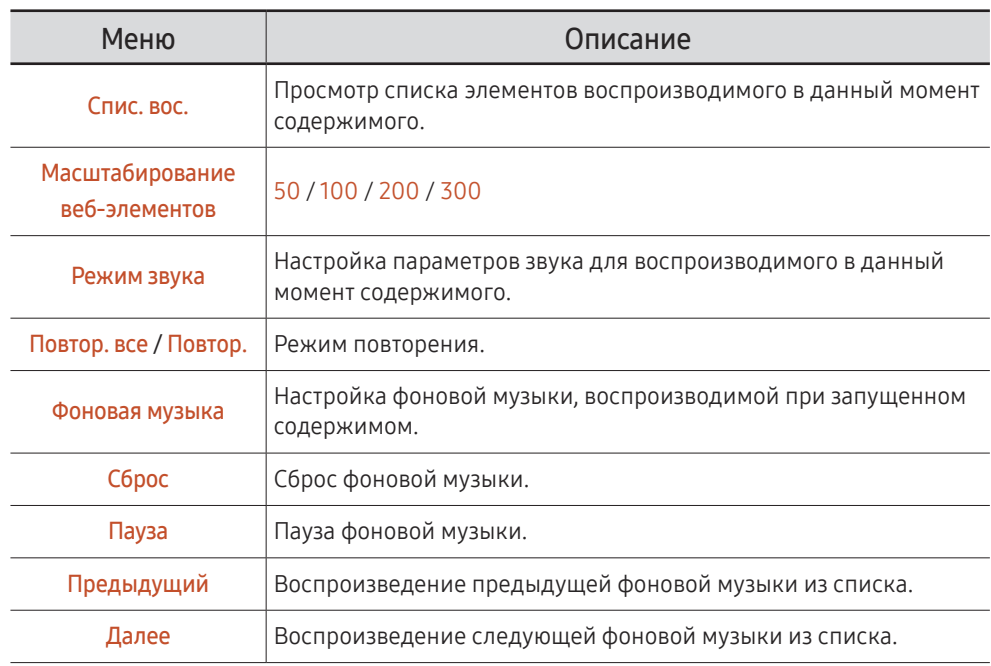

" Параметры Сброс, Пауза, Предыдущий, Далее появляются только когда установлена фоновая музыка.

" Поддержка этой функции зависит от модели.

### Форматы файлов, совместимые с проигрывателем Проиг-тель

- Поддерживаемые системы файлов включают FAT32 и NTFS.
- Не поддерживается воспроизведение файлов, вертикальное или горизонтальное разрешение которых превышает максимально допустимое. Проверьте вертикальное и горизонтальное разрешение файла.
- Проверьте поддерживаемые типы и версии видео- и аудиокодеков.
- Проверьте поддерживаемые версии файлов.
	- " Поддерживается технология PowerPoint вплоть до версий 97 2013.
- **Чтобы осуществить передачу файлов USB-Внутренняя память выберите пункт Парам.**  $\rightarrow$  Отправить. Подождите около 50 секунд до появления сообщения с текстом ОК.
	- Расположение файлов шаблонов
		- Передача с Внутренняя память → USB : USB → в папке MagicinfoSlide
		- Передача с USB → Внутренняя память : Внутренняя память → в папке Мои шаблоны
	- Расположение других файлов (не являющихся шаблонами)
		- Передача с Внутренняя память → USB : USB → в папке MagicinfoSlide
		- Передача с USB  $\rightarrow$  Внутренняя память : В корневой папке

" Поддержка этой функции зависит от модели.

#### Многокадровость сетевого расписания

#### Ограничения воспроизведения

- Можно воспроизводить одновременно от 1 до 3 видеофайлов формата FHD или только один видеофайл в формате UHD и один видеофайл в формате UHD. В портретном режиме воспроизведения можно воспроизводить одновременно до 3 видеофайлов формата FHD или только один видеофайл в формате UHD.
- Для файлов Office (файлов PPT и Word) и файлов PDF одновременно поддерживается только один файл.
- Файлы LFD(\*.LFD) не поддерживаются.
- Содержимое с разрешением более 3840 x 2160 не поддерживается.

#### Ограничения звукового выхода

- Невозможно использовать более одного звукового выхода.
- Приоритет воспроизведения: сетевая BGM → местная BGM → видеофайл в главном кадре, выбранном пользователем
	- " Сетевая BGM: Параметры можно настроить во время создания расписания сервера.
	- " Местная BGM: параметры BGM могут быть настроены с помощью инструментов, отображаемых после нажатия кнопки TOOLS во время воспроизведения Проигтель.
	- " Главный кадр, выбранный пользователем: Основные параметры кадров можно настроить во время создания расписания сервера.

### Файлы шаблона(\*.LFD)

#### Ограничения

- Убедитесь, что папки Contents и Schedules опубликованы на USB-устройстве.
	- $\ell$  Правильно опубликованное содержимое отображается как Published Content на USB-устройстве.
	- $\triangle$  При копировании содержимого, опубликованного на USB-устройстве (Published Content <sup>(2)</sup>), в раздел Внутренняя память, оно отображается в разделе Внутренняя память как Published Content  $\Box$ . Папки Contents и Schedules не отображаются в разделеВнутренняя память.

#### Ограничения воспроизведения

- Можно воспроизводить не более двух видеофайлов (Видео).
- Для файлов Office (файлов PPT и Word) и файлов PDF одновременно поддерживается только один файл.
- При одновременном воспроизведении нескольких видеофайлов убедитесь, что области экрана не перекрывают друг друга.

#### Ограничения звукового выхода

- Невозможно использовать более одного звукового выхода.
- Приоритет воспроизведения: сетевая BGM → местная BGM → видеофайл в главном кадре, выбранном пользователем

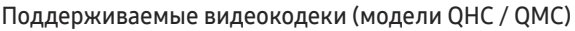

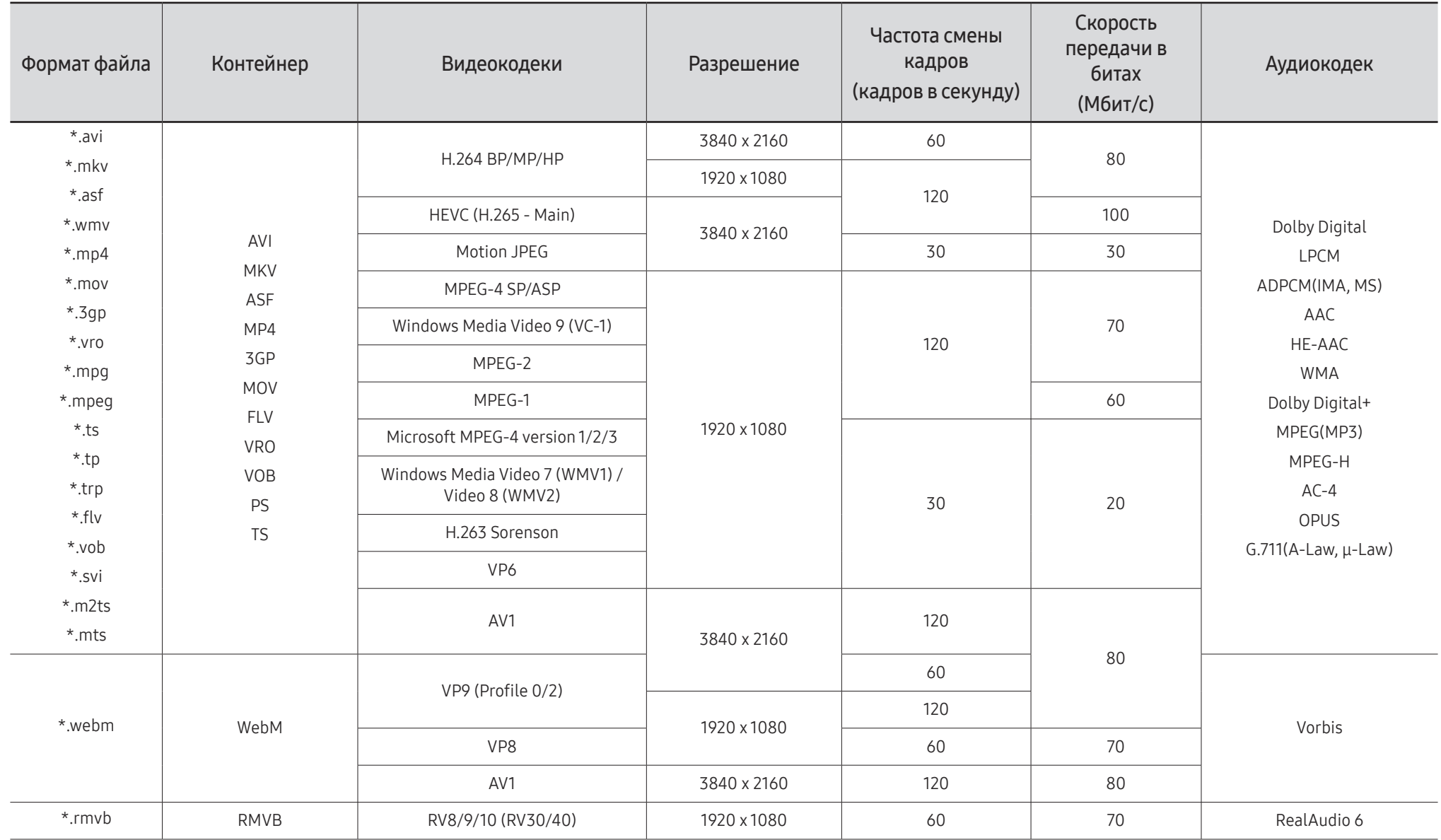

Поддерживаемые видеокодеки (модели QBC / QBC-N / QBC-T / QM32C / SHC)

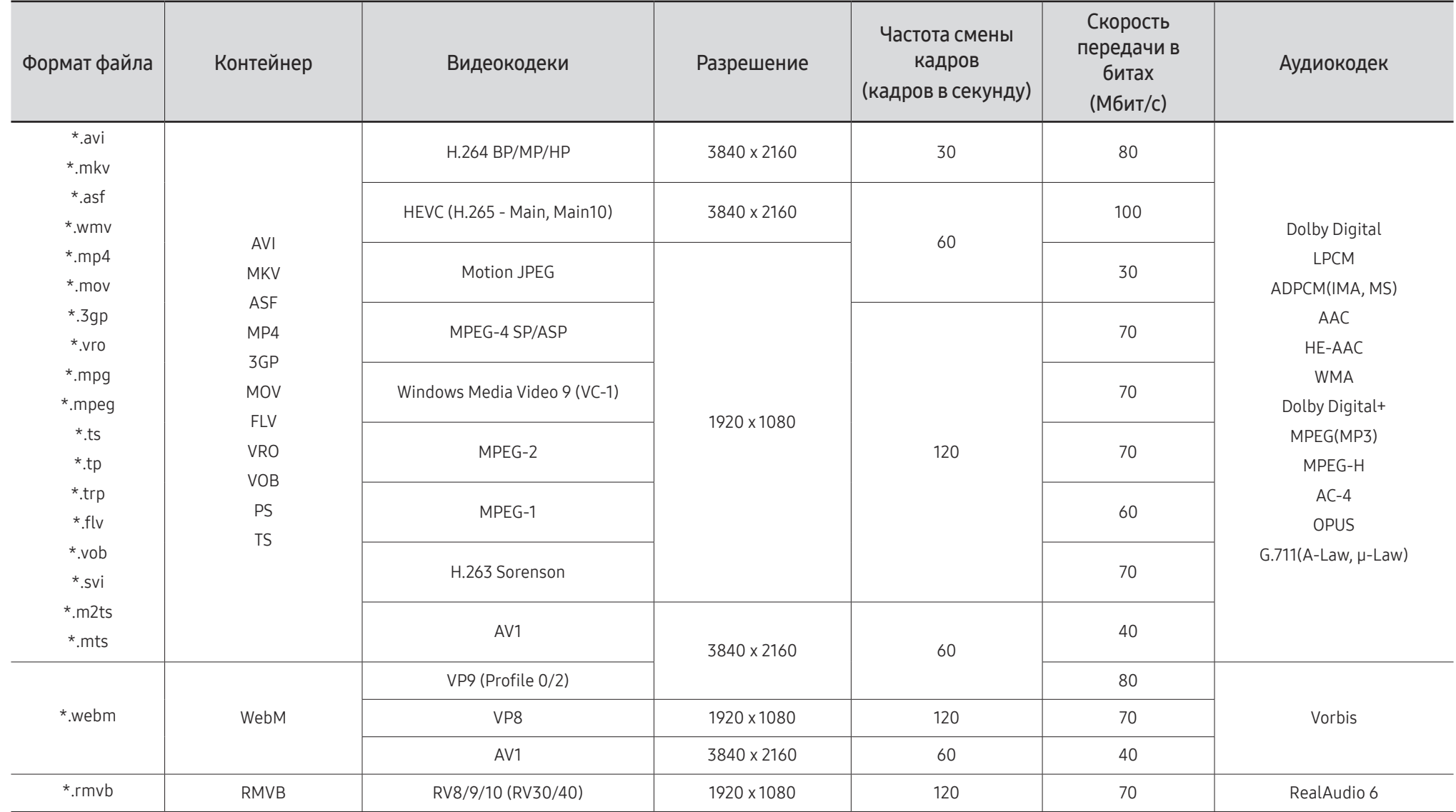

#### Прочие ограничения

- Если имеются проблемы с содержимым, кодек не будет работать надлежащим образом.
- Видеосодержимое не воспроизводится вообще или не воспроизводится должным образом при наличии ошибок, связанных с содержимым.
- Звук или видео могут отсутствовать, если стандартная скорость передачи/частота кадров превышает параметры, поддерживаемые телевизором.
- При наличии ошибки в таблице индексов функция поиска (перехода) работать не будет.
- При воспроизведении видео через сетевое соединение возможны задержки из-за скорости передачи.
- Некоторые устройства USB/цифровые камеры могут быть несовместимы с телевизором.
- Кодек HEVC можно использовать только в контейнерах MKV/MP4/TS.
- Кодек MPC поддерживается частично.

#### Видеодекодеры

- H.264 UHD поддерживается до уровня 5.1, а H.264 FHD поддерживается до уровня 4.2 (Телевизор не поддерживает FMO/ASO/RS.).
- НЕУС UHD поддерживается до уровня 5.2, а HEVC FHD до уровня 4.1.
- НЕУС 8К поддерживается до уровня 6.1.
- VC1 AP L4 не поддерживается.
- Формат GMC 2 и более поздних версий не поддерживается.
- При воспроизведении только одного видеофайла режим Seamless не поддерживается в следующих случаях:
	- Несовместимый кодек (MVC, VP3, MJPEG) ↔ несовместимый кодек
	- Несовместимый кодек ↔ совместимый кодек
	- Разрешение файла не совпадает с разрешением монитора
	- Частота кадров не совпадает с частотой монитора

#### Аудиодекодеры

- Формат WMA поддерживается до уровня 10 Pro 5.1, профиль M2.
- Форматы WMA1, WMA Lossless / Voice не поддерживаются.
- **QCELP и AMR NB/WB не поддерживаются.**
- Vorbis поддерживается до 5.1 каналов.
- Стандарт Dolby Digital+ поддерживает не более 5.1 каналов.
- Поддерживаемые частоты дискретизации: 8, 11,025, 12, 16, 22,05, 24, 32, 44,1; 48 кГц. Набор поддерживаемых частот зависит от кодека.

#### Изображения

- Поддерживаемый формат файлов изображений: JPEG, PNG, BMP  $\ell$  Поддерживаются файлы ВМР с глубиной цвета 8, 24 и 32 бит/пиксел.
- Максимальное разрешение: 7680 х 4320 (JPEG), 4096 х 4096 (PNG, BMP) " При воспроизведении 10 файлов в одном LFD-файле - 5120 x 5120
- Максимальный поддерживаемый размер файла: 20MB
- Поддерживается функция Эффект слайд-шоу: 9 эффектов (Исчезн. 1, Исчезн. 2, Жалюзи, Спираль, Шашки, Линейный, Ступени, Появление, Случайно)

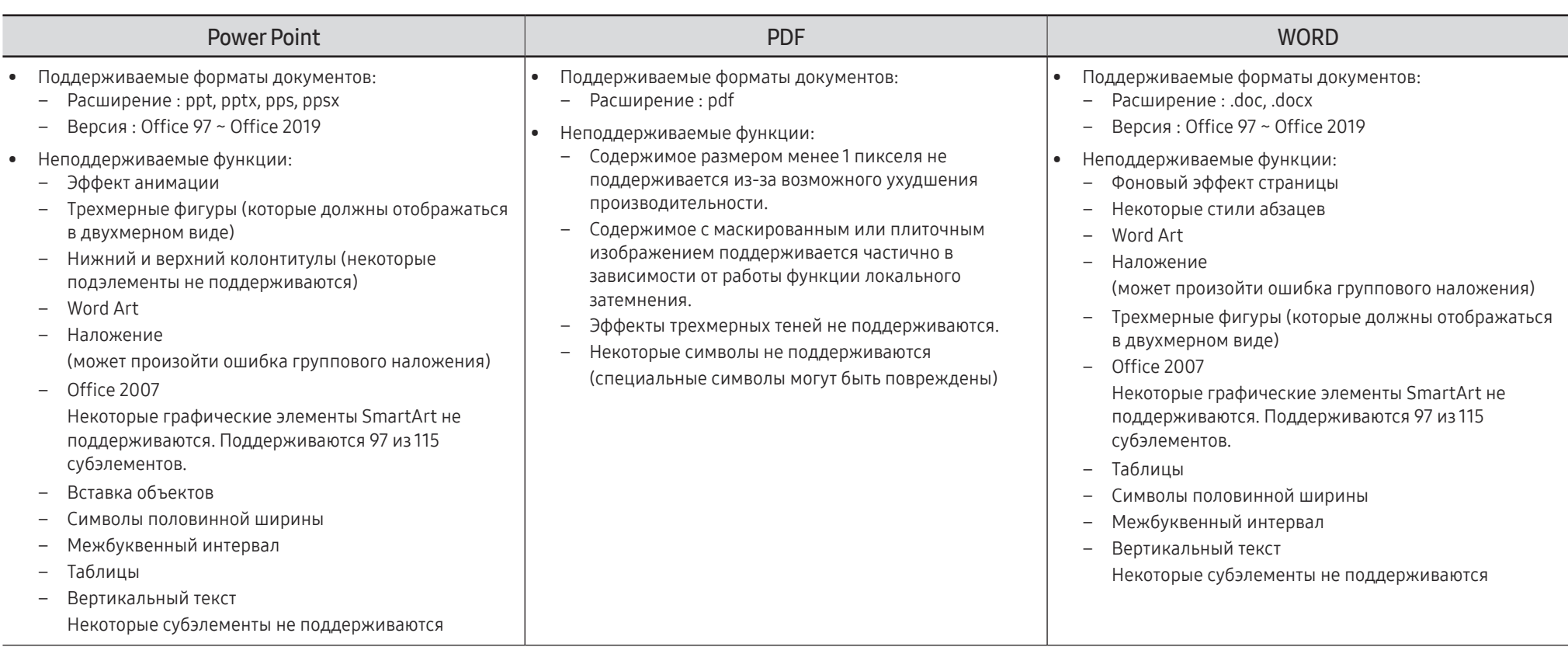

# **Schedule**

 $\bigcap$  → Функции → Schedule →  $\bigoplus$ 

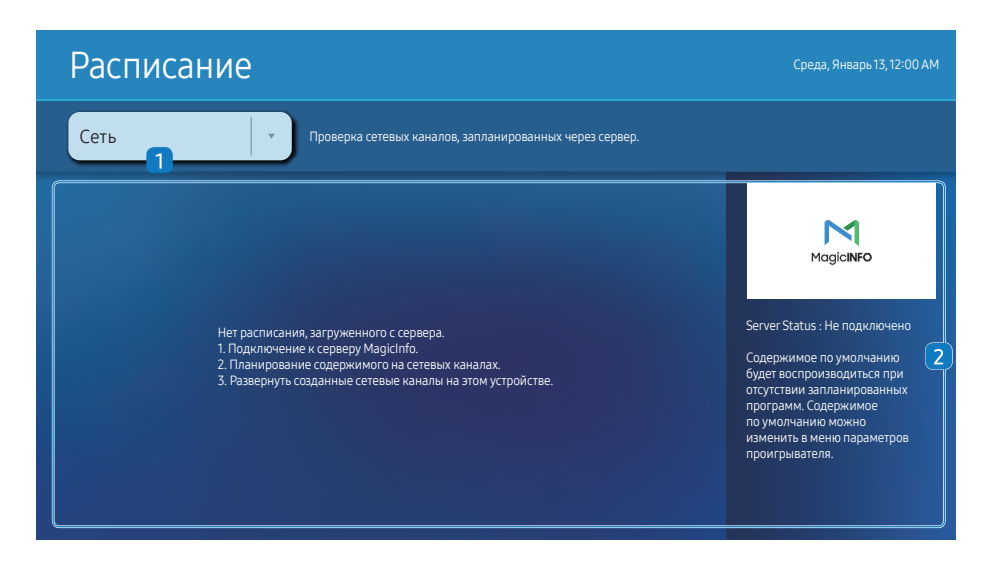

" Представленное изображение может отличаться в зависимости от модели устройства.

#### Вы можете проверить расписание, импортированное из выбранного устройства хранения.

" Поддержка этой функции зависит от модели.

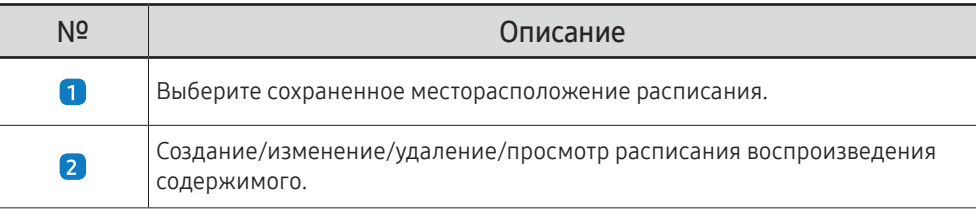

# Web browser

 $\bigcap$  → Функции → Web browser →  $\bigoplus$ 

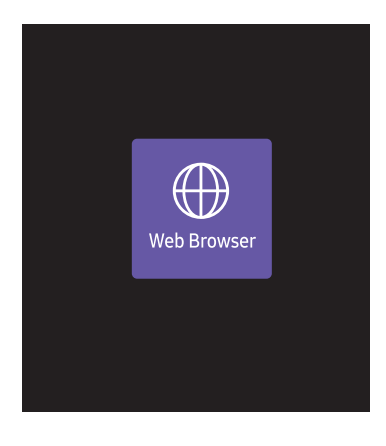

" Представленное изображение может отличаться в зависимости от модели устройства.

Выполните подключение к сети, чтобы получить доступ к Интернету с устройства, подобно подключению Интернета к ПК.

" Поддержка этой функции зависит от модели.

### Настройки

 $\bigcap$  → Функции → Web Browser →  $\blacktriangledown$  → Настройки →  $\bigoplus$ 

### Интервал обновления

Установка времени веб-браузера, для ожидания до возвращения на главную страницу.

• Выкл. / 5 мин / 10 мин / 15 мин / 30 мин

### Увеличенный

Установите масштаб увеличения который нужно применить при обновлении веб-браузера.

• 50% / 75% / 100% / 125% / 150% / 200% / 300%

### Домашняя стр.

Установите веб-сайт на параметр при котором он будет отображаться при обновлении веб-браузера.

• Дисплей Samsung / Пользов-кий

### Пользов-кий

Введите адрес URL который нужно установить в качестве домашней страницы.

- Ввод URL
- Данная возможность доступна лишь в том случае, если для функции Домашняя стр. установлено значение Пользов-кий.

### Дополнительные параметры

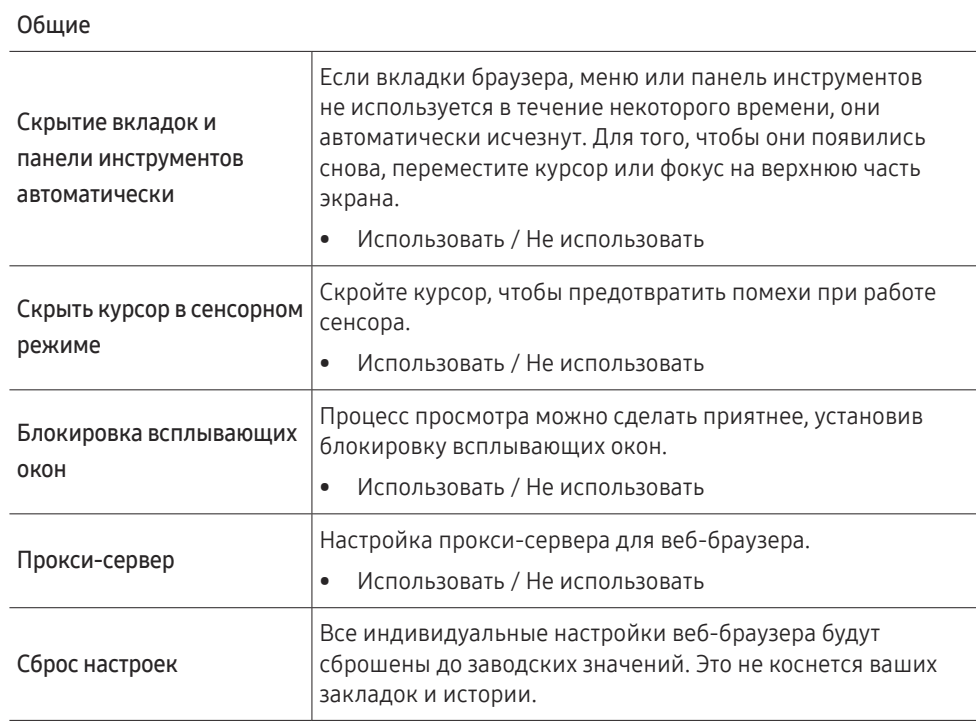

### Не следить Попросите веб-сайты не следить за вами. • Использовать / Не использовать Удаление истории Удаление всей истории просмотров в браузере. JavaScript Разрешает всем сайтам использовать JavaScript для лучшей навигации. • Использовать / Не использовать Удаление данных просмотра Удаление всех данных о просмотренных страницах, таких как файлы cookie, сохраненных в кэше изображений и данных. Это не коснется ваших закладок и истории. Блокировка сторонних файлов cookie Блокирует доступ сторонних веб-сайтов к сохранению и считыванию данных cookie. Функции на некоторых сайтах могут не работать. • Использовать / Не использовать Кодировка Кодировка Выбор метода шифрования для веб-сттраниц. Текущий параметр – Авто. • Авто / Вручную (текущий : Юникод)

#### Модуль поиска

При введении ключа в поле ввода URL/ключевых слов, веб-браузер откроет страницу результатов поиска. Выберите поисковую службу которую хотите использовать.

• Google / Bing

#### Информация

Просмотр текущей версии веб-браузера.

Конфиденциальность и защита

#### Прочтите эту информацию перед использованием функции Web Browser

Прочтите эту информацию перед использованием функции Web Browser.

- Функция загрузки файлов не поддерживается.
- Функция Web Browser может не предоставлять доступ к некоторым веб-сайтам, в частности, к управляемым определенными компаниями.
- Устройство не поддерживает воспроизведение flash-видео.
- Электронная коммерция, позволяющая делать покупки в сети Интернет, не поддерживается.
- Технология ActiveX не поддерживается.
- Поддерживается только ограниченное количество шрифтов. Некоторые знаки и символы могут отображаться неправильно.
- Во время загрузки веб-страницы возможна задержка отклика на введенную с помощью пульта ДУ команду, а также задержка отображения страницы на экране.
- Загрузка веб-страницы может быть отложена или полностью приостановлена из-за состояния участвующих систем.
- Операции копирования и вставки не поддерживаются.
- При написании электронного письма или простого сообщения некоторые функции, например смена размера шрифта или выбор цвета, могут быть недоступны.
- Количество закладок или журналов, которые можно сохранить, ограничено.
- Количество одновременно открытых окон ограничено.
- Скорость просмотра веб-страниц может отличаться в зависимости от сетевого окружения.
- История просмотров сохраняется в порядке от самых последних к самым ранним, при этом ранние просмотры перезаписываются первыми.
- В зависимости от типов поддерживаемых видео-/аудиокодеков некоторые видео- и аудиофайлы HTML5 могут не воспроизводиться.
- Воспроизведение видеосигнала, полученного от оптимизированных для ПК служб потоковой передачи, с помощью данного Web Browser-браузера не гарантируется.

# Custom Home

→ Функции → Custom Home → E

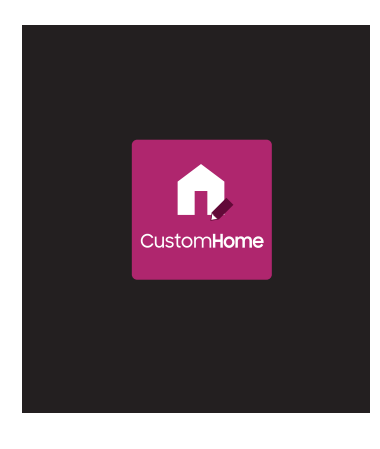

Введите 6-значный ПИН-код. ПИН-код по умолчанию: "0-0-0-0-0-0". Изменить ПИН-код можно при помощи функции Изменение PIN.

Выберите элемент для запуска главной страницы в пользовательском режиме. Нажмите Home (Главная страница), чтобы вернуться к этому экрану.

" Поддержка этой функции зависит от модели.

<sup>&</sup>quot; Представленное изображение может отличаться в зависимости от модели устройства.

# Screen Mirroring

→ Функции → Screen Mirroring → E

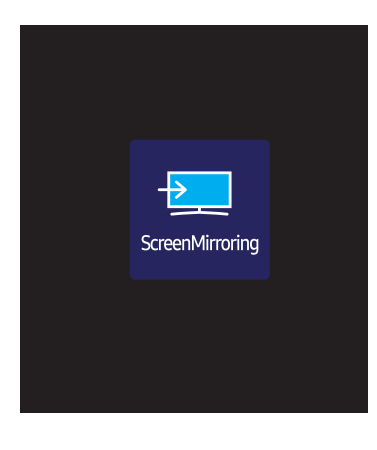

Следуйте инструкциям на экране по настройке параметров ПК и беспроводному подключению устройства к ПК.

" Поддержка этой функции зависит от модели.

" Представленное изображение может отличаться в зависимости от модели устройства.

# **Workspace**

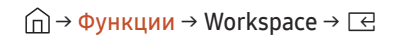

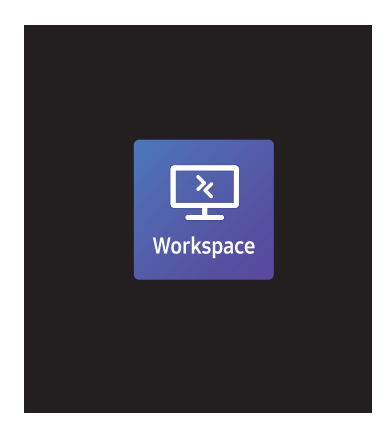

<sup>&</sup>quot; Представленное изображение может отличаться в зависимости от модели устройства.

- " Поддержка этой функции зависит от модели.
- " Убедитесь в том, что устройство подключено к сети.
- " Проверьте подключение вашей клавиатуры и мыши перед запуском этой функции.

Доступ к удаленному компьютеру и вашим рабочим ресурсам с помощью этой функции.

• Window PC

Удаленный ПК: Эта функция позволяет подключить ваше устройство к удаленному ПК или «облачному» серверу.

Вывод на экран: проекция экрана компьютера Windows на устройство.

- " Поддерживаются только ПК или облачные серверы, работающие на macOS / Windows 7 Pro или более поздних версиях.
- Mac

Удаленный вход: Подключите свой Mac с помощью функции "Удаленный вход".

- Samsung DeX: Подключите устройство к своему мобильному устройству Samsung.
- Microsoft 365: Взаимодействие с онлайн-версиями Microsoft 365.
- VMware Horizon: Обеспечивает доступ к VMware Horizon предприятиям, использующим инфраструктуру VMware с учетной записью Horizon.
## SMARTVIEW+

### $\bigcap$  → Функции → SMARTVIEW+ →  $\bigoplus$

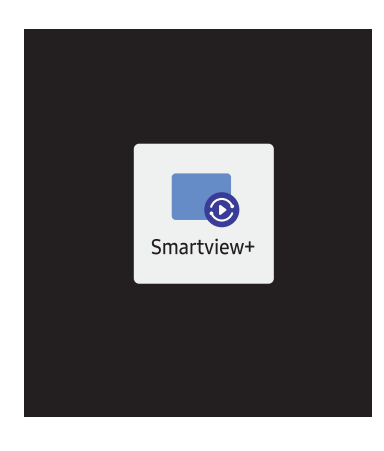

- С помощью функции SMARTVIEW+ можно одновременно просматривать несколько типов материалов.
- Чтобы включить эту функцию, нажмите SMARTVIEW+, а затем выберите содержимое для добавления в меню выбора содержимого или укажите нужную комбинацию в разделе предустановки в верхней части окна SMARTVIEW+. Или включите режим совместного использования экрана для своего мобильного устройства.
- Для демонстрации экрана компьютера введите указанный на экране адрес в строку веб-браузера (например, Chrome, Edge, Firefox или Safari).
- Для демонстрации экрана мобильного устройства или планшета загрузите Samsung Signage Mobile App из Samsung Apps, Google Play Store или Apple App Store, установите приложение, а затем введите указанные на экране цифры.
- Одновременно могут подключиться до 10 клиентов, а демонстрировать экран до 6 устройств.
- Чтобы напрямую контролировать демонстрацию экрана компьютера, подключитесь к устройству в роли администратора.
- " Дополнительные сведения об этой функции см. в инструкциях на экране.
- " Поддержка этой функции зависит от модели.

<sup>&</sup>quot; Представленное изображение может отличаться в зависимости от модели устройства.

## APPS

 $\widehat{m}$  → Функции → APPS →  $\boxed{\infty}$ 

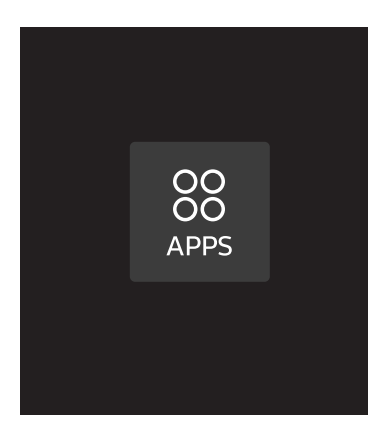

Обновление приложений и управление ими. Для использования меню APPS необходимо принять условия использования.

Проверьте сведения о приложении и повторно установите его, если оно работает неправильно.

" Представленное изображение может отличаться в зависимости от модели устройства.

# Настройки

Проверьте текущую сеть и подключение к Интернету.

## Сеть

→ Настройки → Сеть → E

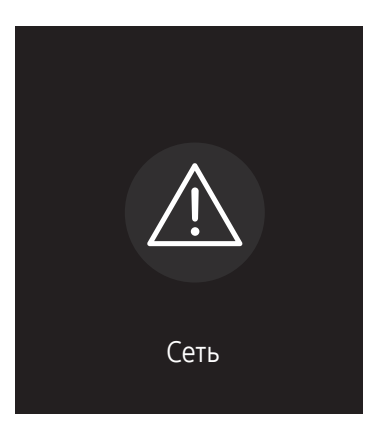

" Представленное изображение может отличаться в зависимости от модели устройства.

## Клонировать продукт

### → Настройки → Клонировать продукт → E

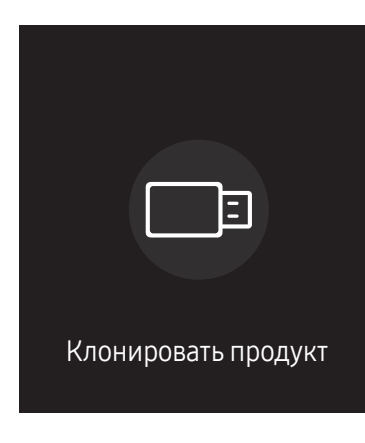

 $\blacktriangleright$  Представленное изображение может отличаться в зависимости от модели устройства.

Экспорт настроек устройства на внешнее запоминающее устройство. Настройки также можно импортировать из внешнего запоминающего устройства.

Данная функция полезна, если аналогичные параметры необходимо назначить нескольким продуктам.

### Если файл-дубликат не найден на внешнем запоминающем устройстве

- 1 Подключите внешнее запоминающее устройство и запустите функцию Клонировать продукт.
- 2 Появится сообщение Файл клонирования не найден на внешнем запоминающем устройстве. Экспортировать настройки этого устройства на внешнее запоминающее устройство?.
- 3 Выберите Экспорт для экспорта параметров.

### Если файл-дубликат найден на внешнем запоминающем устройстве

- 1 Подключите внешнее запоминающее устройство и запустите функцию Клонировать продукт.
- 2 Появится сообщение Файл клонирования найден. Выберите функцию..

Запустите функцию Импорт с внешнего запоминающего устройства или Экспорт на внешнее запоминающее устройство.

– Импорт с внешнего запоминающего устройства: копирование на монитор настроек, сохраненных на внешнем запоминающем устройстве.

" После завершения процесса настройки будет выполнена автоматическая перезагрузка продукта.

– Экспорт на внешнее запоминающее устройство: копирование настроек монитора на внешнее запоминающее устройство.

## Настройки ID

### → Настройки → Настройки ID → E

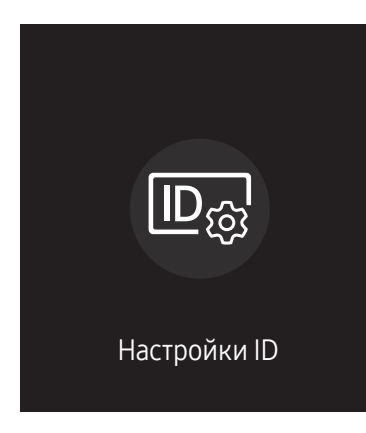

" Представленное изображение может отличаться в зависимости от модели устройства.

Назначение кода для устройства.

## ID устройства

### Установка уникального номера ID для каждого устройства.

- $\blacklozenge$  Нажмите  $\blacktriangle/\blacktriangledown$ , чтобы выбрать число, затем нажмите  $\blacktriangledown$ .
- " С помощью цифровых кнопок на пульте дистанционного управления введите необходимый номер кода.

### Автоустановка ID устр.

Эта функция позволяет автоматически предоставлять идентификатор устройству, подключенному с помощью кабеля RS232C.

**◆ Эта функция доступна только на первом устройстве в рамках последовательного подключения RS-232C.** 

" Поддержка этой функции зависит от модели.

## Кабель подключения к ПК

Выбор типа кабеля для подключения дисплея к ПК.

- Кабель RS232C обмен данными с MDC через кабель RS232C.
- Сеть RJ-45 (LAN)/Wi-Fi или Кабель RJ45(LAN) обмен данными с MDC через кабель RJ45.

" Доступные функции могут отличаться в зависимости от модели.

## Видеотабло

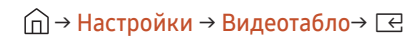

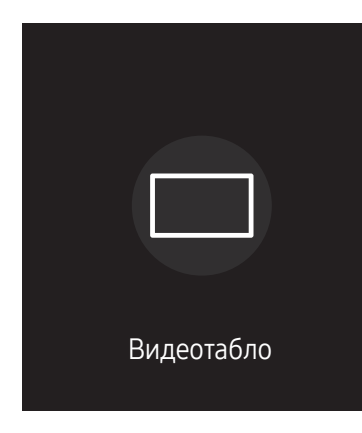

" Представленное изображение может отличаться в зависимости от модели устройства.

Настройка компоновки нескольких дисплеев, соединенных вместе и образующих видеотабло.

С помощью этой функции можно также отображать часть целого изображения или отображать одно и то же изображение на каждом из подключенных дисплеев.

Сведения о настройке отображения нескольких изображений можно посмотреть в справке программы MDC или в руководстве пользователя к программе MagicInfo. Некоторые модели могут не поддерживать функцию MagicInfo.

" Поддержка этой функции зависит от модели.

## Видеотабло

Режим Видеотабло можно включить или отключить.

Чтобы организовать расположение дисплеев в виде видеотабло, выберите значение Вкл..

• Выкл. / Вкл.

### Horizontal x Vertical

Эта функция позволяет автоматически разделять дисплей видеостены с учетом конфигурации матрицы видеостены.

Введите матрицу видеостены.

Дисплей видеостены разделяется с учетом выбранной матрицы. Количество устройств отображения по вертикали и горизонтали можно задать в диапазоне 1–15.

- " Дисплей видеостены можно разделить максимум на 225 экранов.
- Параметр Horizontal x Vertical доступен только в том случае, если для параметра Видеотабло задано значение Вкл..

### Положение экрана

Для перегруппировки разделенных экранов с помощью функции Положение экрана установите их число в матрице для каждого изделия.

При выборе параметра Положение экрана будет отображаться матрица видеостены с указанием заданного для изделий числа экранов, образующих видеостену.

Для перегруппировки изделий воспользуйтесь кнопками со стрелками на пульте дистанционного управления, чтобы назначить для того или иного изделия другое нужное число экранов. Нажмите кнопку E.

- <u>● Сломощью функции Положение экрана можно поместить на экран до 225 изображений (15 x 15).</u>
- " Параметр Положение экрана доступен только в том случае, если для параметра Видеотабло задано значение Вкл..
- <u>● Для использования этой функции необходимо обязательно указать значение для параметра Horizontal x</u> Vertical.

### Формат

Выбор порядка отображения изображений на дисплее видеостены.

- Полн.: полноэкранное отображение изображений без полей.
- Натуральный: отображение изображений с оригинальным соотношением сторон, без увеличения или уменьшения их размера.
- Параметр Формат доступен только в том случае, если для параметра Видеотабло задано значение Вкл..

## Таймер вкл./выкл.

 $\widehat{\ln}$  → Настройки → Таймер вкл./выкл. →  $\boxed{\leftarrow}$ 

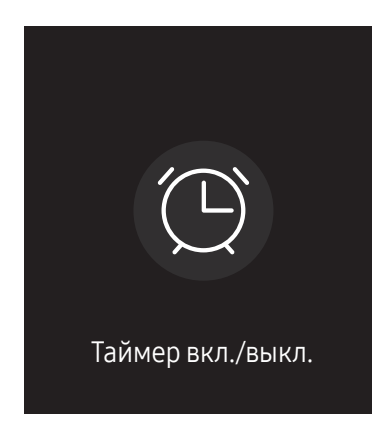

 $\blacktriangleright$  Представленное изображение может отличаться в зависимости от модели устройства.

" Перед использованием этой функции необходимо задать параметр Установка часов.

### Таймер включения

С помощью функции Таймер включения можно настроить автоматическое включение изделия в указанное время и день.

Устройство включится с указанным уровнем громкости или обозначенным источником входного сигнала.

Таймер включения: установка таймера включения путем выбора одного из семи вариантов. Перед установкой таймера проверьте, что установлено правильное время.

#### (Таймер включения 1 ~ Таймер включения 7)

- <u>◆ Несмотря на возможность использования опции внутренней/памяти USB с **Таймер включения** в режиме</u> MagicInfo, рекомендуется использовать внутреннюю память.
- <u>©</u> Исправная работа функции Таймер включения не гарантируется в случае использования USB-устройства с батарейным питанием, которое требует более длительного времени для распознавания.
- Настройка: выбор Не использовать, Один раз, Ежедневно, Пн-Пт, Пн-Cб, Сб-Вс или Ручной. Выбрав ручной метод установки Ручной, можно указать дни, когда Таймер включения будет выключать изделие. – Флажком обозначается выбранный день.
- Время: установка значений часов и минут. Для ввода чисел используйте цифровые кнопки или кнопки со стрелками. Для перехода между полями ввода используйте кнопки со стрелками влево и вправо.
- Громкость (для моделей со встроенными динамиками): настройка желаемого уровня громкости. Для изменения уровня громкости используйте кнопки со стрелками вверх и вниз.
- Источник: выбор предпочитаемого источника звука.
- Содержимое (если для параметра Источник задан параметр Внутренний/USB в режиме MagicInfo): С USBустройства или внутренней памяти выберите файл для воспроизведения (например, музыка, фото или видео) сразу после включения устройства.

### Таймер выключения

Установите таймер выключения (Таймер выключения), выбрав один из семи вариантов. (Таймер выключ. 1 ~ Таймер выключ. 7)

- Настройка: выбор Не использовать, Один раз, Ежедневно, Пн-Пт, Пн-Cб, Сб-Вс или Ручной. При выборе ручного метода установки Ручной, для Таймер выключения можно указать дни, когда изделие должно выключаться.
	- Флажком обозначается выбранный день.
- Время: установка значений часов и минут. Для ввода чисел используйте цифровые кнопки или кнопки со стрелками. Для перехода между полями ввода используйте кнопки со стрелками влево и вправо.

### Управление выходными днями

Таймер будет отключен в дни, назначенные как выходные.

• Добавить праздник: указание периода времени, который будет считаться выходным днем. Выберите начальную и конечную даты выходных, которые хотите добавить, с помощью кнопок  $\blacktriangle/\blacktriangledown$  и нажмите кнопку Готово.

Период будет добавлен в список выходных.

- Дата начала: указание даты начала выходных.
- Дата оконч.: указание даты окончания выходных.
- Удалить: удаление выбранных записей из списка выходных дней.
- Правка: Выберите параметр на выходные дни и затем измените дату.
- Применить к таймерам: установка параметров Таймер включения и Таймер выключения таким образом, чтобы они не были активны в государственные праздники.
	- Нажмите  $\equiv$  для выбора настроек параметров Таймер включения и Таймер выключения, которые вы не хотите активировать.
	- Выбранные параметры Таймер включения и Таймер выключения не будут активированы.

## Бегущая строка

### → Настройки → Бегущая строка → E

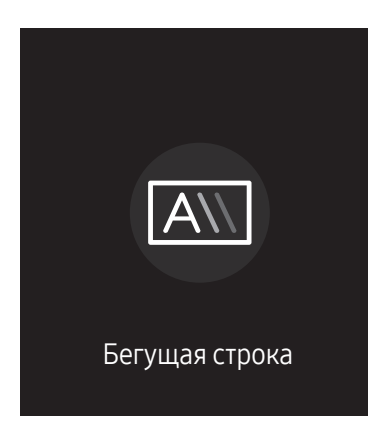

" Представленное изображение может отличаться в зависимости от модели устройства.

Введите текст при показе видео или изображения и отобразите его на экране.

- " Перед использованием этой функции необходимо задать параметр Установка часов.
- Выкл. / Вкл.: включение или отключение функции Бегущая строка.
- Сообщ.: ввод сообщения для отображения на экране.
- Время: Настройте параметры Время начала и Время окончания для отображения Сообщ..
- Выбор шрифта: Выбор текстового шрифта и цвета сообщения.
- Позиция: выбор положения для показа Сообщ..
- Прокрутка: включение или отключение эффектов прокрутки функции Бегущая строка. Выбор параметров прокрутки сообщения Направление и Скорость.
- Просмотр: Предварительный просмотр параметров функции Бегущая строка.

# Меню Глава 07

# Изображение

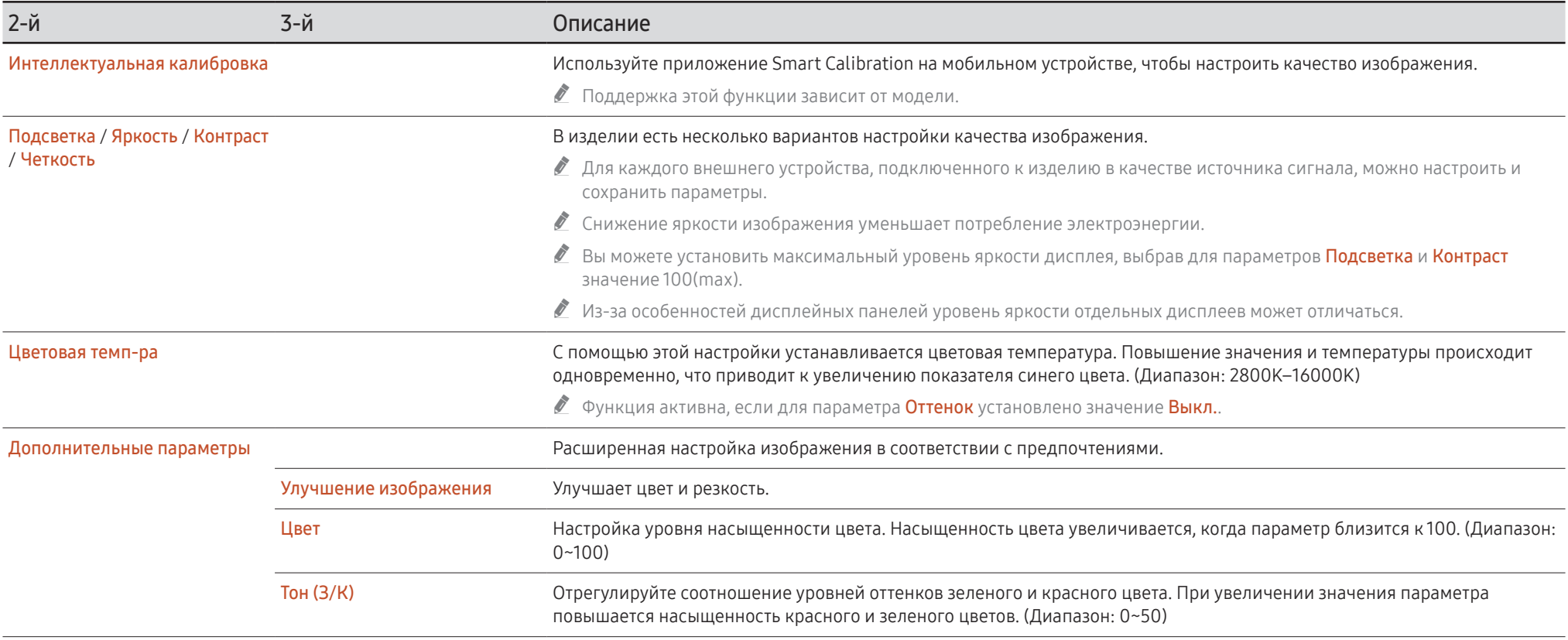

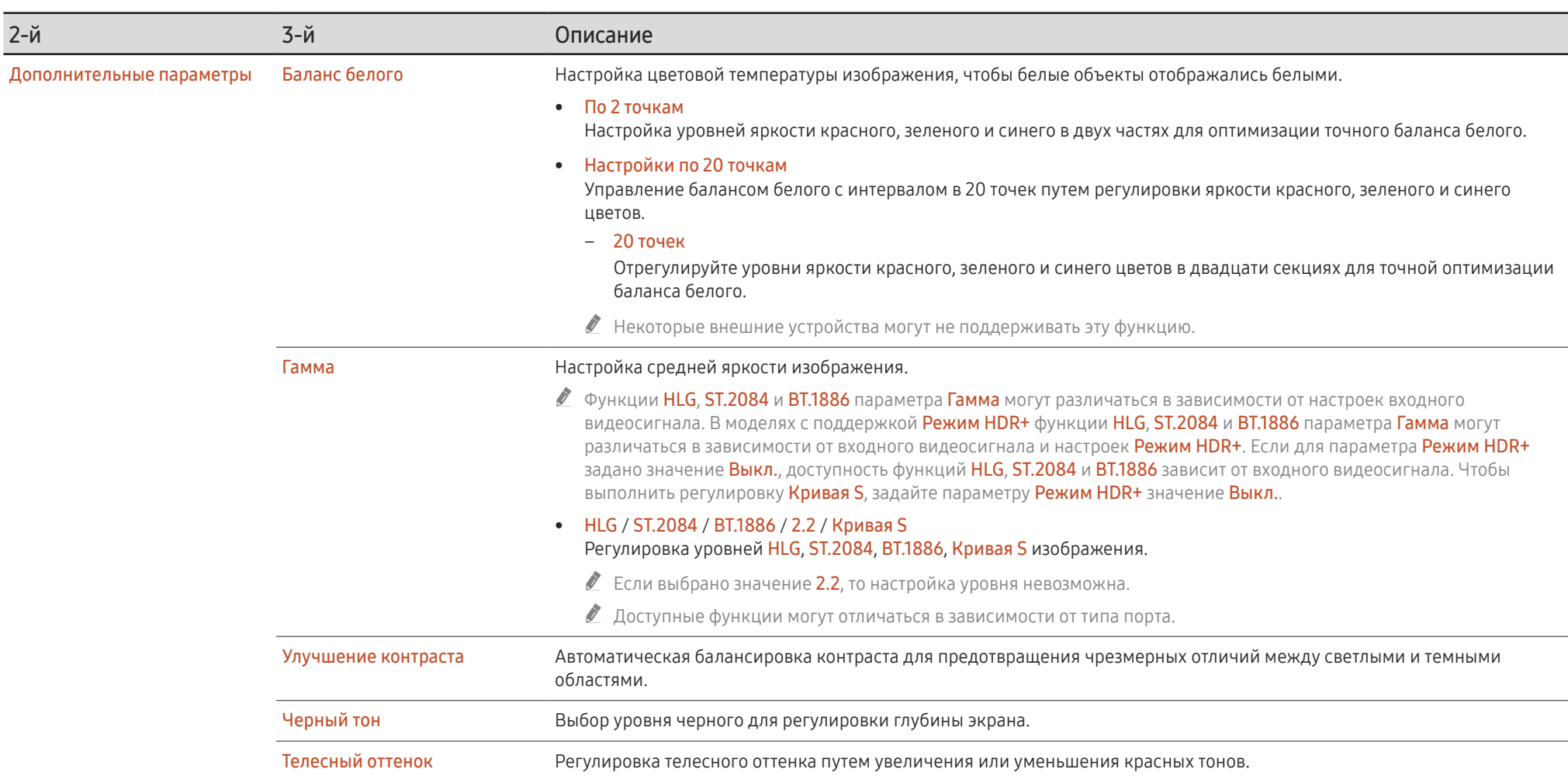

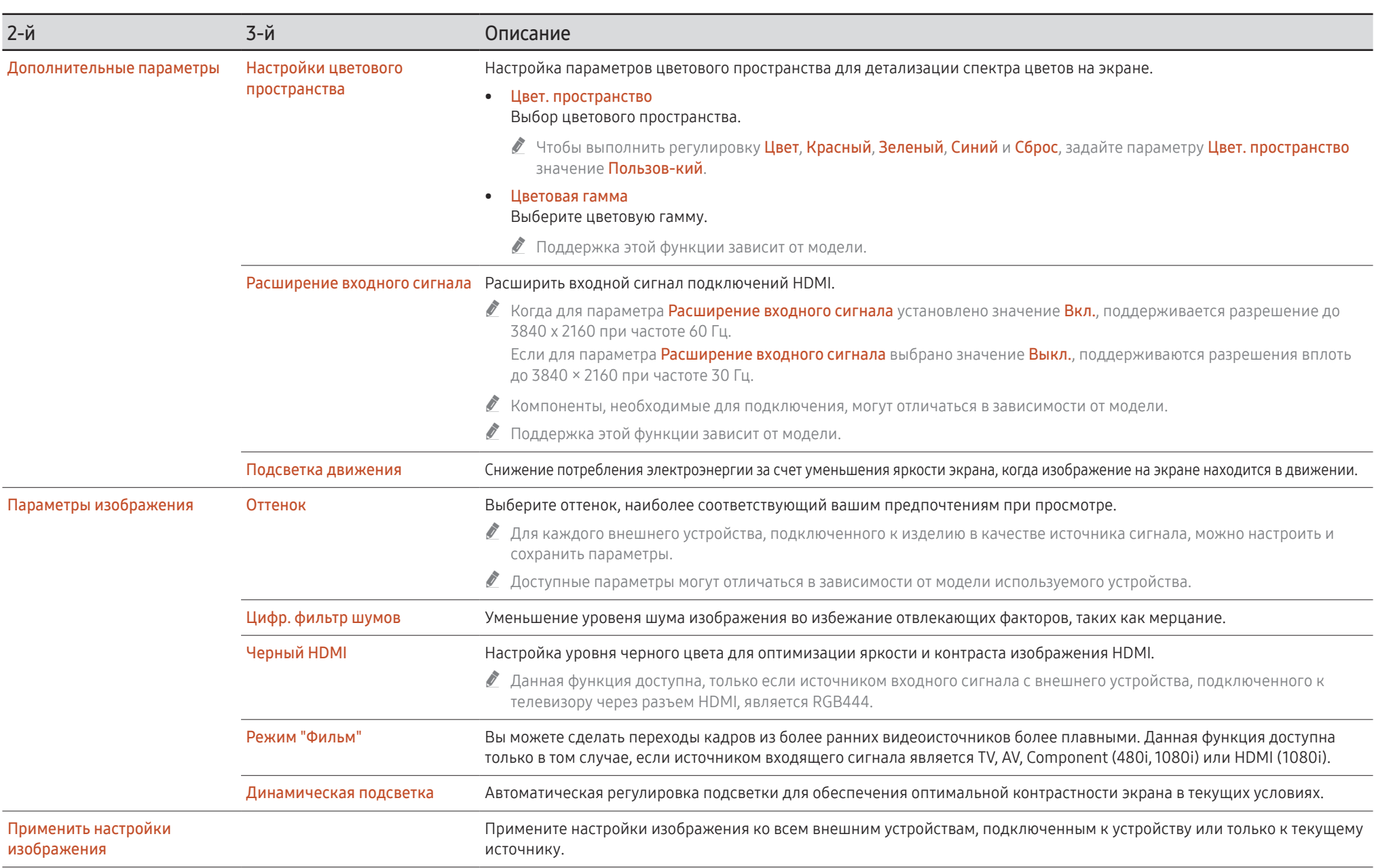

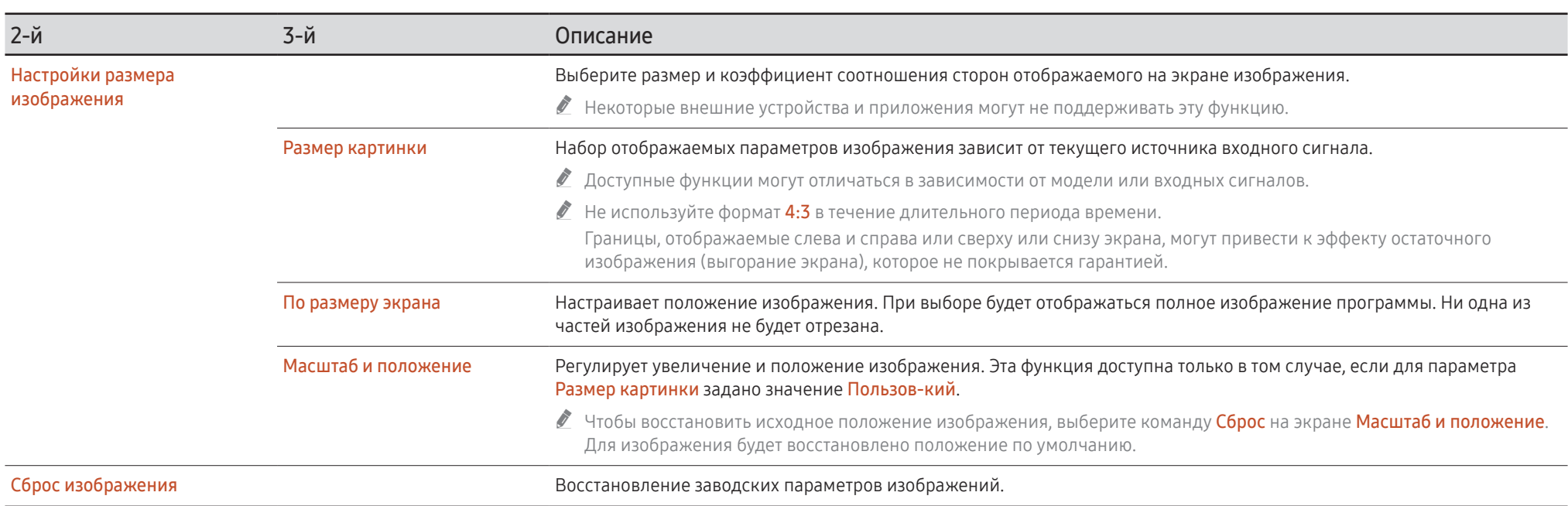

# Отобр. на экране

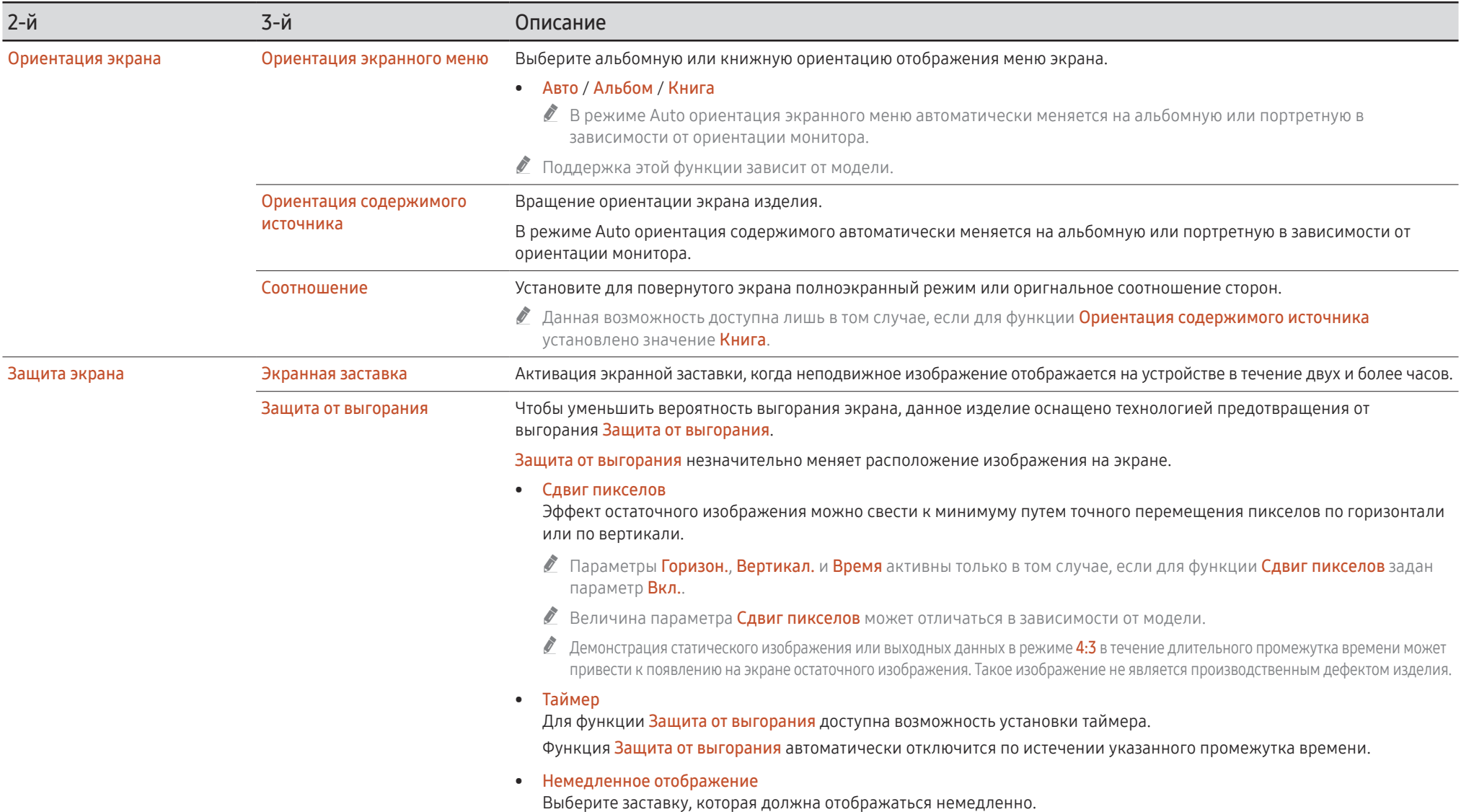

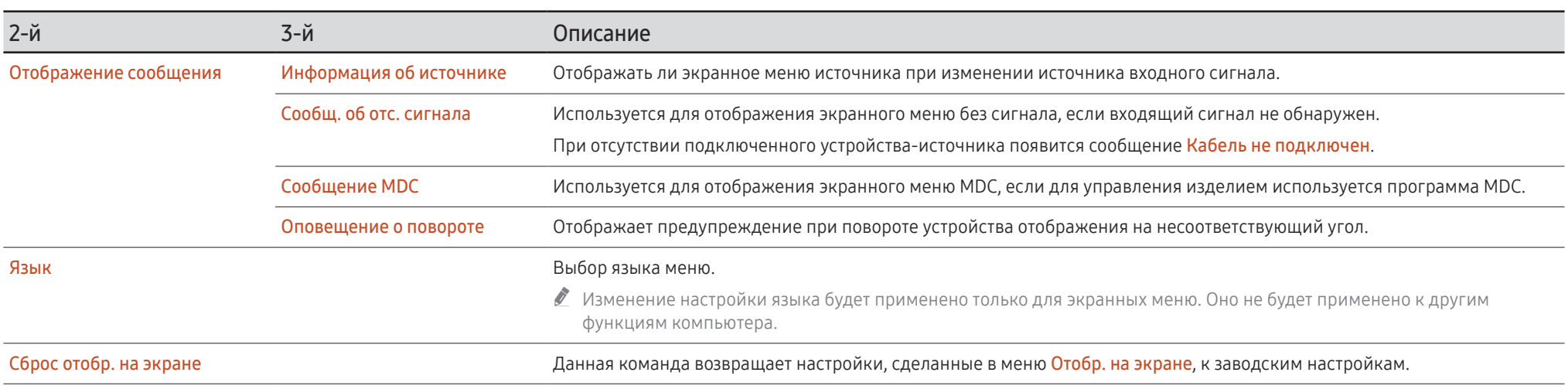

# Звук

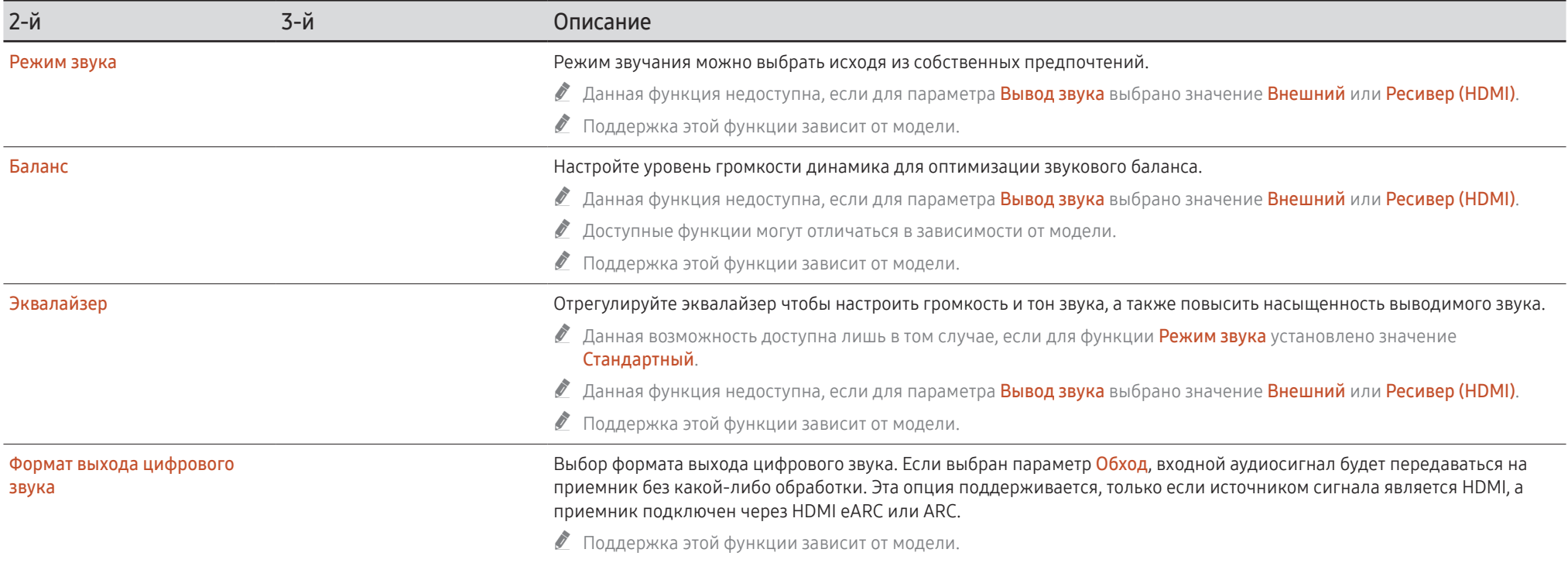

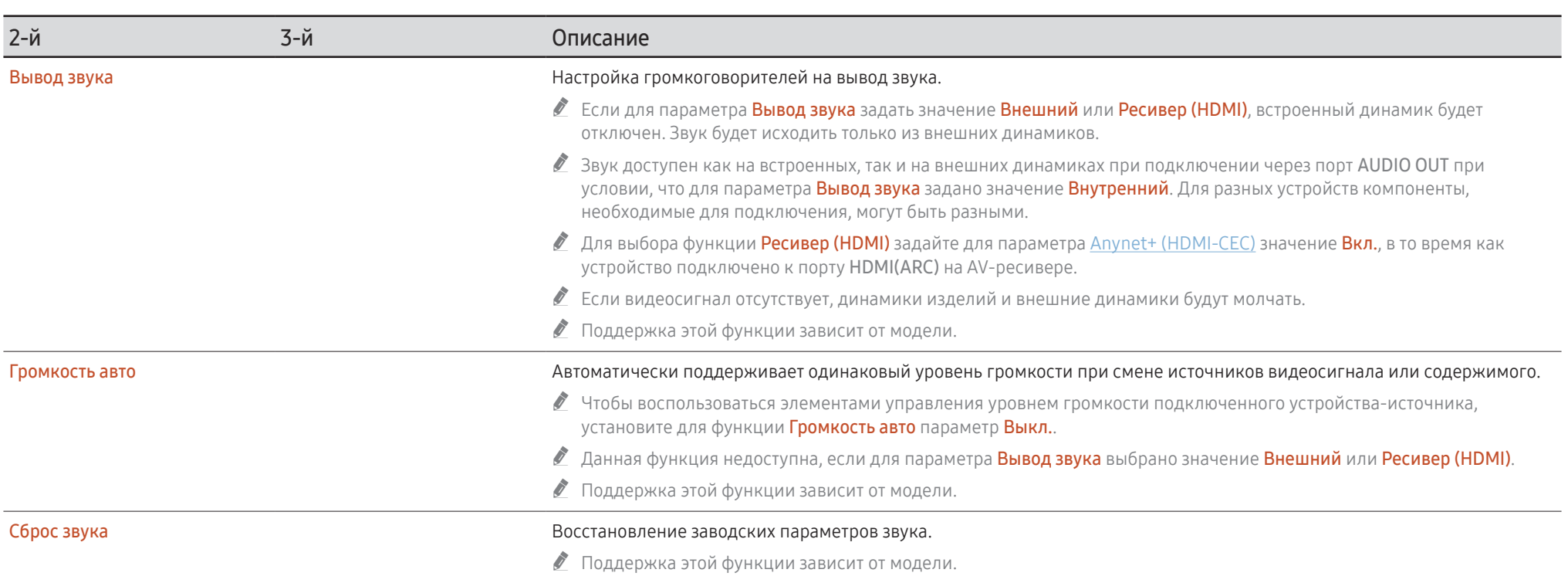

# Сеть

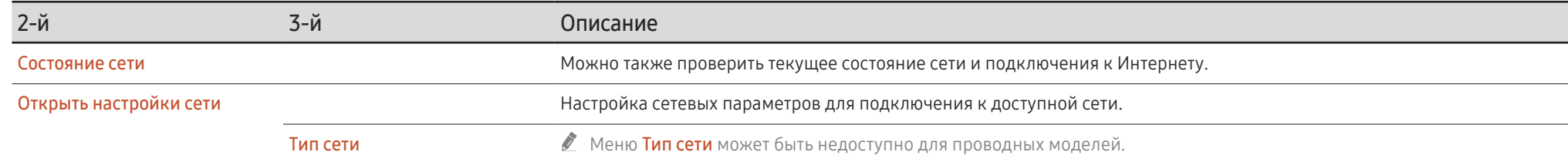

## Настройки сети (проводной)

## Подключение к проводной сети

Существует три способа подключения устройства к локальной кабельной сети.

• Вы можете подключить порт LAN, расположенный на задней стороне устройства, к внешнему модему с помощью сетевого кабеля. См. рисунок ниже.

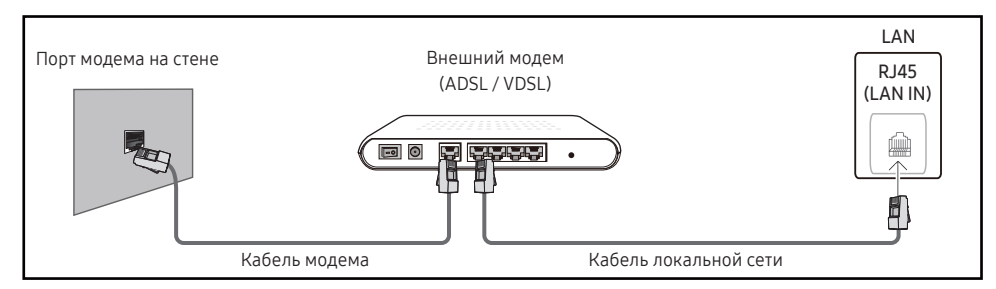

• Вы можете подключить порт LAN, расположенный на задней стороне устройства, к маршрутизатору, соединенному с внешним модемом, с помощью сетевого кабеля. Для подключения используйте сетевой кабель. См. рисунок ниже.

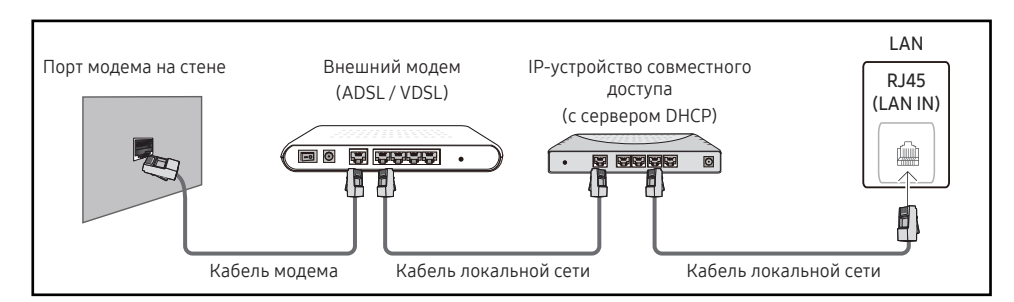

• Если это допускается конфигурацией сети, вы можете подключить порт LAN устройства непосредственно к разъему локальной сети с помощью сетевого кабеля. См. рисунок ниже. К той же локальной сети должен быть подключен имеющийся в доме модем или маршрутизатор.

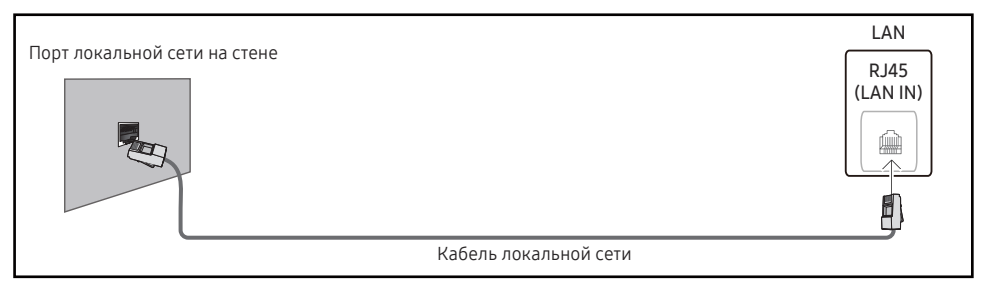

Если в вашей сети применяется динамическое распределение IP-адресов, необходимо использовать модем с поддержкой протокола DHCP. Модемы и маршрутизаторы с поддержкой DHCP автоматически пересылают в устройство IP-адрес, Маска подсети, Шлюз и параметры DNS, необходимые для доступа к Интернету, и вам в этом случае не нужно вводить их вручную. В большинстве домашних сетей используется динамическое выделение IP-адресов.

В некоторых конфигурациях сетей требуется наличие статического IP-адреса. Если в вашей сети необходим статический IP-адрес, необходимо вручную ввести IP-адрес, Маска подсети, Шлюз и параметры DNS в Настр-ки IP вашего устройства при создании сетевого подключения. Для получения IP-адрес, Маска подсети, Шлюз и параметров DNS, свяжитесь с вашим поставщиком услуг Интернета.

Если у вас есть компьютер с ОС Windows, вы можете также получить эти значения с помощью компьютера.

- " Вы также можете использовать модемы ADSL с поддержкой DHCP, если конфигурация сети требует использования статического IP-адреса.
- " Модемы ADSL, поддерживающие DHCP, также позволяют использовать статические IPадреса.

Установите сетевое подключение, чтобы использовать интернет-службы, такие как обновление программного обеспечения.

## Автоматическая настройка Открыть настройки сети (проводная)

Выполните подключение к сети с помощью кабеля передачи данных. Сначала убедитесь, что кабель передачи данных подключен.

### Автоматическая настройка

- 1 Установите для параметра Тип сети значение Кабель на странице Открыть настройки сети.
	- Для проводных моделей выберите меню Состояние сети.
- 2 Появится экран тестирования сети и будет проверено подключение к сети.

В случае успешной проверки подключения на экране появится следующее сообщение: «Выполнено! Устройство подключено к Интернету. При наличии проблем с использованием сетевых служб обращайтесь к поставщику услуг Интернета.».

- Ø В случае ошибки соединения проверьте подключение кабеля к порту локальной сети.
- Ì, Если при автоматической настройке не удается обнаружить параметры подключения к сети, или если нужно установить соединение вручную, перейдите к следующему разделу (Вручную Открыть настройки сети (проводной)).

## Ручная настройка Открыть настройки сети (проводная)

В офисах компаний могут использоваться статические IP-адреса.

В данном случае, чтобы получить сведения об IP-адрес, Маска подсети, Шлюз и адресе DNS-сервера, обратитесь к сетевому администратору. После чего внесите значения этих параметров вручную.

### Получение параметров подключения к сети

Чтобы просмотреть параметры подключения к сети на большинстве компьютеров Windows, выполните указанные ниже действия.

- 1 Щелкните правой кнопкой мыши значок сети в нижнем правом углу экрана.
- 2 В появившемся контекстном меню выберите команду «Состояние».
- $\overline{3}$ В появившемся диалоговом окне откройте вкладку Support.
- На вкладке Support нажмите кнопку Details. Будут показаны параметры подключения к сети. 4
- Ò Путь к настройкам зависит от установленной ОС.

### Ручная настройка

1 Установите для параметра Тип сети значение Кабель на странице Открыть настройки сети.

Появится экран тестирования сети и запустится процесс проверки. Нажмите кнопку Отмена. Процесс проверки будет остановлен.

Для проводных моделей выберите меню Состояние сети.

- 2 Выберите параметр Настр-ки IP на экране подключения к сети. Появится экран Настрки IP.
- 3 Выберите поле сверху и нажмите Е. после чего установите для параметра Настройка **IP** значение Ввести вручную. Повторите процесс ввода для каждого поля параметра IPадрес.
	- **Если установить для параметра Настройка IP значение Ввести вручную**, это автоматически приведет к изменению параметра Настр. DNS на Ввести вручную.
- 4 По окончании выберите команду ОК внизу страницы и нажмите кнопку  $\mathbb{E}$ . Появится экран тестирования сети и запустится процесс проверки.
- 5 В случае успешной проверки подключения на экране появится следующее сообщение: «Выполнено! Устройство полключено к Интернету. При наличии проблем с использованием сетевых служб обращайтесь к поставшику услуг Интернета.».

## Настройки сети (беспроводной)

● Поддержка этой функции зависит от модели.

## Подключение к беспроводной сети

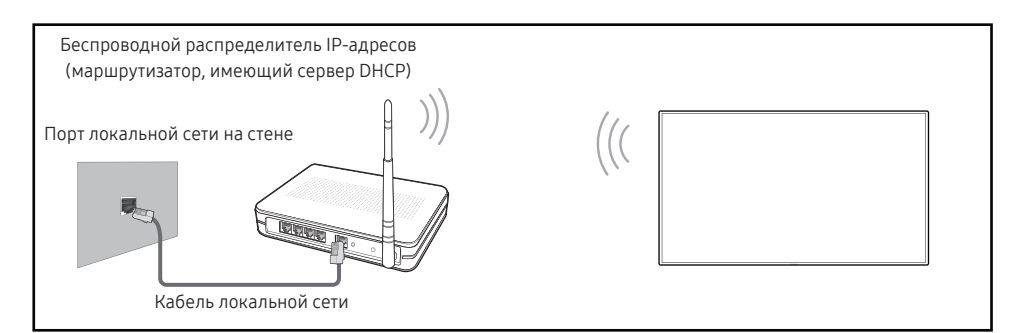

Рекомендуется использовать протокол IEEE 802.11n. При воспроизведении видео через сетевое соединение плавность воспроизведения не гарантируется.

- Выбирайте свободный канал беспроводного модема или маршрутизатора. Если канал уже используется другим устройством, расположенным поблизости, это вызовет помехи и нарушения соединения.
- Õ Устройство поддерживает только перечисленные ниже сетевые протоколы безопасности
	- Режимы аутентификации: WEP, WPAPSK, WPA2PSK
	- Типы шифрования: WEP, TKIP, AES

В соответствии со спецификациями Wi-Fi изделия Samsung не поддерживают шифрование WEP или TKIP в сетях, если выбран режим «Pure High-throughput (Greenfield) 802.11n».

- <u> Если ваш беспроводной маршрутизатор поддерживает стандарт WPS (Wi-Fi</u> Protected Setup), то имеется возможность установить подключение к сети с помощью конфигурации PBC (Push Button Configuration) или PIN-кода. При использовании WPS осуществляется автоматическая настройка SSID и ключа WPA в обоих режимах.
- Ò Способы полключения: Полключение к беспроволной сети можно настроить тремя способами.

Автоматическая настройка сети, Ручная настройка сети, Использовать WPS

## Автоматическая настройка сети (беспроводной)

У большинства беспроводных сетей есть дополнительная система безопасности, которая требует, чтобы обращающиеся к сети устройства передавали зашифрованный код безопасности, называемый кодом доступа или ключом безопасности. Ключ безопасности основан на парольной фразе (обычно это слово или последовательность букв и цифр определенной длины), которую нужно ввести при настройке системы безопасности беспроводной сети. Если используется этот способ создания сетевого подключения, и у вас есть ключ безопасности для беспроводной сети, парольную фразу необходимо будет ввести в процессе автоматической или ручной настройки.

### Автоматическая настройка

- 1 Установите для параметра Тип сети значение Беспроводная на странице Открыть настройки сети.
- 2 Функция Сеть выполнит поиск доступных беспроводных сетей. По окончании поиска будет показан список доступных сетей.

В списке сетей с помощью кнопок ▲ или ▼ выберите нужную сеть и нажмите кнопку  $\overline{\phantom{a}}$ 

- <u>•</u> Если нужный беспроводной маршрутизатор не появляется, выберите Обновить для повторного поиска.
- Если маршрутизатор не удается найти и при повторной попытке, нажмите кнопку Добавить сеть.
- 3 Если появится окно ввода ключа безопасности Введите пароль для (Имя точки доступа)., перейдите к шагу 4. Если был выбран беспроводной маршрутизатор без зашиты, переходите к шагу 6.
- 4 Если в маршрутизаторе предусмотрены настройки безопасности, введите Введите пароль для (Имя точки доступа). (ключ безопасности или ПИН-код)
- 5 По окончании нажмите кнопку со стрелкой вправо, чтобы переместить курсор на команду Готово, и нажмите кнопку [ В. Появится экран подключения к сети и запустится процесс проверки.
	- Соединение с маршрутизатором установлено, однако не удается подключиться к сети Интернет. В этом случае обратитесь к поставщику интернет-услуг.
- 6 В случае успешной проверки подключения на экране появится следующее сообщение: «Выполнено! Устройство подключено к Интернету. При наличии проблем с использованием сетевых служб обращайтесь к поставщику услуг Интернета.».

## Ручная настройка сети (беспроводной)

В офисах компаний могут использоваться статические IP-адреса.

В данном случае, чтобы получить сведения об IP-адрес, Маска подсети, Шлюз и адресе DNS-сервера, обратитесь к сетевому администратору. После чего внесите значения этих параметров вручную.

### Получение параметров подключения к сети

Чтобы просмотреть параметры подключения к сети на большинстве компьютеров Windows, выполните указанные ниже действия.

- 1 Щелкните правой кнопкой мыши значок сети в нижнем правом углу экрана.
- 2 В появившемся контекстном меню выберите команду «Состояние».
- $\overline{3}$ В появившемся диалоговом окне откройте вкладку Support.
- На вкладке Support нажмите кнопку Details. Будут показаны параметры подключения 4 к сети.

### Ручная настройка

- 1 Установите для параметра Тип сети значение Беспроводная на странице Открыть настройки сети.
- 2 Функция Сеть выполнит поиск доступных беспроводных сетей. По окончании поиска будет показан список доступных сетей.
- 3 В списке сетей с помощью кнопок ▲ или ▼ выберите нужную сеть и дважды нажмите кнопку 로.
	- Если нужный беспроводной маршрутизатор не появляется, выберите Обновить для повторного поиска.
	- Если маршрутизатор не удается найти и при повторной попытке, нажмите кнопку  $C_{\text{TOT}}$

Появится кнопка Добавить сеть.

- 4 Если появится окно ввода ключа безопасности Введите пароль для (Имя точки доступа)., перейдите к шагу 5. Если был выбран беспроводной маршрутизатор без защиты, переходите к шагу 7.
- 5 Если в маршрутизаторе предусмотрены настройки безопасности, введите Введите пароль для (Имя точки доступа). (ключ безопасности или ПИН-код)
- 6 По окончании нажмите кнопку со стрелкой вправо, чтобы переместить курсор на команду Готово, и нажмите кнопку  $\mathbb E$ . Появится экран подключения к сети и запустится процесс проверки.
- 7 Когда предпринимаются попытки подключиться к сети, выберите команду Отмена. Этот шаг прервет процесс подключения.
- 8 Выберите параметр Настр-ки IP на экране подключения к сети. Появится экран Настрки ІР.
- 9 Выберите поле сверху и нажмите  $\boxdot$ , после чего установите для параметра Настройка IP значение Ввести вручную. Повторите процесс ввода для каждого поля параметра IP-адрес.
	- Если установить для параметра Настройка IP значение Ввести вручную, это автоматически приведет к изменению параметра Настр. DNS на Ввести вручную.
- 10 По окончании выберите команду ОК внизу страницы и нажмите кнопку  $\mathbb{E}$ . Появится экран тестирования сети и запустится процесс проверки.
- 11 В случае успешной проверки подключения на экране появится следующее сообщение: «Выполнено! Устройство подключено к Интернету. При наличии проблем с использованием сетевых служб обращайтесь к поставщику услуг Интернета.».

## Использовать WPS

● Поддержка этой функции зависит от модели.

## Настройка с помощью Использовать WPS

Если на маршрутизаторе есть кнопка Использовать WPS, выполните указанные ниже действия.

- 1 Установите для параметра Тип сети значение Беспроводная на странице Открыть настройки сети.
- 2 Выберите Использовать WPS и нажмите  $\equiv$ .
- 3 Нажимайте кнопку WPS или PBC на вашем беспроводном маршрутизаторе в течение следующих двух минут. Изделие автоматически получит все необходимые настройки сети и подключится к сети.
	- В случае необходимости использования PIN-кода WPS, выберите PIN-код WPS. Перейдите к настройкам вашего беспроводного маршрутизатора, введите свой PIN-код, а затем выберите ОК.
- 4 На экране появится экран подключения, означая, что сеть настроена.

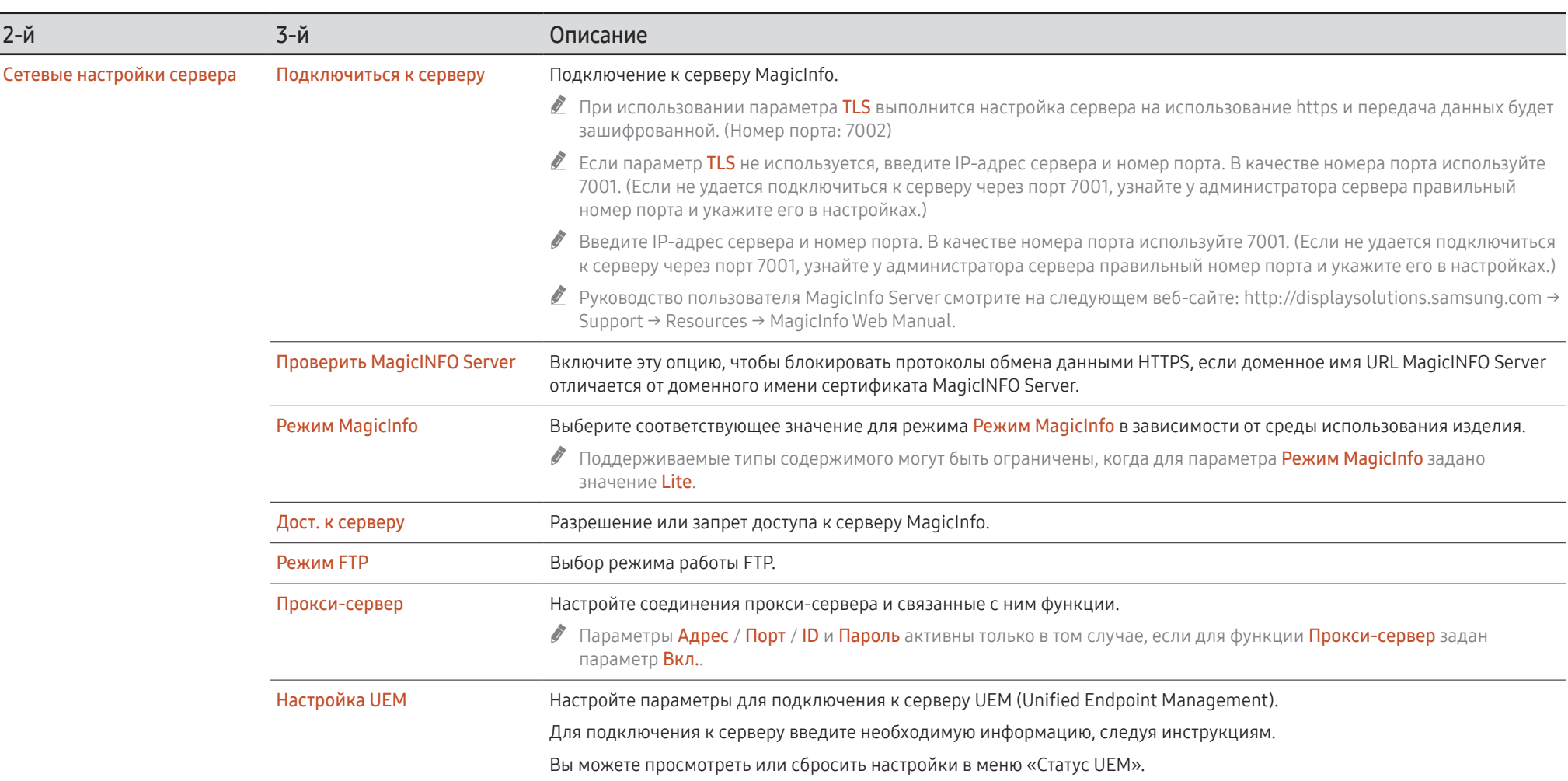

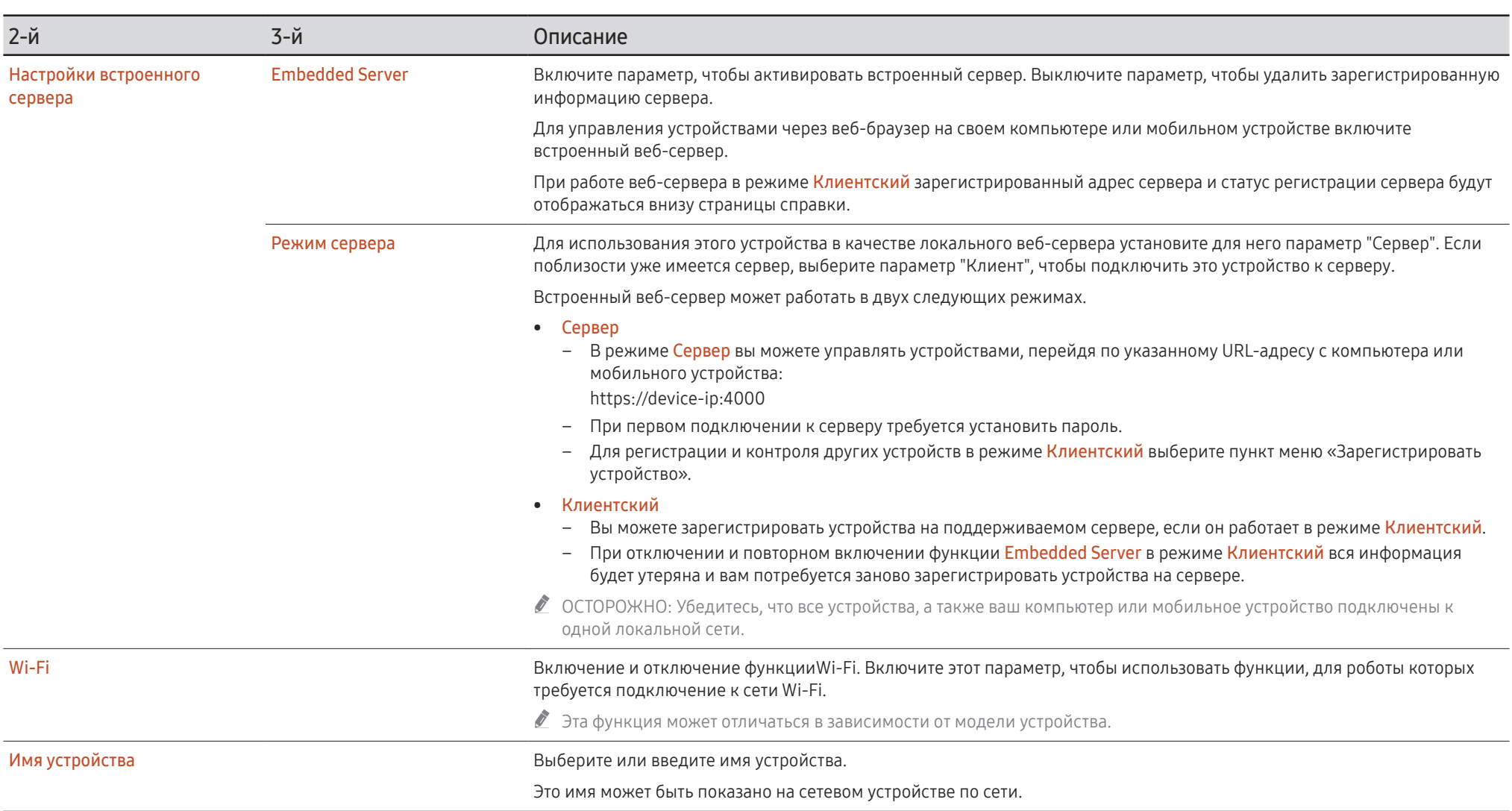

# Система

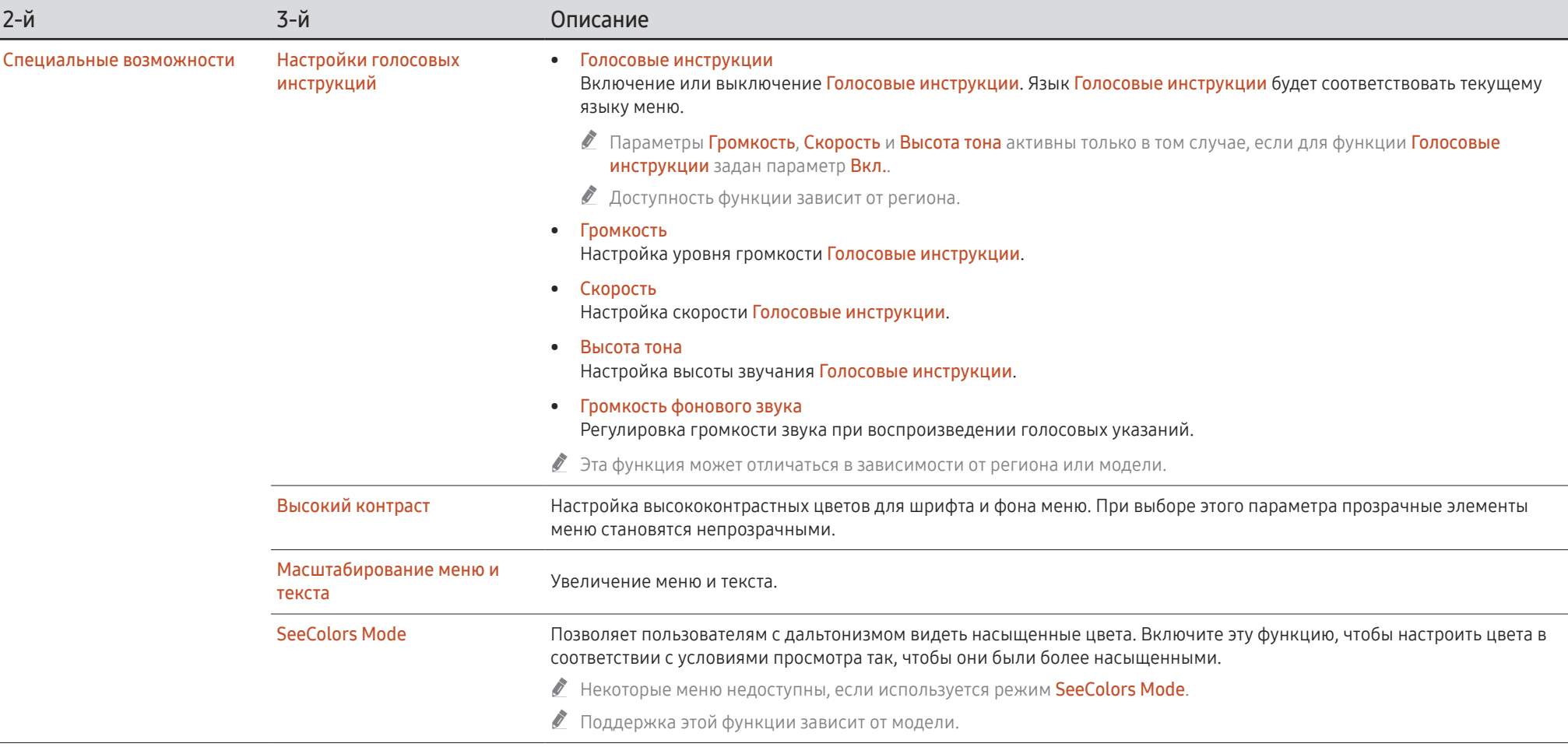

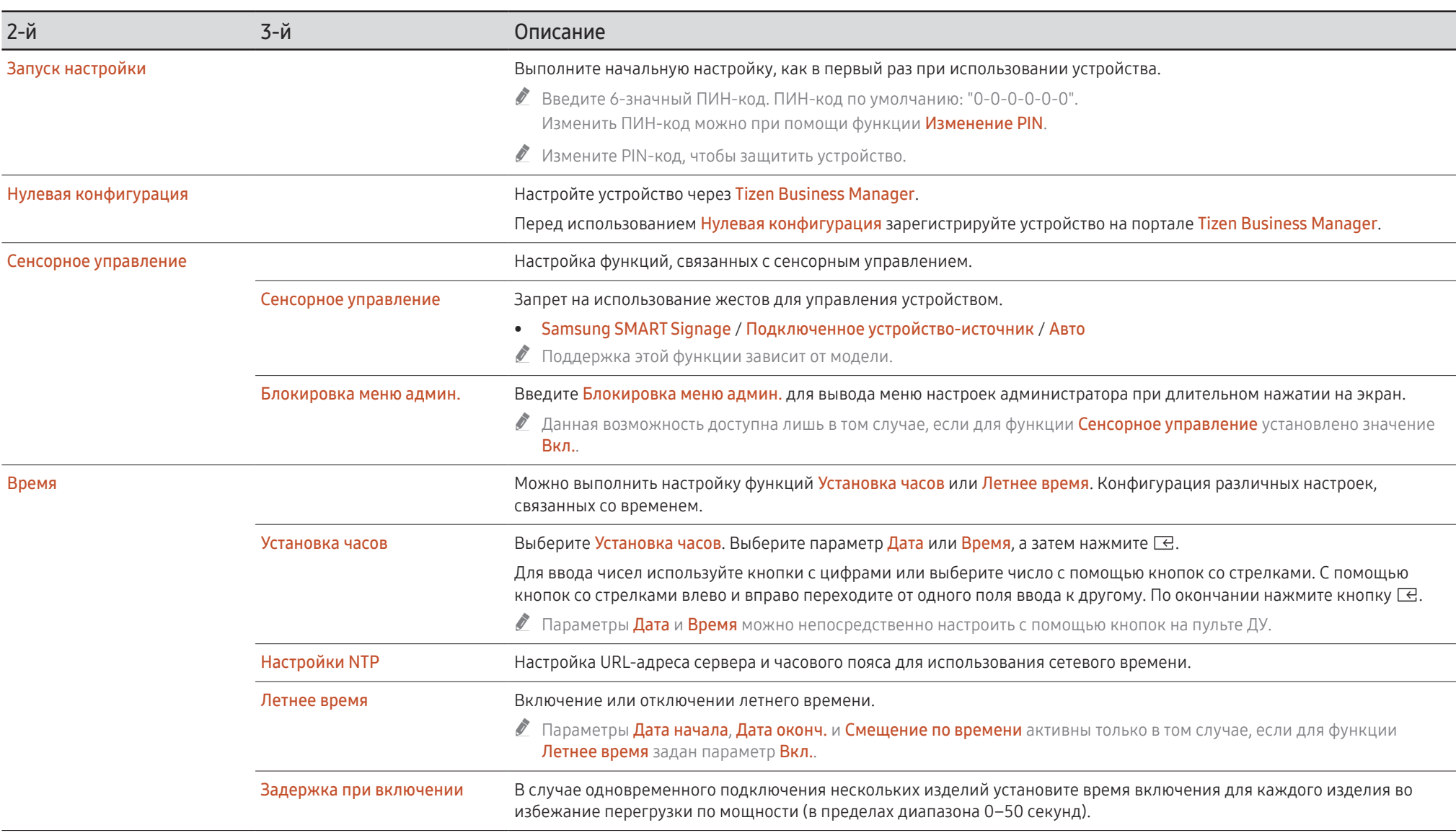

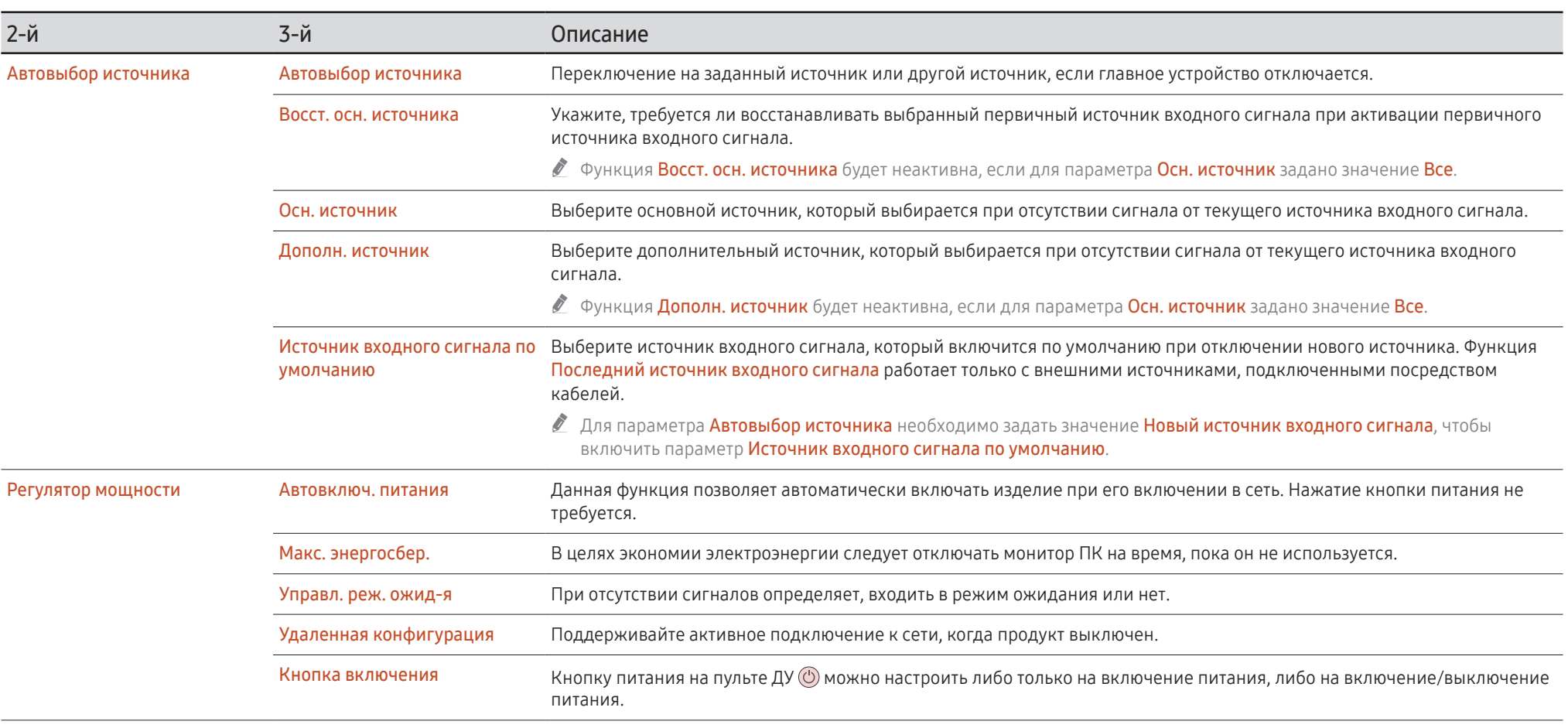

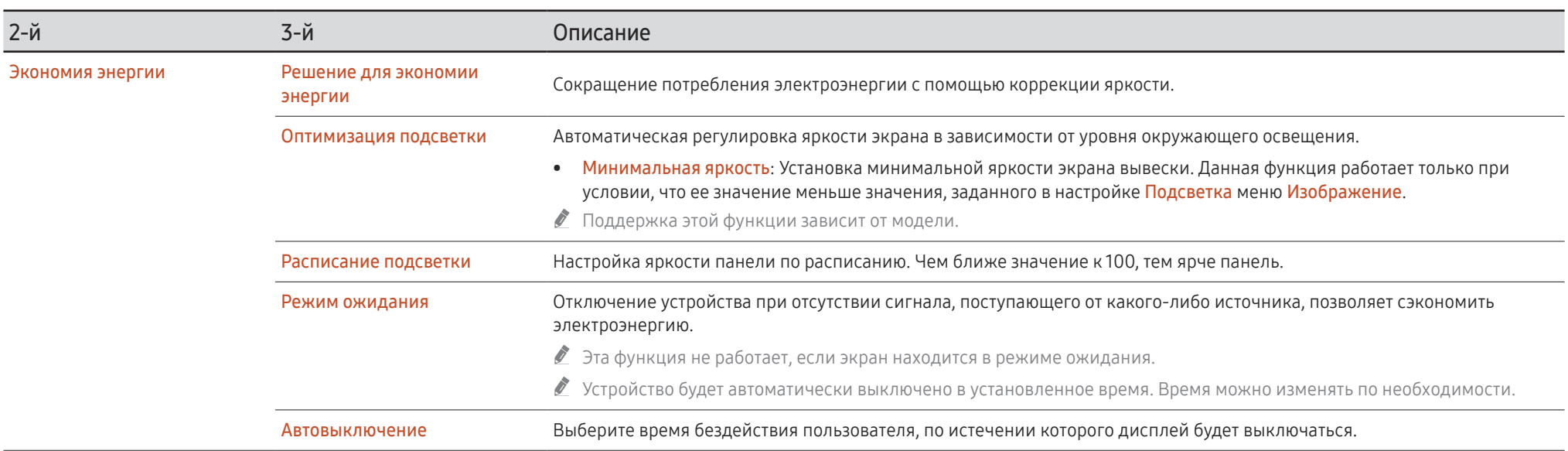

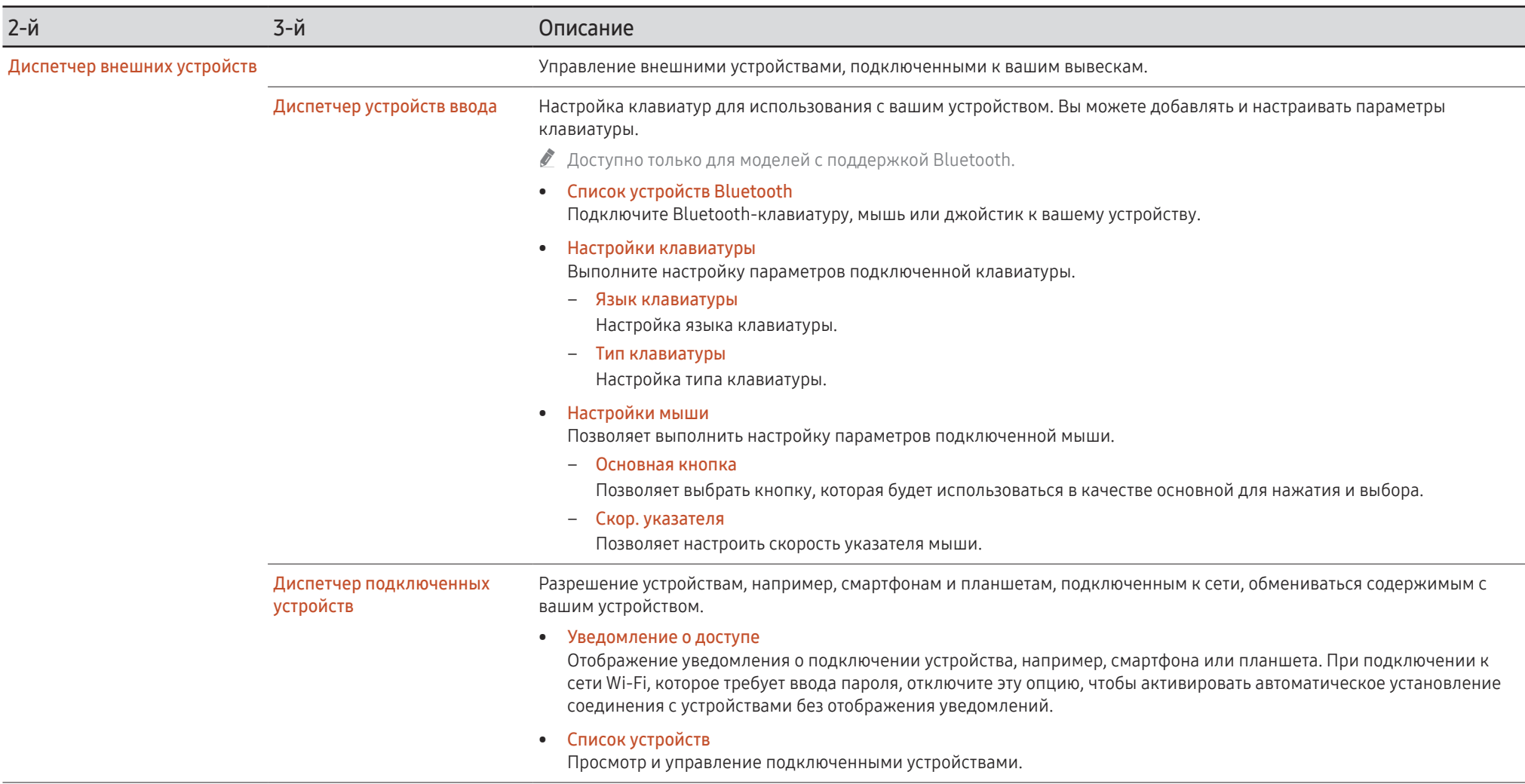

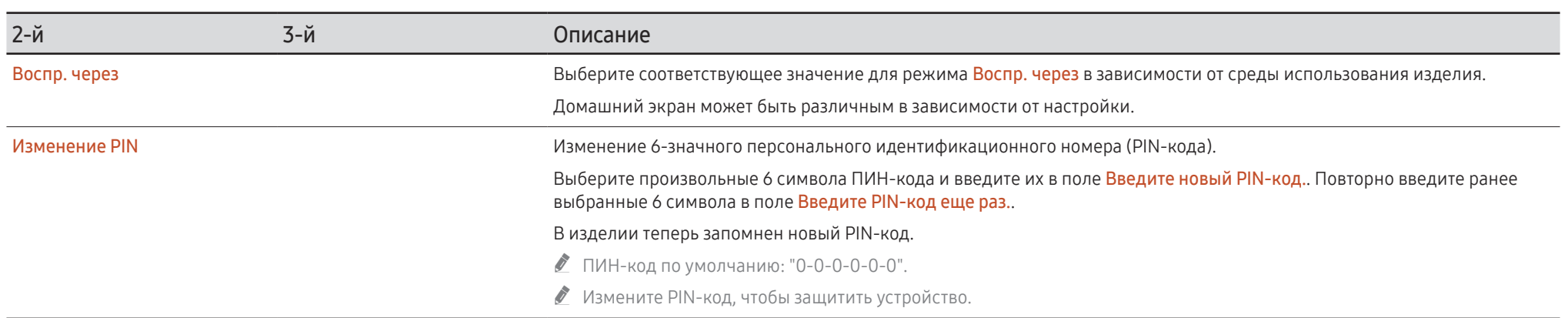

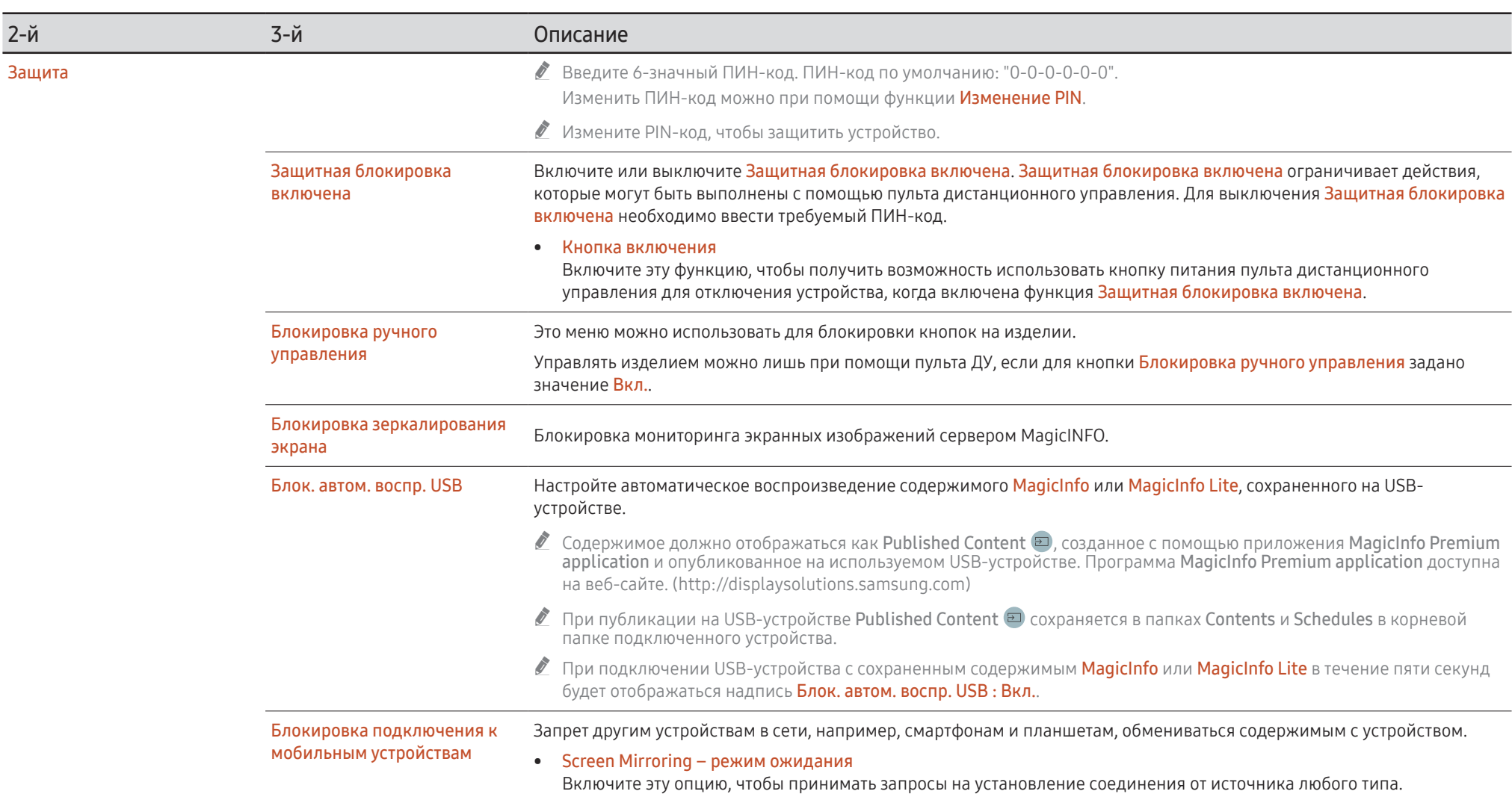

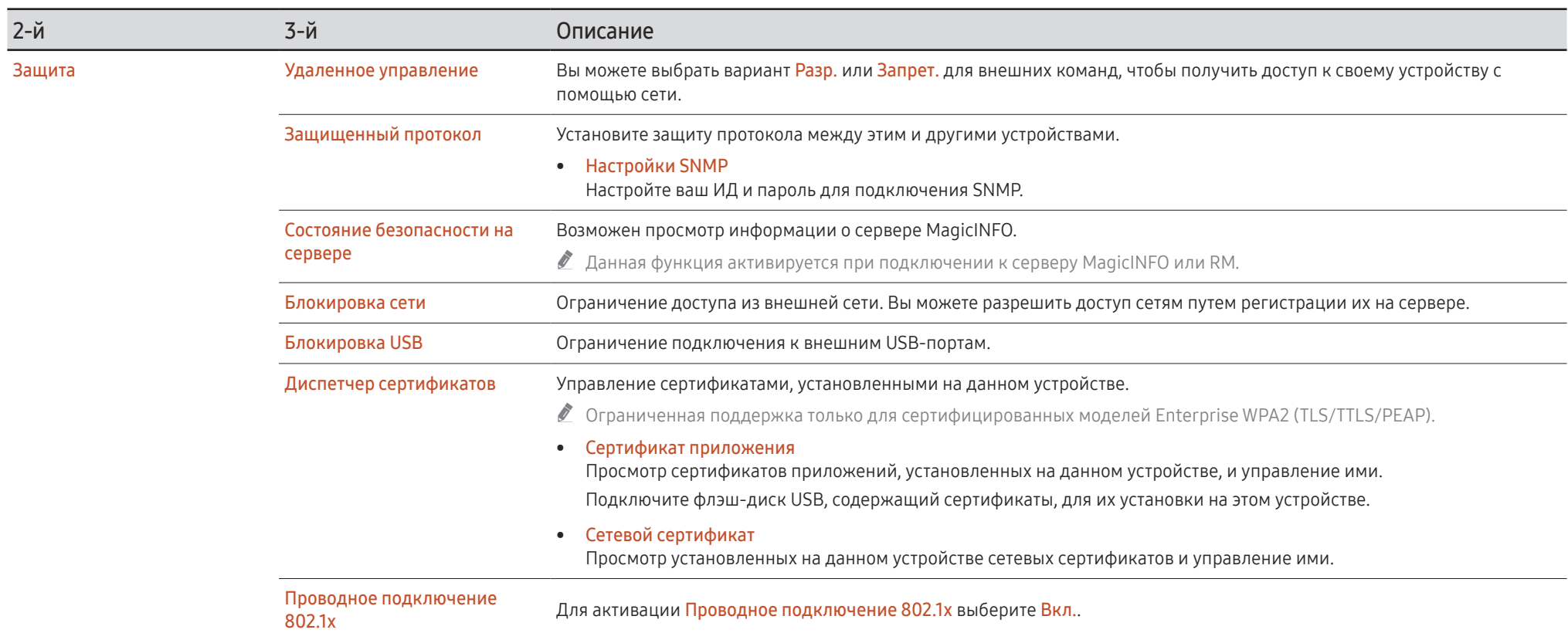

<span id="page-106-0"></span>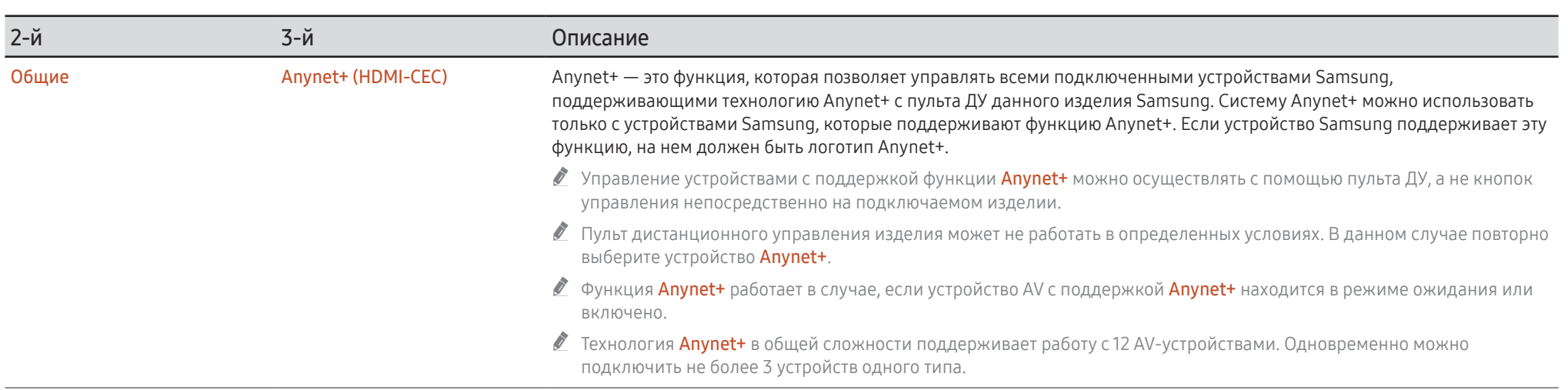

## Устранение неполадок с Anynet+

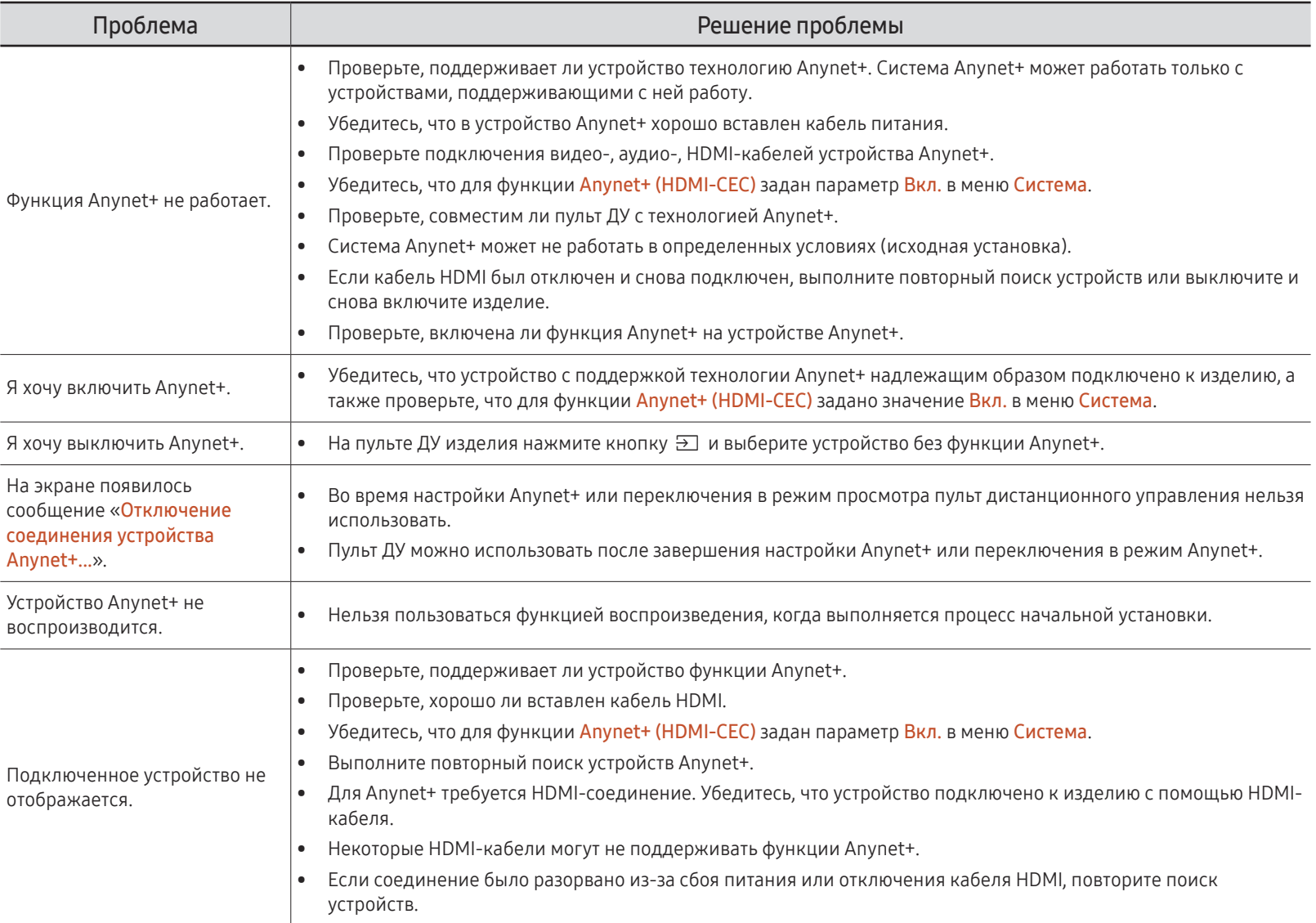
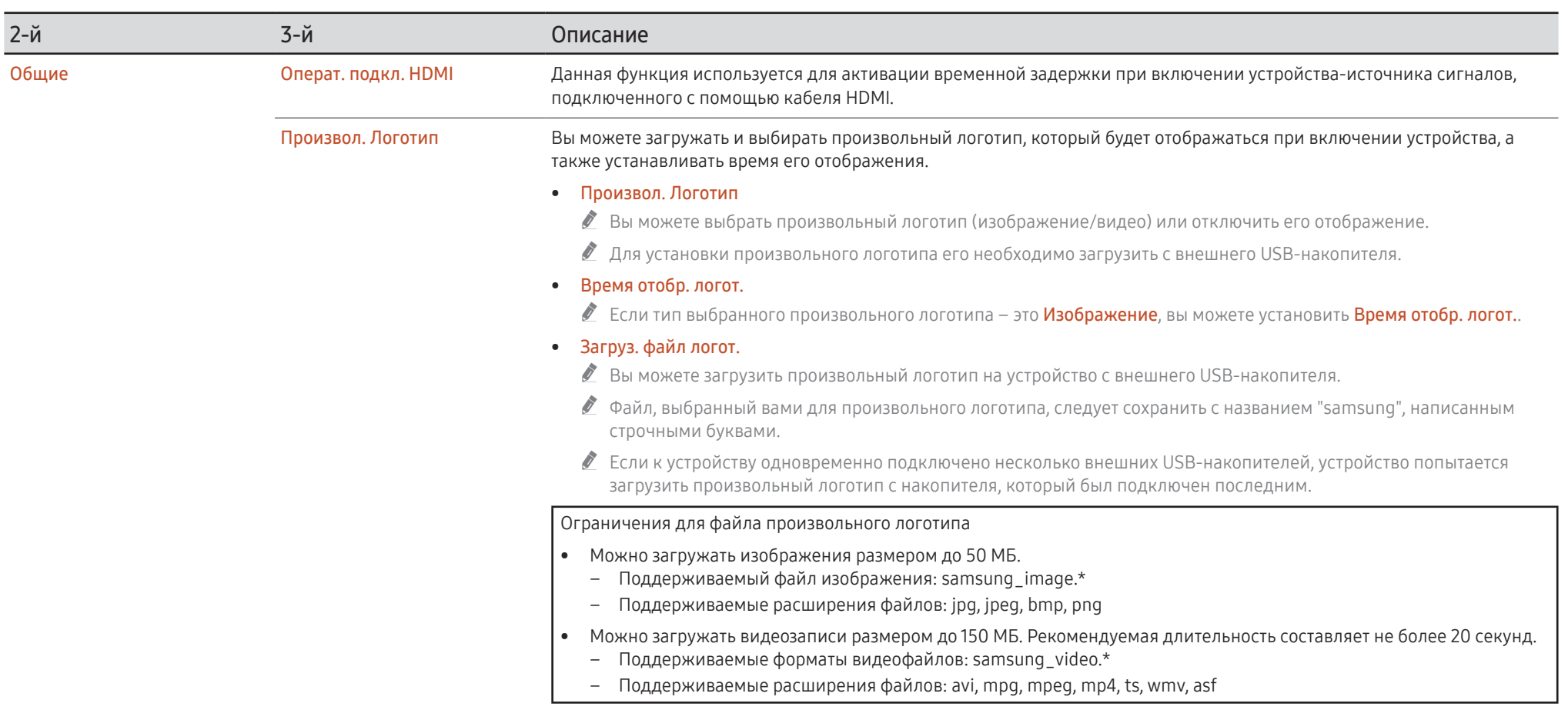

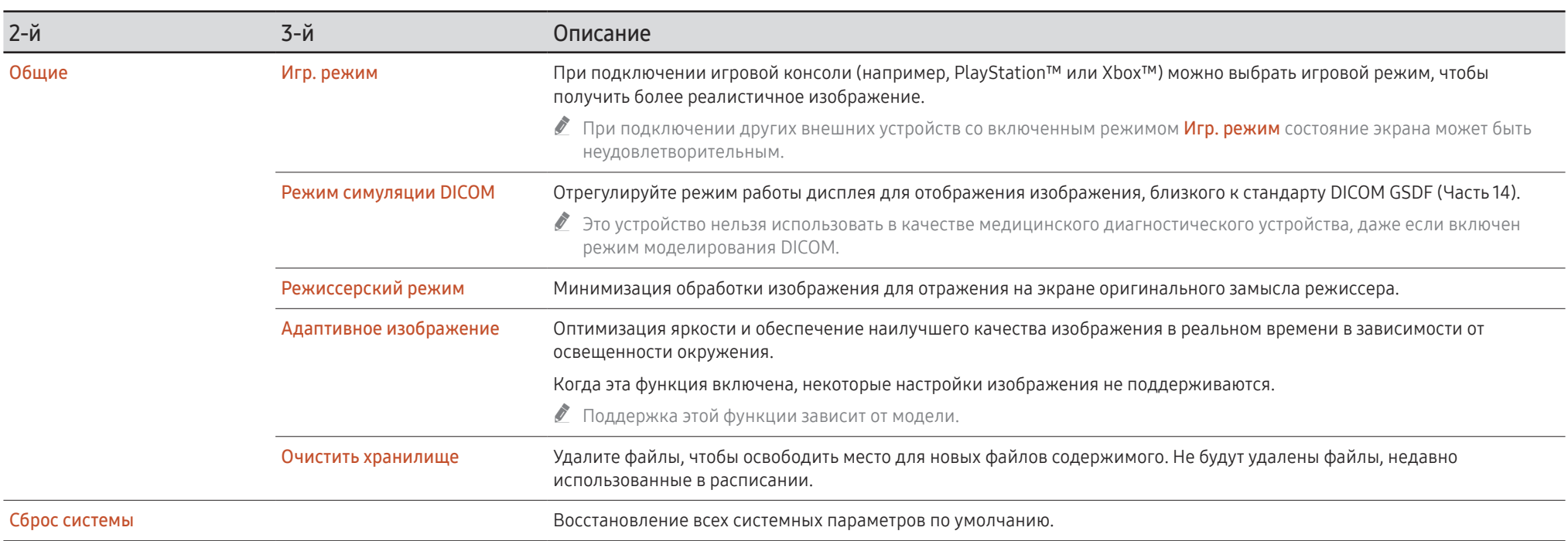

# Поддержка

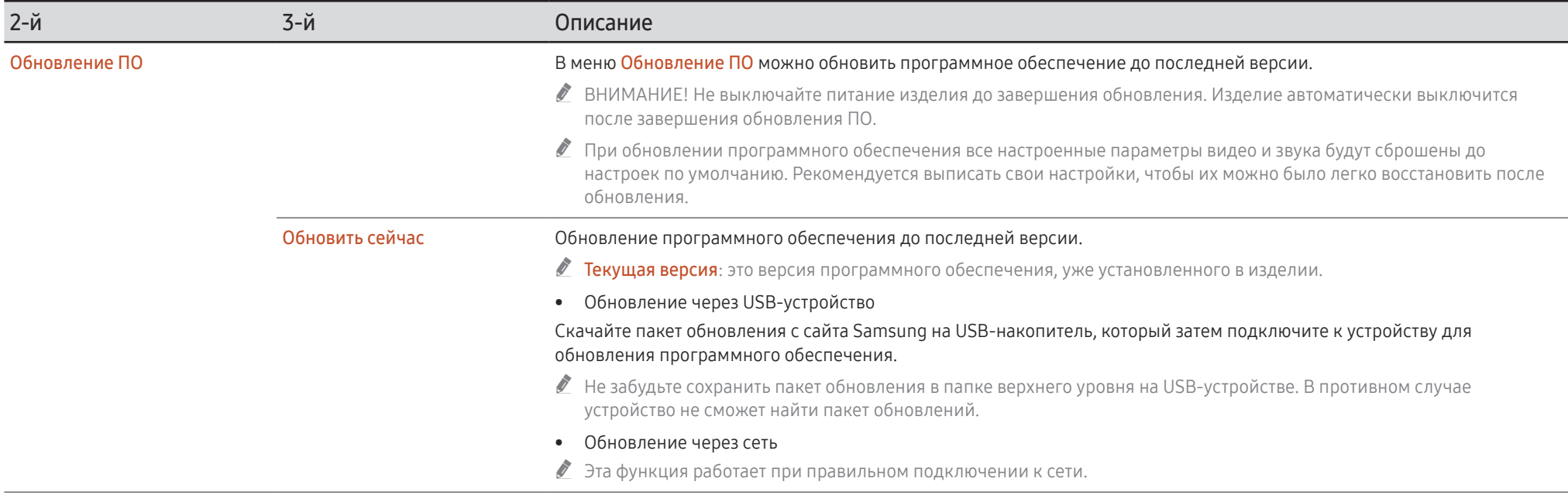

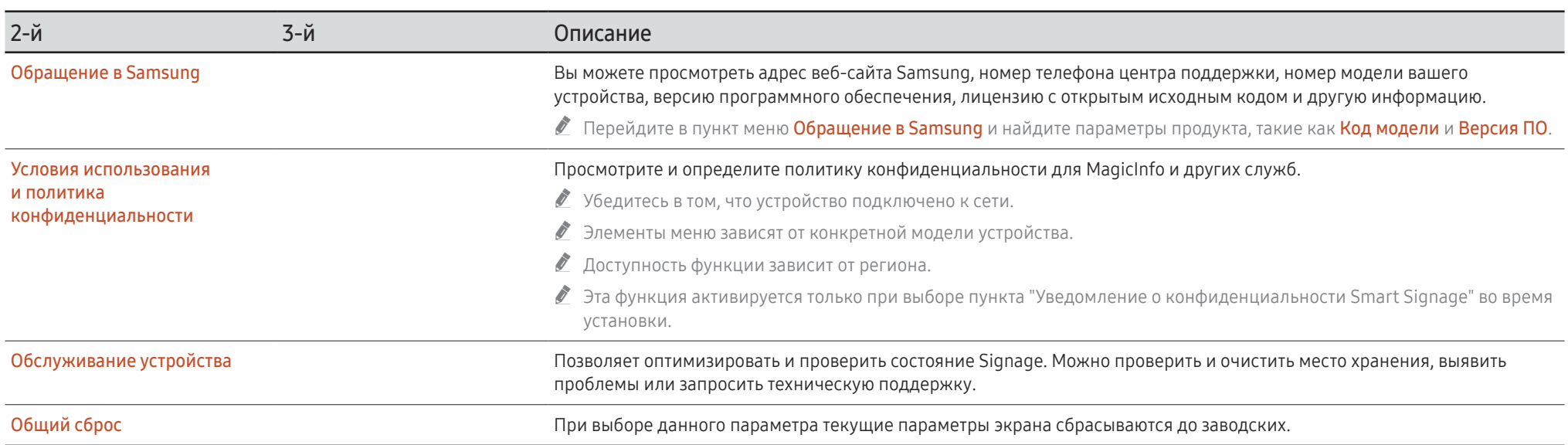

# Руководство по поиску и устранению неисправностей Глава 08

# Действия перед обращением в сервисный центр Samsung

- " Прежде чем обращаться за обслуживанием, проверьте изделие, следуя инструкции справа. Если проблему устранить не удается, обратитесь в центр по обслуживанию клиентов Samsung.
- " Индикатор питания доступен не для всех моделей устройства.

## Проверка работы устройства

Проверьте, нормально ли работает устройство, с помощью функции проверки устройства.

Если экран остается пустым, а индикатор питания мигает, даже если устройство надлежащим образом подключено к компьютеру, выполните проверку работы устройства.

- 1 Отключите питание компьютера и устройства.
- 2 Отсоедините от устройства все кабели.
- 3 Включение питания изделия.
- 4 Если отображается надпись Кабель не подключен значит, устройство функционирует в нормальном режиме.

Если экран остается пустым, проверьте систему компьютера, видеоконтроллер и кабель.

#### Проверка разрешения и частоты

При работе в режимах, превышающих допустимые разрешения, появляется кратковременное сообщение "Неоптимальный режим". См. раздел "Предустановленные режимы синхронизации", чтобы задать разрешение ПК для вашей модели.

## Проверьте следующие показатели

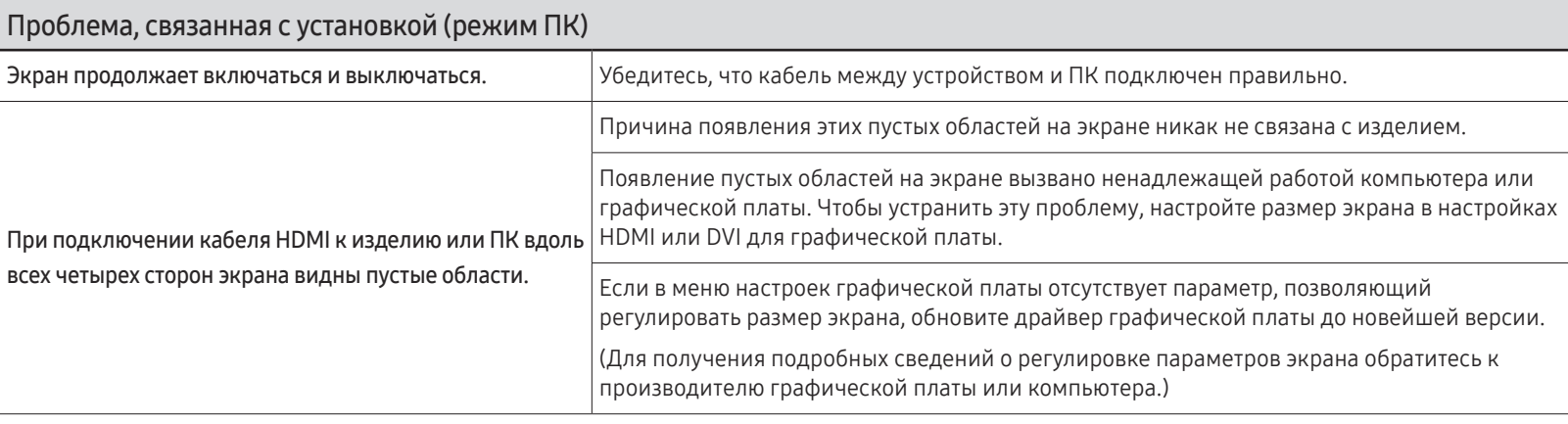

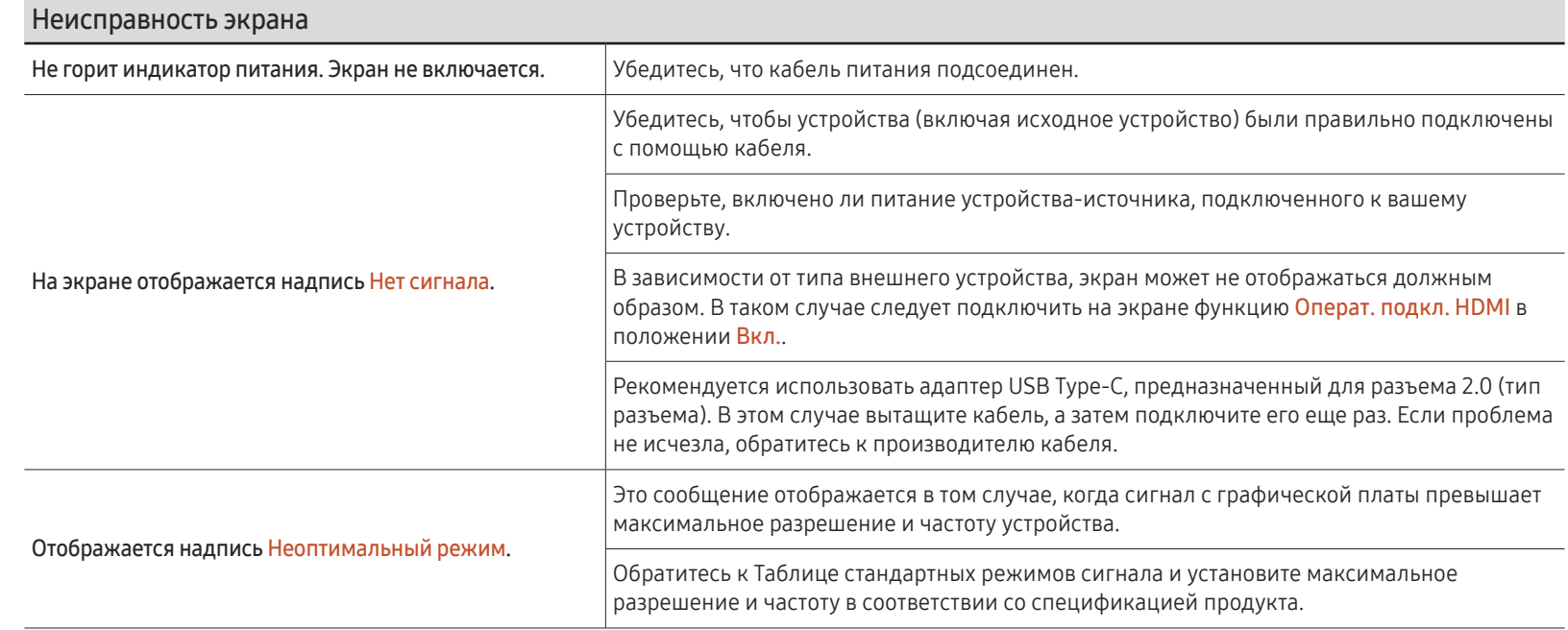

" Индикатор питания доступен не для всех моделей устройства.

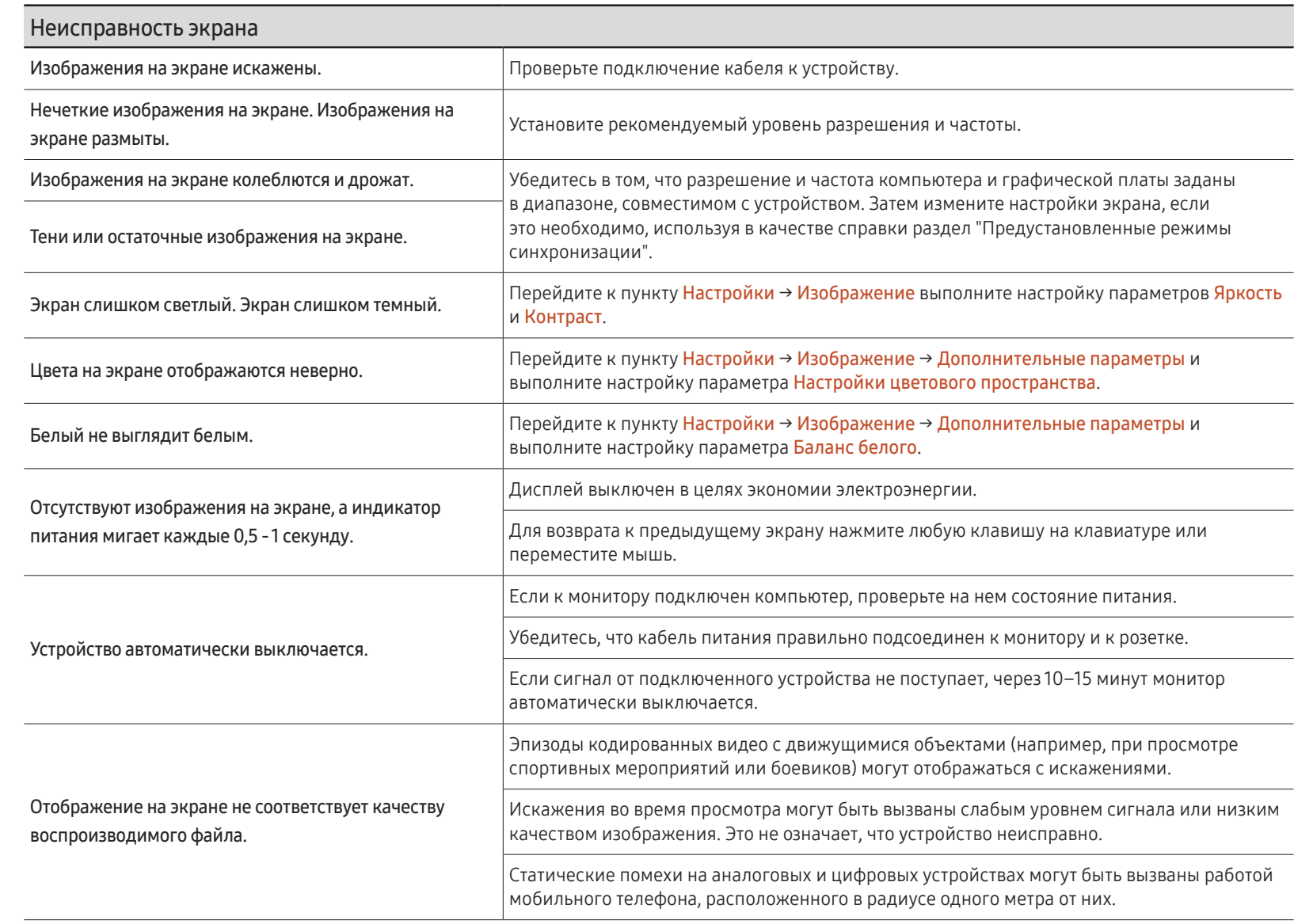

" Индикатор питания доступен не для всех моделей устройства.

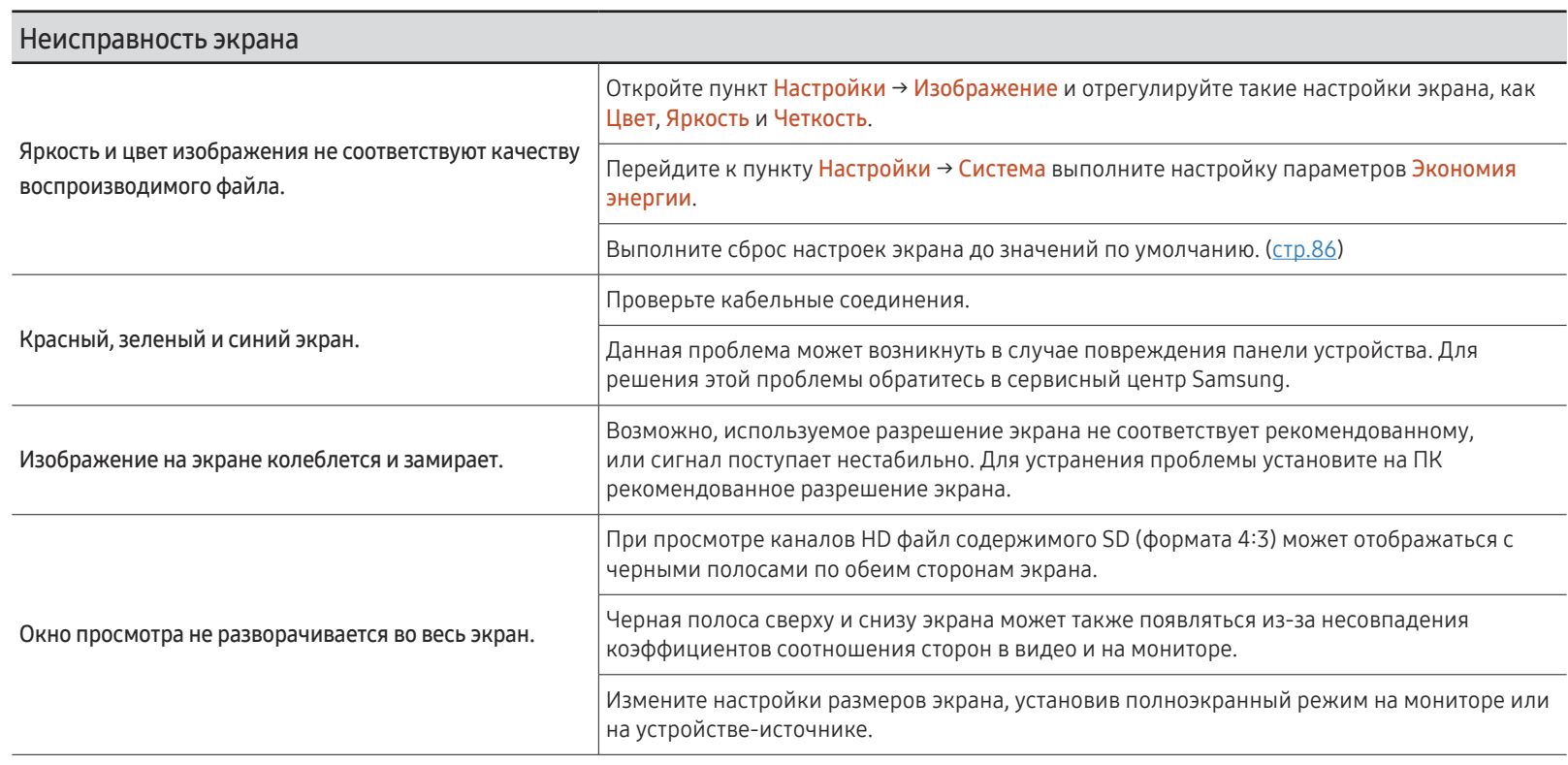

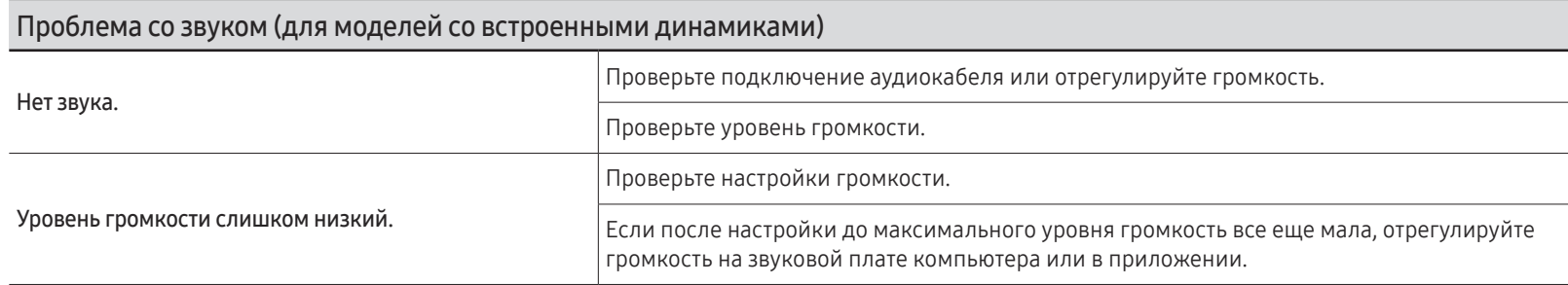

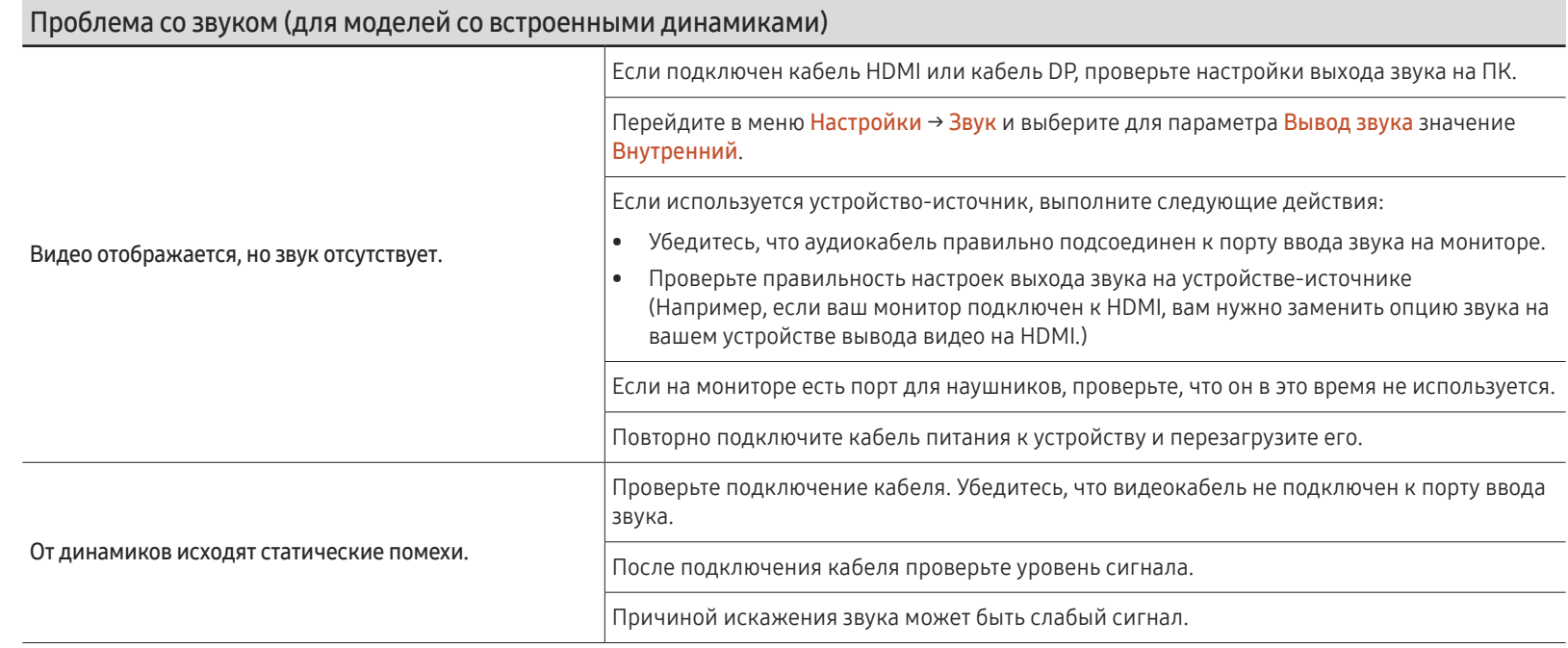

### Неисправность пульта дистанционного управления

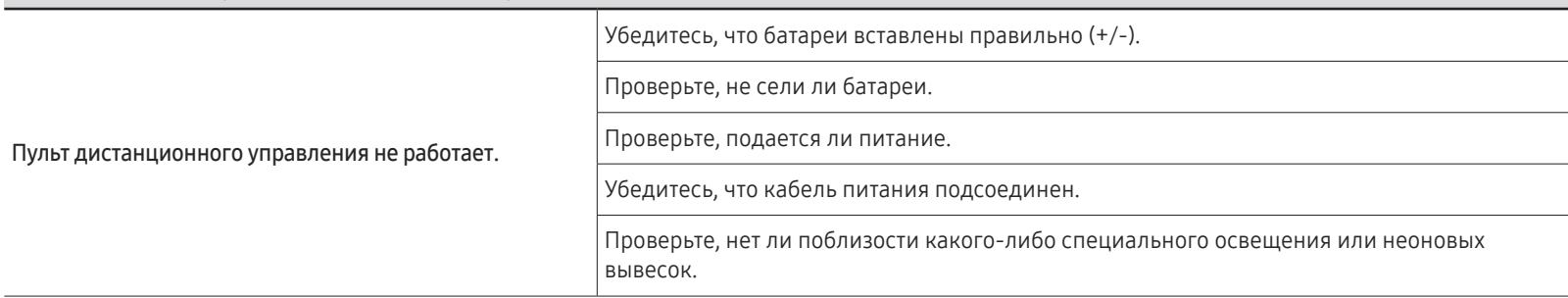

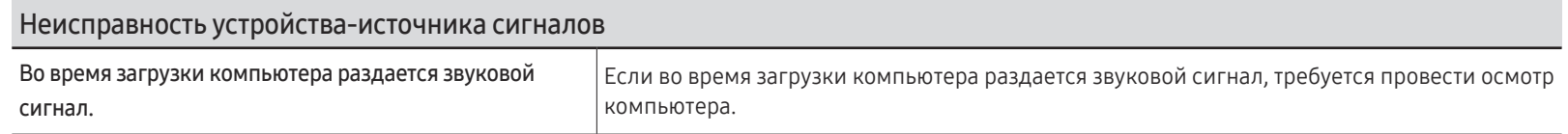

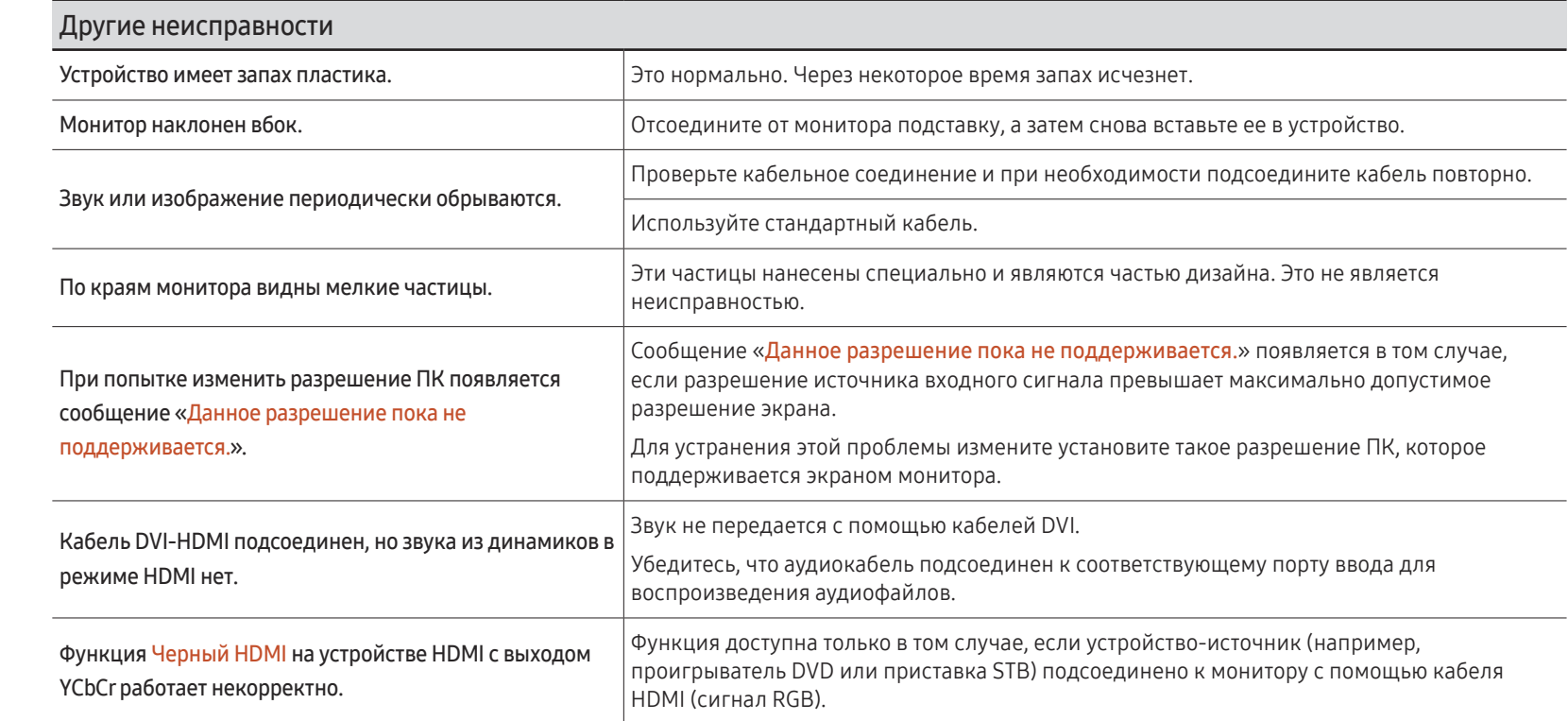

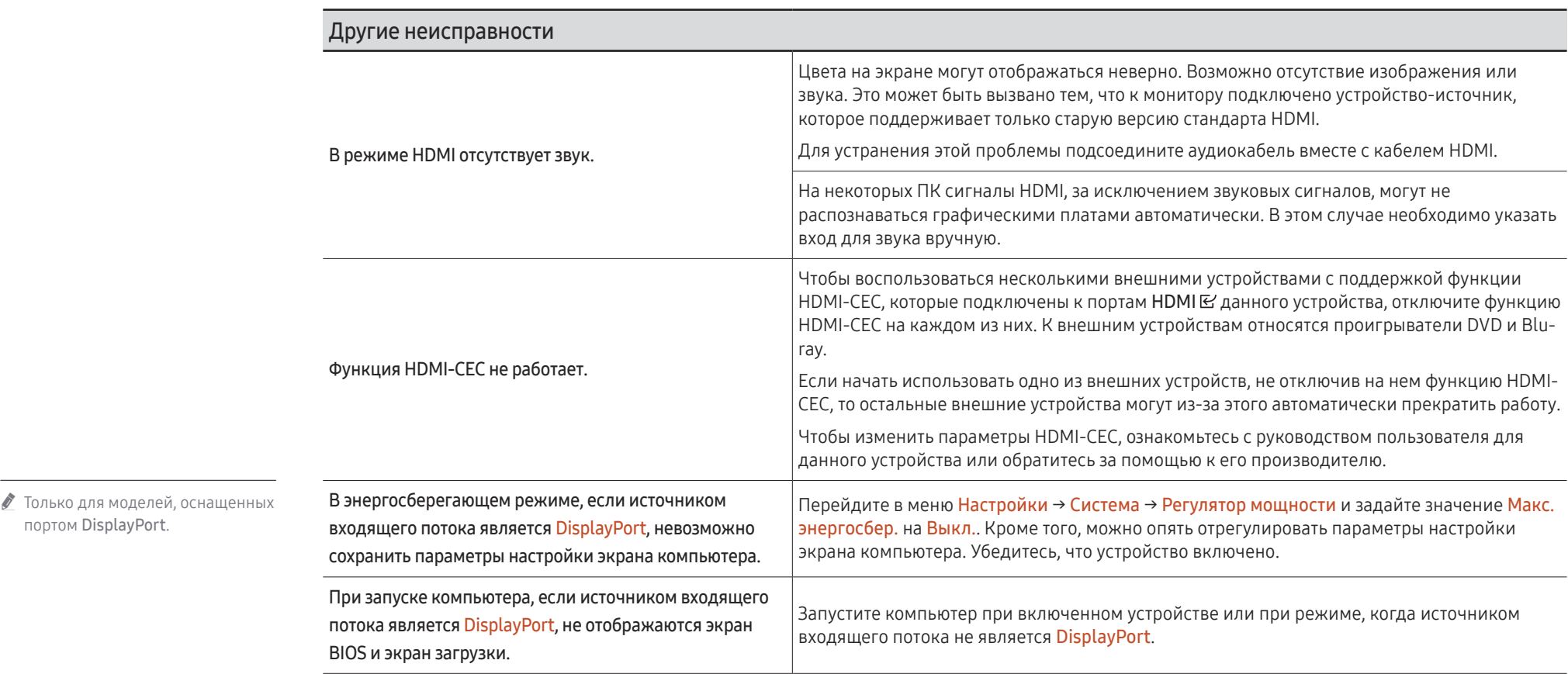

портом DisplayPort.

# Технические характеристики Глава 09

# Общие

LED-монитор - устройство, предназначенное для визуального отображения текстовой и графической информации.

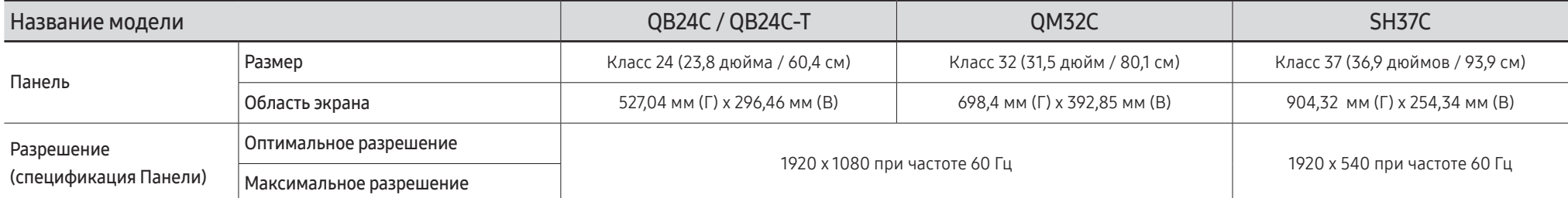

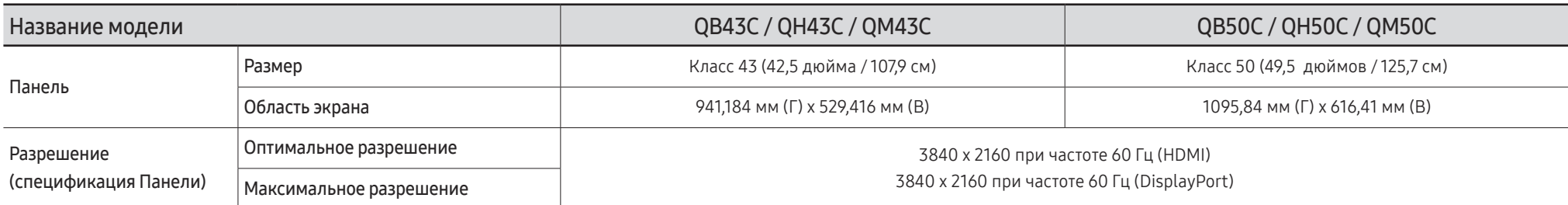

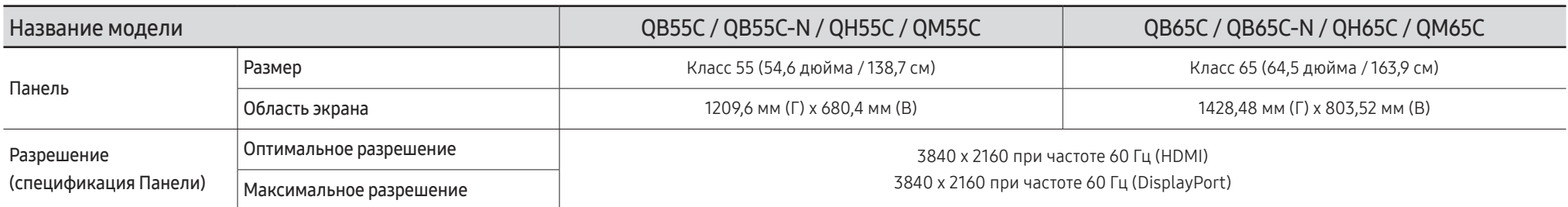

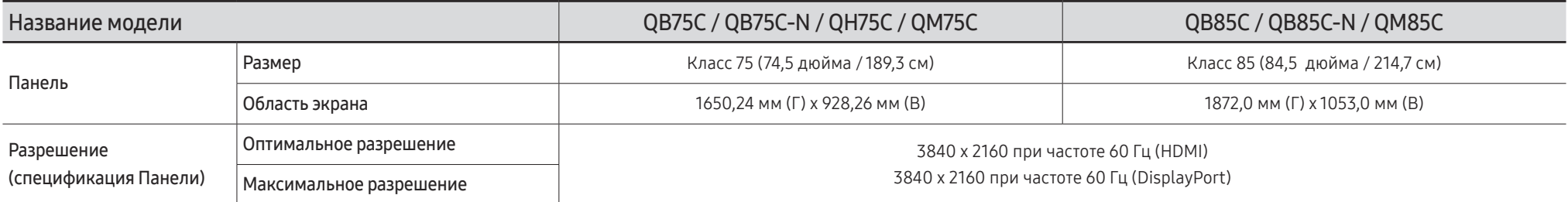

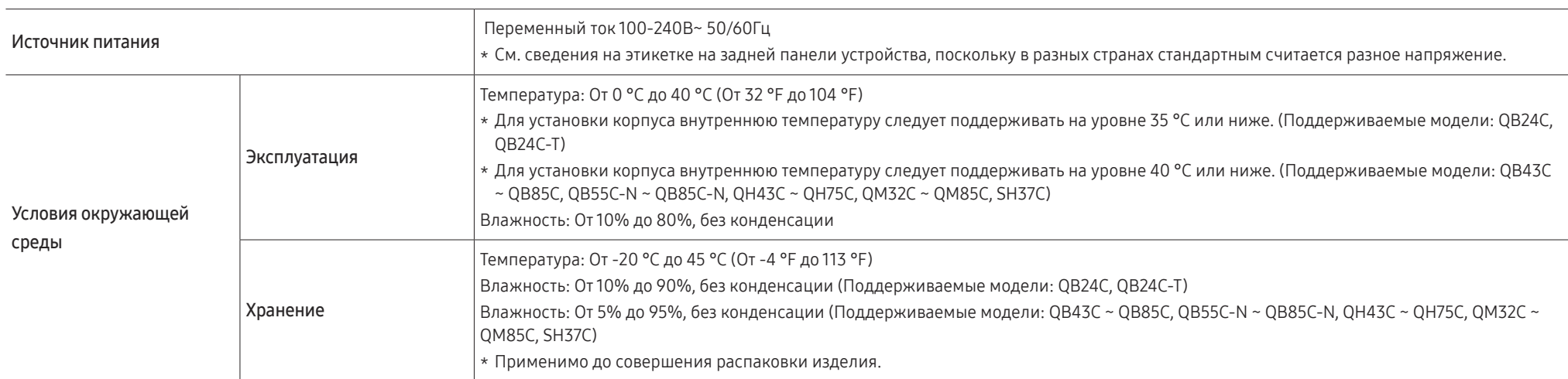

• Plug-and-Play

Данный монитор можно устанавливать и использовать с любыми системами, совместимыми с Plug-and-Play. Благодаря двустороннему обмену данными между монитором и системой компьютера можно оптимизировать настройки монитора. Установка монитора выполняется автоматически. Однако можно задать настройки установки по своему усмотрению.

• Из-за технологии производства этого изделия приблизительно 1 пиксель на миллион на ЖК-экране может казаться ярче или темнее. Это не влияет на работу устройства.

• В данном устройстве предусмотрена настройка только одного значения разрешения для каждого определенного размера экрана, что, вследствие особенностей дисплея, позволяет добиться оптимального качества изображения. Использование разрешения, отличного от заданного, может снизить качество изображения. Чтобы этого избежать, рекомендуется выбрать оптимальное разрешение, заданное для используемого изделия.

• Подробные технические характеристики устройства доступны на веб-сайте Samsung.

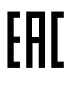

## Предустановленные режимы синхронизации

Если с компьютера будет передаваться сигнал, включенный в список представленных ниже сигналов, посылаемых в стандартном режиме, настройка экрана будет выполняться автоматически. Если сигнал, передаваемый с компьютера, не входит в список сигналов, посылаемых в стандартном режиме, экран может оставаться пустым, хотя индикатор питания будет гореть. В этом случае измените настройки в соответствии с приведенной ниже таблицей и сведениями руководства пользователя для графической платы.

#### QB24C / QB24C-T / QM32C

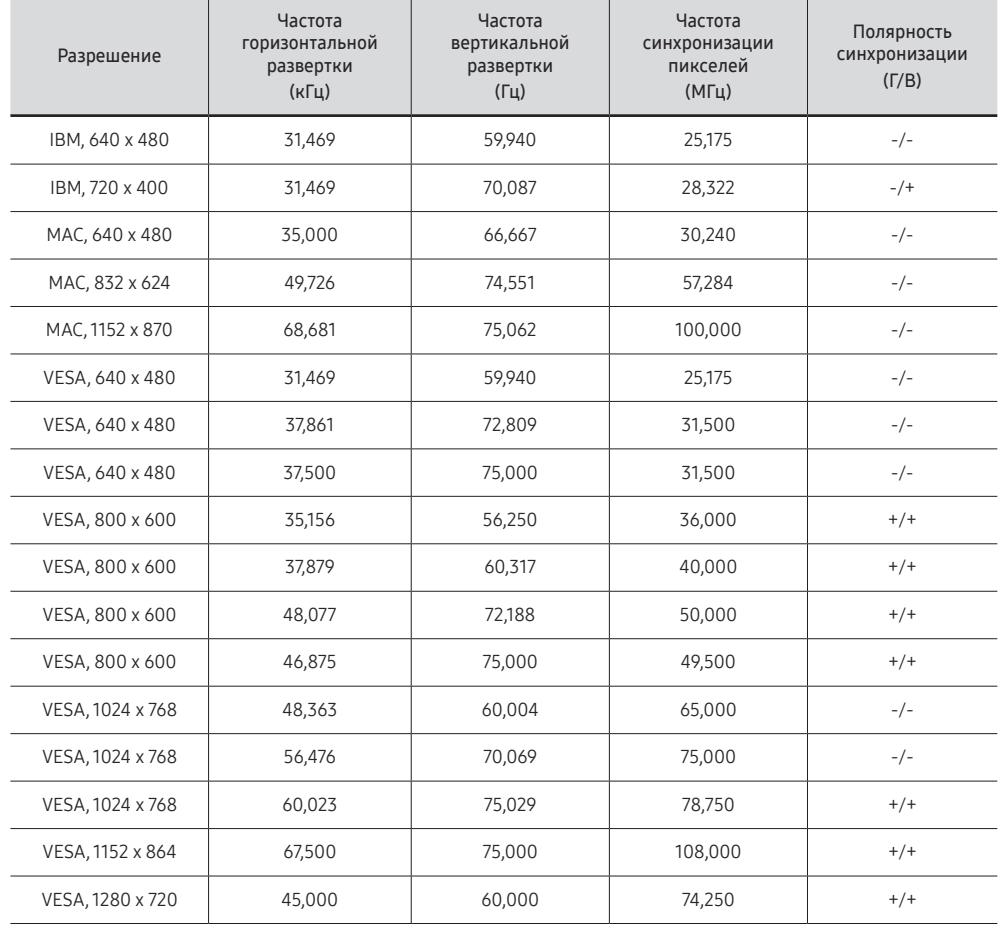

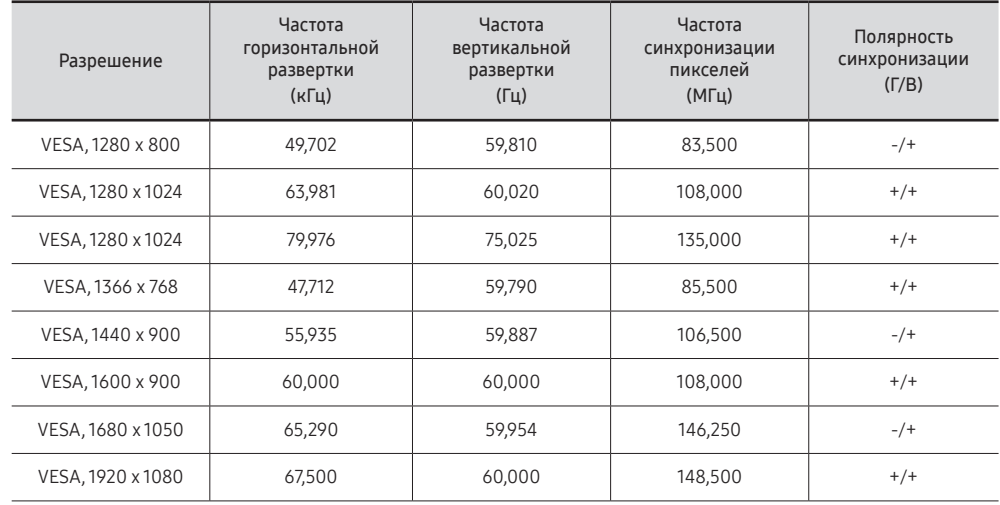

#### QB43C / QH43C / QM43C / QB50C / QH50C / QM50C / QB55C / QB55C-N / QH55C / QM55C / QB65C / QB65C-N / QH65C / QM65C / QB75C / QB75C-N / QH75C / QM75C / QB85C / QB85C-N / QM85C

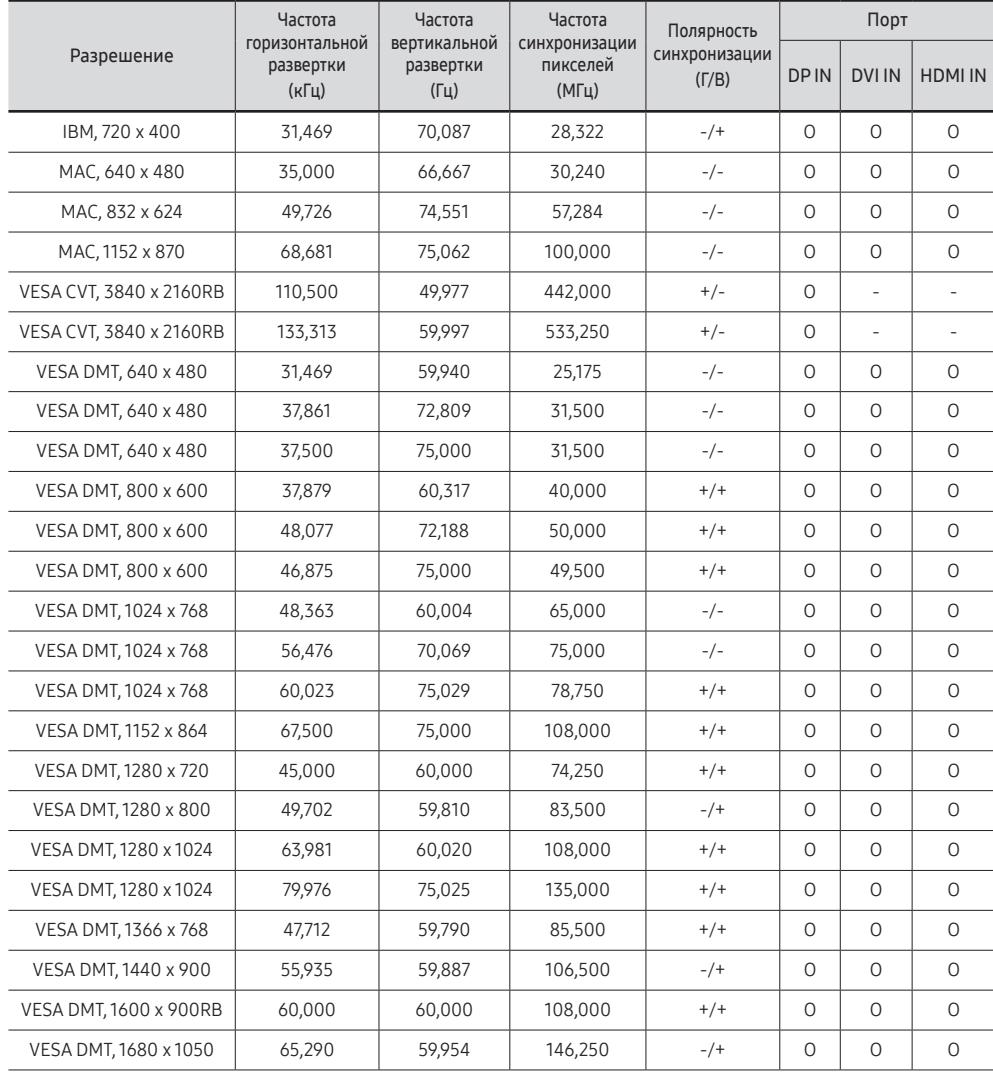

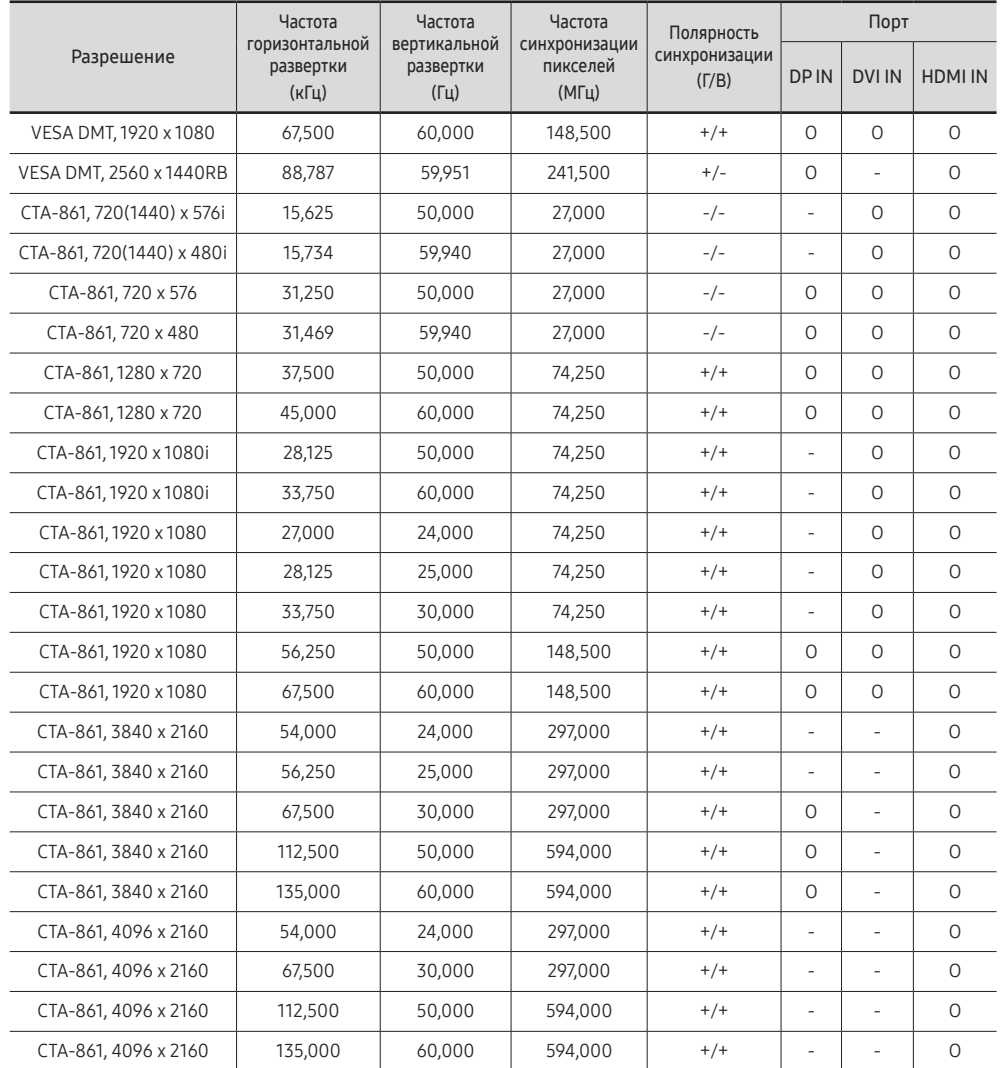

#### SH37C

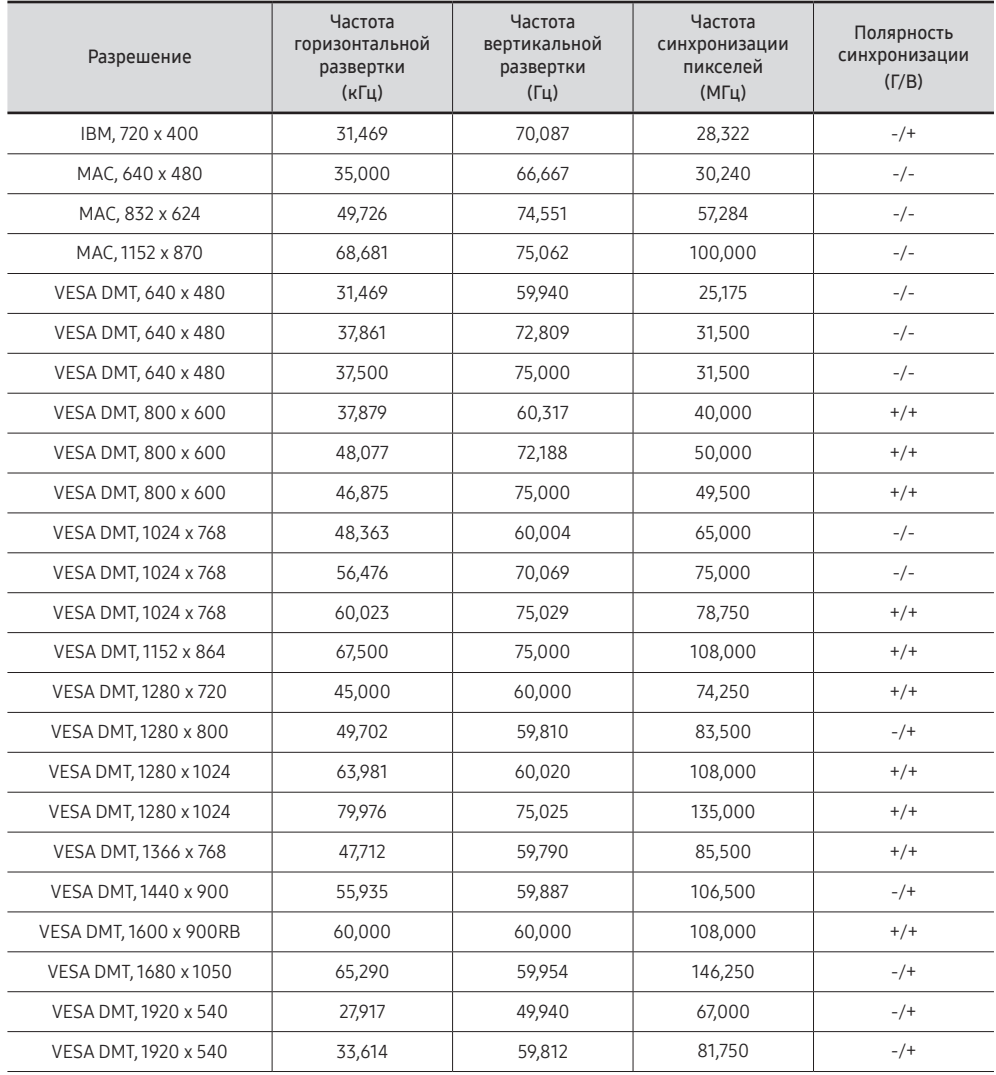

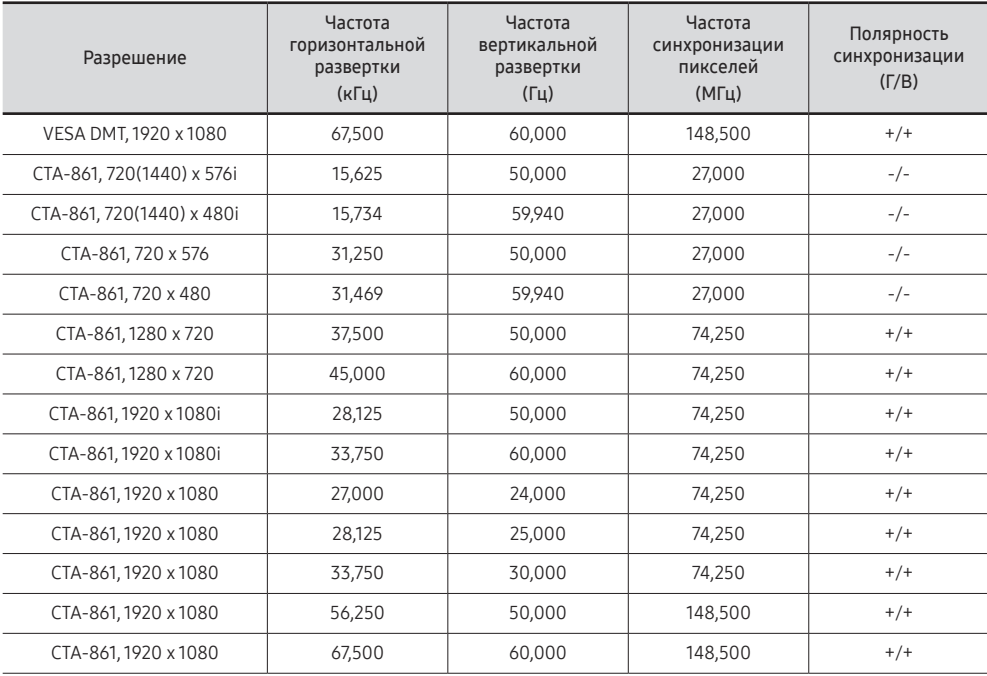

# Приложение Глава 10

# Ответственность за платные услуги (стоимость услуг для клиентов)

" Визит специалиста сервисного центра оплачивается в следующих случаях (невзирая на предоставленную гарантию):

## В изделии не обнаружено неисправностей

Чистка изделия, настройка, объяснение правил использования, переустановка и т.п.

- Специалист сервисного центра дает инструкции по использованию изделия или просто изменяет настройки, не разбирая изделия.
- Неисправность вызвана факторами окружающей среды (Интернет, антенна, помехи и т.п.)
- Изделие переустановлено или к нему подключены дополнительные устройства после первоначальной установки.
- Изделие переустановлено и перенесено в другое место в помещении либо в другое здание.
- Клиенту необходимы инструкции по использованию изделия, произведенного другой компанией.
- Клиенту необходимы инструкции по работе в сети или использованию программы, произведенной другой компанией.
- Клиенту необходимо установить программное обеспечение и настроить изделие.
- Специалист сервисного центра обнаруживает загрязнения или инородные материалы внутри изделия и удаляет их.
- Клиенту необходима установка изделия в случае приобретения его в Интернете или на дому.

#### Повреждение изделия по вине клиента

Повреждение изделия вызвано неправильным обращением или неаккуратным ремонтом. Если повреждение изделия вызвано одной из следующих причин:

- Внешнее воздействие или падение.
- Использование источников питания или дополнительных изделий, не являющихся продукцией Samsung.
- Ремонт, произведенный лицом, которое не является инженером сторонней обслуживающей компании или партнером Samsung Electronics Co., Ltd.
- Ремонт, произведенный клиентом, а также модернизация изделия.
- Подключение изделия к сети с неподходящим напряжением или включение его в недопустимую электрическую схему.
- Несоблюдение мер предосторожности, приведенных в Руководстве пользователя.

### Прочее

- Поломка изделия по причине стихийного бедствия (удар молнии, пожар, землетрясение, наводнение и т.п.).
- Закончились или пришли в негодность расходные компоненты (аккумулятор, тонер, флуоресцентные и обычные лампы, фильтр и т.п.).
- " Если клиент требует обслуживания, но изделие полностью исправно, то работу специалиста необходимо будет оплатить. Рекомендуем прочитать Руководство пользователя прежде, чем обращаться в сервисный центр.

# Предотвращение появления остаточного изображения

## Что такое остаточное изображение?

При обычной работе дисплея остаточное изображение появляться не должно. Под обычной работой подразумевается непрерывно меняющееся видеоизображение. Если на дисплее в течение длительного времени отображается неподвижное изображение, появляется небольшое различие в напряжении между электродами, которые управляют жидким кристаллом, отображающим пиксел.

Такая разница между электродами со временем увеличивается, и из-за этого жидкие кристаллы становятся все тоньше и тоньше. Когда это происходит, при смене изображения на экране может оставаться предыдущее изображение.

Настоящая информация является руководством для предотвращения  $\infty$ остаточного изображения. Просмотр неподвижного экрана в течение длительного периода времени может привести к появлению остаточного изображения. Данная проблема не включена в гарантию.

### Рекомендуемые меры по предотвращению

Просмотр неподвижного экрана в течение длительного периода времени может привести к появлению остаточного изображения или пятен. Если вы не планируете использовать устройство в течение длительного времени, отключите его, либо активируйте энергосберегающий режим или экранную заставку с динамическим изображением.

• Регулярно меняйте цвета.

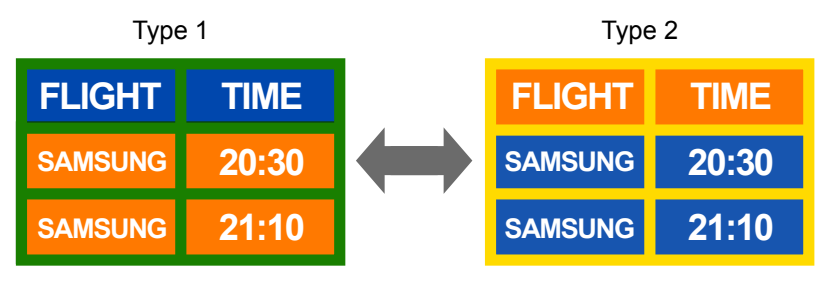

- Не используйте цвет текста и цвет фона контрастной яркости.
- $\ell$  Не используйте цвета контрастной яркости (черный и белый; серый и черный).

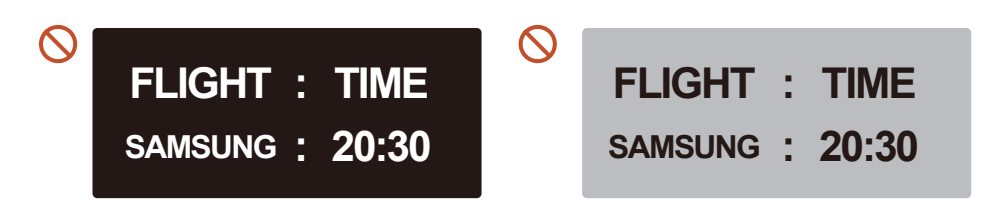

## Лицензия

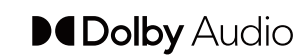

Dolby, Dolby Atmos, Dolby Audio and the double-D symbol are registered trademarks of Dolby Laboratories Licensing Corporation. Manufactured under license from Dolby Laboratories. Confidential unpublished works. Copyright © 2012-2021 Dolby Laboratories. All rights reserved.

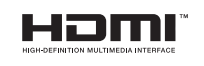

The terms HDMI, HDMI High-Definition Multimedia Interface, HDMI trade dress and the HDMI Logos are trademarks or registered trademarks of HDMI Licensing Administrator, Inc.

Open Source License Notice

Open Source used in this product can be found on the following webpage (https:// opensource.samsung.com).

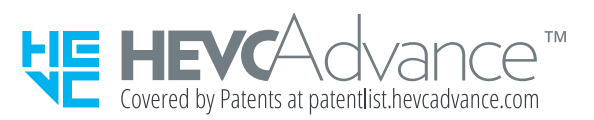

ДАННЫЙ ПРОДУКТ РЕАЛИЗУЕТСЯ С ОГРАНИЧЕННОЙ ГАРАНТИЕЙ И МОЖЕТ ИСПОЛЬЗОВАТЬСЯ ТОЛЬКО В СОЧЕТАНИИ С HEVC-КОНТЕНТОМ, УЛОВЛЕТВОРЯЮЩИМ КАЖЛОЕ ИЗ СЛЕДУЮЩИХ УСЛОВИЙ: (1) HEVC-КОНТЕНТ ПРЕДНАЗНАЧЕН ТОЛЬКО ДЛЯ ЛИЧНОГО ИСПОЛЬЗОВАНИЯ, (2) HEVC-КОНТЕНТ НЕ ПРЕДЛАГАЕТСЯ НА ПРОДАЖУ И (3) HEVC-КОНТЕНТ СОЗДАН ВЛАДЕЛЬЦЕМ ПРОДУКТА.

ДАННЫЙ ПРОДУКТ НЕ МОЖЕТ ИСПОЛЬЗОВАТЬСЯ В СОЧЕТАНИИ С ЗАКОДИРОВАННЫМ В ФОРМАТЕ HEVC КОНТЕНТОМ, КОТОРЫЙ БЫЛ СОЗДАН ТРЕТЬЕЙ СТОРОНОЙ, ЗАКАЗАН ИЛИ ПРИОБРЕТЕН ПОЛЬЗОВАТЕЛЕМ У ТРЕТЬЕЙ СТОРОНЫ ЗА ИСКЛЮЧЕНИЕМ СЛУЧАЕВ, КОГДА ЛИЦЕНЗИРОВАННЫМ ПРОДАВЦОМ КОНТЕНТА ПОЛЬЗОВАТЕЛЮ ПРЕДОСТАВЛЕНЫ ОСОБЫЕ ПРАВА НА ИСПОЛЬЗОВАНИЕ ПРОДУКТА В СОЧЕТАНИИ С ДАННЫМ КОНТЕНТОМ.

ИСПОЛЬЗОВАНИЕ ВАМИ ДАННОГО ПРОДУКТА В СОЧЕТАНИИ С ЗАКОДИРОВАННЫМ В ФОРМАТЕ HEVC КОНТЕНТОМ СЧИТАЕТСЯ СОГЛАСИЕМ С ВЫШЕИЗЛОЖЕННЫМИ ОГРАНИЧЕННЫМИ УСЛОВИЯМИ ИСПОЛЬЗОВАНИЯ.